# **Kaspersky Mobile Security 9**  *for Android OS*

KAPERAKE

**Guide de l'utilisateur** 

VERSION DE L'APPLICATION : 9.0

#### Cher utilisateur,

Merci d'avoir choisi notre produit. Nous espérons que cette documentation vous sera utile dans votre travail et vous apportera toutes les réponses sur notre produit logiciel.

Attention ! Ce document demeure la propriété de Kaspersky Lab ZAO (ci-après, Kaspersky Lab) et il est protégé par les législations de la Fédération de Russie et les accords internationaux sur les droits d'auteur. Toute copie ou diffusion illicite de ce document, intégrale ou partielle, est passible de poursuites civiles, administratives ou judiciaires, conformément aux lois applicables.

La copie sous n'importe quelle forme et la diffusion, y compris la traduction, de n'importe quel document sont admises uniquement sur autorisation écrite de Kaspersky Lab.

Ce document et ses illustrations ne peuvent être utilisés qu'à des fins d'information à usage non-commercial ou personnel.

Ce document peut être modifié sans préavis. Pour obtenir la dernière version de ce document, reportez-vous au site de Kaspersky Lab à l'adresse [http://www.kaspersky.com/fr/docs.](http://www.kaspersky.com/fr/docs)

Kaspersky Lab décline toute responsabilité en rapport au contenu, à la qualité, à la pertinence ou à la précision de matériels, utilisés dans ce document, dont les droits sont la propriété de tiers, ou aux dommages potentiels associés à l'utilisation de ce type de documents.

Ce document fait référence à des marques enregistrées et à des marques de services qui appartiennent à leurs propriétaires respectifs.

Date d'édition : 25/01/2011

© 1997–2011 Kaspersky Lab ZAO. Tous droits réservés.

<http://www.kaspersky.com/fr> <http://support.kaspersky.fr/>

#### CONTRAT DE LICENCE D'UTILISATEUR FINAL DE KASPERSKY LAB

AVIS JURIDIQUE IMPORTANT À L'INTENTION DE TOUS LES UTILISATEURS : VEUILLEZ LIRE ATTENTIVEMENT LE CONTRAT SUIVANT AVANT DE COMMENCER À UTILISER LE LOGICIEL.

LORSQUE VOUS CLIQUEZ SUR LE BOUTON D'ACCEPTATION DE LA FENÊTRE DU CONTRAT DE LICENCE OU SAISISSEZ LE OU LES SYMBOLES CORRESPONDANTS, VOUS CONSENTEZ À ÊTRE LIÉ(E) PAR LES CONDITIONS GÉNÉRALES DE CE CONTRAT. **CETTE ACTION EST UN SYMBOLE DE VOTRE SIGNATURE, ET VOUS CONSENTEZ PAR LÀ À VOUS SOUMETTRE AUX CONDITIONS DE CE CONTRAT ET À ÊTRE PARTIE DE CELUI-CI, ET CONVENEZ QUE CE CONTRAT A VALEUR EXÉCUTOIRE AU MÊME TITRE QUE TOUT CONTRAT ÉCRIT, NÉGOCIÉ SIGNÉ PAR VOS SOINS.** SI VOUS N'ACCEPTEZ PAS TOUTES LES CONDITIONS GÉNÉRALES DE CE CONTRAT, ANNULEZ L'INSTALLATION DU LOGICIEL ET NE L'INSTALLEZ PAS.

APRÈS AVOIR CLIQUÉ SUR LE BOUTON D'ACCEPTATION DANS LA FENÊTRE DU CONTRAT DE LICENCE OU AVOIR SAISI LE OU LES SYMBOLES CORRESPONDANTS, VOUS POUVEZ VOUS SERVIR DU LOGICIEL CONFORMÉMENT AUX CONDITIONS GÉNÉRALES DE CE CONTRAT.

#### **1. Définitions**

- 1.1. On entend par **Logiciel** le logiciel et toute mise à jour, ainsi que tous les documents associés.
- 1.2. On entend par **Titulaire des droits** (propriétaire de tous les droits exclusifs ou autres sur le Logiciel) Kaspersky Lab ZAO, une société de droit russe.
- 1.3. On entend par **Ordinateur(s)** le matériel, en particulier les ordinateurs personnels, les ordinateurs portables, les stations de travail, les assistants numériques personnels, les " téléphones intelligents ", les appareils portables, ou autres dispositifs électroniques pour lesquels le Logiciel a été conçu où le Logiciel sera installé et/ou utilisé.
- 1.4. On entend par **Utilisateur final (vous/votre)** la ou les personnes qui installent ou utilisent le Logiciel en son ou en leur nom ou qui utilisent légalement le Logiciel ; ou, si le Logiciel est téléchargé ou installé au nom d'une entité telle qu'un employeur, *" Vous "* signifie également l'entité pour laquelle le Logiciel est téléchargé ou installé, et il est déclaré par la présente que ladite entité a autorisé la personne acceptant ce contrat à cet effet en son nom. Aux fins des présentes, le terme *" entité ",* sans limitation, se rapporte, en particulier, à toute société en nom collectif, toute société à responsabilité limitée, toute société, toute association, toute société par actions, toute fiducie, toute société en coparticipation, toute organisation syndicale, toute organisation non constituée en personne morale, ou tout organisme public.
- 1.5. On entend par **Partenaire(s)** les entités, la ou les personnes qui distribuent le Logiciel conformément à un contrat et une licence concédée par le Titulaire des droits.
- 1.6. On entend par **Mise(s) à jour** toutes les mises à jour, les révisions, les programmes de correction, les améliorations, les patch, les modifications, les copies, les ajouts ou les packs de maintenance, etc.
- 1.7. On entend par **Manuel de l'utilisateur** le manuel d'utilisation, le guide de l'administrateur, le livre de référence et les documents explicatifs ou autres.

#### **2. Concession de la Licence**

2.1. Le Titulaire des droits convient par la présente de Vous accorder une licence non exclusive d'archivage, de chargement, d'installation, d'exécution et d'affichage (" l'utilisation ") du Logiciel sur un nombre spécifié d'Ordinateurs pour faciliter la protection de Votre Ordinateur sur lequel le Logiciel est installé contre les menaces décrites dans le cadre du Manuel de l'utilisateur, conformément à toutes les exigences techniques décrites dans le Manuel de l'utilisateur et aux conditions générales de ce Contrat (la " Licence ") et vous acceptez cette Licence :

Version de démonstration. Si vous avez reçu, téléchargé et/ou installé une version de démonstration du Logiciel et si l'on vous accorde par la présente une licence d'évaluation du Logiciel, vous ne pouvez utiliser ce Logiciel qu'à des fins d'évaluation et pendant la seule période d'évaluation correspondante, sauf indication contraire, à compter de la date d'installation initiale. Toute utilisation du Logiciel à d'autres fins ou au-delà de la période d'évaluation applicable est strictement interdite.

Logiciel à environnements multiples ; Logiciel à langues multiples ; Logiciel sur deux types de support ; copies multiples ; packs logiciels. Si vous utilisez différentes versions du Logiciel ou des éditions en différentes langues du Logiciel, si vous recevez le Logiciel sur plusieurs supports, ou si vous recevez plusieurs copies du Logiciel de quelque façon que ce soit, ou si vous recevez le Logiciel dans un pack logiciel, le nombre total de vos Ordinateurs sur lesquels toutes les versions du Logiciel sont autorisées à être installées doit correspondre au nombre d'ordinateurs spécifiés dans les licences que vous avez obtenues auprès du Titulaire des droits, *sachant que,* sauf disposition contraire du contrat de licence, chaque licence acquise vous donne le droit d'installer et d'utiliser le Logiciel sur le nombre d'Ordinateurs stipulé dans les Clauses 2.2 et 2.3.

2.2. Si le Logiciel a été acquis sur un support physique, Vous avez le droit d'utiliser le Logiciel pour la protection du nombre d'ordinateurs stipulé sur l'emballage du Logiciel ou stipulé dans le contrat additionnel.

- 2.3. Si le Logiciel a été acquis sur Internet, Vous pouvez utiliser le Logiciel pour la protection du nombre d'Ordinateurs stipulé lors de l'acquisition de la Licence du Logiciel ou stipulé dans le contrat additionnel.
- 2.4. Vous ne pouvez faire une copie du Logiciel qu'à des fins de sauvegarde, et seulement pour remplacer l'exemplaire que vous avez acquis de manière légale si cette copie était perdue, détruite ou devenait inutilisable. Cette copie de sauvegarde ne peut pas être utilisée à d'autres fins et devra être détruite si vous perdez le droit d'utilisation du Logiciel ou à l'échéance de Votre licence ou à la résiliation de celle-ci pour quelque raison que ce soit, conformément à la législation en vigueur dans votre pays de résidence principale, ou dans le pays où Vous utilisez le Logiciel.
- 2.5. À compter du moment de l'activation du Logiciel ou de l'installation du fichier clé de licence (à l'exception de la version de démonstration du Logiciel), Vous pouvez bénéficier des services suivants pour la période définie stipulée sur l'emballage du Logiciel (si le Logiciel a été acquis sur un support physique) ou stipulée pendant l'acquisition (si le Logiciel a été acquis sur Internet) :
	- Mises à jour du Logiciel par Internet lorsque le Titulaire des droits les publie sur son site Internet ou par le biais d'autres services en ligne. Toutes les Mises à jour que vous êtes susceptible de recevoir font partie intégrante du Logiciel et les conditions générales de ce Contrat leur sont applicables ;
	- Assistance technique en ligne et assistance technique par téléphone.

#### **3. Activation et durée de validité**

- 3.1. Si vous modifiez Votre Ordinateur ou procédez à des modifications sur des logiciels provenant d'autres vendeurs et installés sur celui-ci, il est possible que le Titulaire des droits exige que Vous procédiez une nouvelle fois à l'activation du Logiciel ou à l'installation du fichier clé de licence. Le Titulaire des droits se réserve le droit d'utiliser tous les moyens et toutes les procédures de vérification de la validité de la Licence ou de la légalité du Logiciel installé ou utilisé sur Votre ordinateur.
- 3.2. Si le Logiciel a été acquis sur un support physique, le Logiciel peut être utilisé dès l'acceptation de ce Contrat pendant la période stipulée sur l'emballage et commençant à l'acceptation de ce Contrat ou celle stipulée dans le contrat additionnel.
- 3.3. Si le Logiciel a été acquis sur Internet, le Logiciel peut être utilisé à votre acceptation de ce Contrat, pendant la période stipulée lors de l'acquisition ou celle stipulée dans le contrat additionnel.
- 3.4. Vous avez le droit d'utiliser gratuitement une version de démonstration du Logiciel conformément aux dispositions de la Clause 2.1 pendant la seule période d'évaluation correspondante (7 jours) à compter de l'activation du Logiciel conformément à ce Contrat, *sachant que* la version de démonstration ne Vous donne aucun droit aux mises à jour et à l'assistance technique par Internet et par téléphone. Si le Titulaire des droits fixe une autre durée pour la période d'évaluation unique applicable, Vous serez informé(e) par notification.
- 3.5. Votre Licence d'utilisation du Logiciel est limitée à la période stipulée dans les Clauses 3.2 ou 3.3 (selon le cas) et la période restante peut être visualisée par les moyens décrits dans le Manuel de l'utilisateur.
- 3.6. Si vous avez acquis le Logiciel dans le but de l'utiliser sur plus d'un Ordinateur, Votre Licence d'utilisation du Logiciel est limitée à la période commençant à la date d'activation du Logiciel ou de l'installation du fichier clé de licence sur le premier Ordinateur.
- 3.7. Sans préjudice des autres recours en droit ou équité à la disposition du Titulaire des droits, dans l'éventualité d'une rupture de votre part de toute clause de ce Contrat, le Titulaire des droits sera en droit, à sa convenance et sans préavis, de révoquer cette Licence d'utilisation du Logiciel sans rembourser le prix d'achat en tout ou en partie.
- 3.8. Vous vous engagez, dans le cadre de votre utilisation du Logiciel et de l'obtention de tout rapport ou de toute information dans le cadre de l'utilisation de ce Logiciel, à respecter toutes les lois et réglementations internationales, nationales, étatiques, régionales et locales en vigueur, ce qui comprend, sans toutefois s'y limiter, les lois relatives à la protection de la vie privée, des droits d'auteur, au contrôle des exportations et à la lutte contre les outrages à la pudeur.
- 3.9. Sauf disposition contraire spécifiquement énoncée dans ce Contrat, vous ne pouvez transférer ni céder aucun des droits qui vous sont accordés dans le cadre de ce Contrat ou aucune de vos obligations de par les présentes.
- 3.10. Si vous avez acheté le logiciel avec un code d'activation valide pour la localisation de la langue parlée dans la région où il a été acquis auprès du détenteur des droits ou de ses partenaires, vous ne pouvez pas activer le logiciel avec le code d'activation prévu pour la localisation d'une autre langue.
- 3.11. Si vous avez acquis le logiciel prévu pour fonctionner avec un opérateur de télécommunications en particulier, ce logiciel n'est utilisable qu'en association avec l'opérateur indiqué au moment de l'acquisition.
- 3.12. En cas de restrictions précisées dans les clauses 3.10 et 3.11, vous trouverez des informations concernant ces restrictions sur l'emballage et/ou le site Web du détenteur et/ou de ses partenaires.

#### **4. Assistance technique**

L'assistance technique décrite dans la Clause 2.5 de ce Contrat Vous est offerte lorsque la dernière mise à jour du Logiciel est installée (sauf pour la version de démonstration du Logiciel). Service d'assistance technique : [http://support.kaspersky.com](http://support.kaspersky.com/)

#### **5. Limitations**

- 5.1. Vous vous engagez à ne pas émuler, cloner, louer, prêter, donner en bail, vendre, modifier, décompiler, ou faire l'ingénierie inverse du Logiciel, et à ne pas démonter ou créer des travaux dérivés reposant sur le Logiciel ou toute portion de celui-ci, à la seule exception du droit inaliénable qui Vous est accordé par la législation en vigueur, et vous ne devez autrement réduire aucune pièce du Logiciel à une forme lisible par un humain ni transférer le Logiciel sous licence, ou toute sous-partie du Logiciel sous licence, ni autoriser une tierce partie de le faire, sauf dans la mesure où la restriction précédente est expressément interdite par la loi en vigueur. Ni le code binaire du Logiciel ni sa source ne peuvent être utilisés à des fins d'ingénierie inverse pour recréer le programme de l'algorithme, qui est la propriété exclusive du Titulaire des droits. Tous les droits non expressément accordés par la présente sont réservés par le Titulaire des droits et/ou ses fournisseurs, suivant le cas. Toute utilisation du Logiciel en violation du Contrat entraînera la résiliation immédiate et automatique de ce Contrat et de la Licence concédée de par les présentes, et pourra entraîner des poursuites pénales et/ou civiles à votre encontre.
- 5.2. Vous ne devrez transférer les droits d'utilisation du Logiciel à aucune tierce partie sauf aux conditions énoncées dans le contrat additionnel.
- 5.3. Vous vous engagez à ne communiquer le code d'activation et/ou le fichier clé de licence à aucune tierce partie, et à ne permettre l'accès par aucune tierce partie au code d'activation et au fichier clé de licence qui sont considérés comme des informations confidentielles du Titulaire des droits, et vous prendrez toutes les mesures raisonnables nécessaires à la protection du code d'activation et/ou du fichier clé de licence, étant entendu que vous pouvez transférer le code d'activation et/ou le fichier clé de licence à de tierces parties dans les conditions énoncées dans le contrat additionnel.
- 5.4. Vous vous engagez à ne louer, donner à bail ou prêter le Logiciel à aucune tierce partie.
- 5.5. Vous vous engagez à ne pas vous servir du Logiciel pour la création de données ou de logiciels utilisés dans le cadre de la détection, du blocage ou du traitement des menaces décrites dans le Manuel de l'utilisateur.
- 5.6. Le Titulaire des droits a le droit de bloquer le fichier clé de licence ou de mettre fin à votre Licence d'utilisation du Logiciel en cas de non-respect de Votre part des conditions générales de ce Contrat, et ce, sans que vous puissiez prétendre à aucun remboursement.
- 5.7. Si vous utilisez la version de démonstration du Logiciel, Vous n'avez pas le droit de bénéficier de l'assistance technique stipulée dans la Clause 4 de ce Contrat, et Vous n'avez pas le droit de transférer la licence ou les droits d'utilisation du Logiciel à une tierce partie.

#### 6. **Garantie limitée et avis de non-responsabilité**

- 6.1. Le Titulaire des droits garantit que le Logiciel donnera des résultats substantiellement conformes aux spécifications et aux descriptions énoncées dans le Manuel de l'utilisateur, *étant toutefois entendu* que cette garantie limitée ne s'applique pas dans les conditions suivantes : (w) des défauts de fonctionnement de Votre Ordinateur et autres non-respects des clauses du Contrat, auquel cas le Titulaire des droits est expressément dégagé de toute responsabilité en matière de garantie ; (x) les dysfonctionnements, les défauts ou les pannes résultant d'une utilisation abusive, d'un accident, de la négligence, d'une installation inappropriée, d'une utilisation ou d'une maintenance inappropriée ; des vols ; des actes de vandalisme ; des catastrophes naturelles ; des actes de terrorisme ; des pannes d'électricité ou des surtensions ; des sinistres ; de l'altération, des modifications non autorisées ou des réparations par toute partie autre que le Titulaire des droits ; ou des actions d'autres tierces parties ou Vos actions ou des causes échappant au contrôle raisonnable du Titulaire des droits : (y) tout défaut non signalé par Vous au Titulaire dès que possible après sa constatation : et (z) toute incompatibilité causée par les composants du matériel et/ou du logiciel installés sur Votre Ordinateur.
- 6.2. Vous reconnaissez, acceptez et convenez qu'aucun logiciel n'est exempt d'erreurs, et nous Vous recommandons de faire une copie de sauvegarde des informations de Votre Ordinateur, à la fréquence et avec le niveau de fiabilité adaptés à Votre cas.
- 6.3. Vous reconnaissez, acceptez et convenez que le Titulaire des droits n'est pas responsable ou ne peut être tenu pour responsable de la suppression des données que vous autorisez. Les données mentionnées peuvent inclure des informations personnelles ou confidentielles.
- 6.4. Le Titulaire des droits n'offre aucune garantie de fonctionnement correct du Logiciel en cas de non-respect des conditions décrites dans le Manuel de l'utilisateur ou dans ce Contrat.
- 6.5. Le Titulaire des droits ne garantit pas que le Logiciel fonctionnera correctement si Vous ne téléchargez pas régulièrement les Mises à jour spécifiées dans la Clause 2.5 de ce Contrat.
- 6.6. Le Titulaire des droits ne garantit aucune protection contre les menaces décrites dans le Manuel de l'utilisateur à l'issue de l'échéance de la période indiquée dans les Clauses 3.2 ou 3.3 de ce Contrat, ou à la suite de la résiliation pour une raison quelconque de la Licence d'utilisation du Logiciel.
- 6.7. LE LOGICIEL EST FOURNI " TEL QUEL " ET LE TITULAIRE DES DROITS N'OFFRE AUCUNE GARANTIE QUANT À SON UTILISATION OU SES PERFORMANCES. SAUF DANS LE CAS DE TOUTE GARANTIE, CONDITION, DÉCLARATION OU TOUT TERME DONT LA PORTÉE NE PEUT ÊTRE EXCLUE OU LIMITÉE PAR LA LOI EN VIGUEUR, LE TITULAIRE DES DROITS ET SES PARTENAIRES N'OFFRENT AUCUNE GARANTIE, CONDITION OU DÉCLARATION (EXPLICITE OU IMPLICITE, QUE CE SOIT DE PAR LA LÉGISLATION EN VIGUEUR, LE " COMMON LAW ", LA COUTUME, LES USAGES OU AUTRES) QUANT À TOUTE QUESTION DONT, SANS LIMITATION, L'ABSENCE D'ATTEINTE AUX DROITS DE TIERCES PARTIES, LE CARACTÈRE COMMERCIALISABLE, LA QUALITÉ SATISFAISANTE, L'INTÉGRATION OU L'ADÉQUATION À UNE FIN PARTICULIÈRE. VOUS ASSUMEZ TOUS LES DÉFAUTS, ET L'INTÉGRALITÉ DES RISQUES LIÉS À LA PERFORMANCE ET AU CHOIX DU LOGICIEL POUR ABOUTIR AUX RÉSULTATS

QUE VOUS RECHERCHEZ, ET À L'INSTALLATION DU LOGICIEL, SON UTILISATION ET LES RÉSULTATS OBTENUS AU MOYEN DU LOGICIEL. SANS LIMITER LES DISPOSITIONS PRÉCÉDENTES, LE TITULAIRE DES DROITS NE FAIT AUCUNE DÉCLARATION ET N'OFFRE AUCUNE GARANTIE QUANT À L'ABSENCE D'ERREURS DU LOGICIEL, OU L'ABSENCE D'INTERRUPTIONS OU D'AUTRES PANNES, OU LA SATISFACTION DE TOUTES VOS EXIGENCES PAR LE LOGICIEL, QU'ELLES SOIENT OU NON DIVULGUÉES AU TITULAIRE DES DROITS.

#### **7. Exclusion et Limitation de responsabilité**

DANS LA MESURE MAXIMALE PERMISE PAR LA LOI EN VIGUEUR, LE TITULAIRE DES DROITS OU SES PARTENAIRES NE SERONT EN AUCUN CAS TENUS POUR RESPONSABLES DE TOUT DOMMAGE SPÉCIAL, ACCESSOIRE, PUNITIF, INDIRECT OU CONSÉCUTIF QUEL QU'IL SOIT (Y COMPRIS, SANS TOUTEFOIS S'Y LIMITER, LES DOMMAGES POUR PERTES DE PROFITS OU D'INFORMATIONS CONFIDENTIELLES OU AUTRES, EN CAS D'INTERRUPTION DES ACTIVITÉS, DE PERTE D'INFORMATIONS PERSONNELLES, DE CORRUPTION, DE DOMMAGE À DES DONNÉES OU À DES PROGRAMMES OU DE PERTES DE CEUX-CI, DE MANQUEMENT À L'EXERCICE DE TOUT DEVOIR, Y COMPRIS TOUTE OBLIGATION STATUTAIRE, DEVOIR DE BONNE FOI OU DE DILIGENCE RAISONNABLE, EN CAS DE NÉGLIGENCE, DE PERTE ÉCONOMIQUE, ET DE TOUTE AUTRE PERTE PÉCUNIAIRE OU AUTRE PERTE QUELLE QU'ELLE SOIT) DÉCOULANT DE OU LIÉ D'UNE MANIÈRE QUELCONQUE À L'UTILISATION OU À L'IMPOSSIBILITÉ D'UTILISATION DU LOGICIEL, À L'OFFRE D'ASSISTANCE OU D'AUTRES SERVICES OU À L'ABSENCE D'UNE TELLE OFFRE, LE LOGICIEL, ET LE CONTENU TRANSMIS PAR L'INTERMÉDIAIRE DU LOGICIEL OU AUTREMENT DÉCOULANT DE L'UTILISATION DU LOGICIEL, OU AUTREMENT DE PAR OU EN RELATION AVEC TOUTE DISPOSITION DE CE CONTRAT, OU DÉCOULANT DE TOUTE RUPTURE DE CE CONTRAT OU DE TOUT ACTE DOMMAGEABLE (Y COMPRIS LA NÉGLIGENCE, LA FAUSSE DÉCLARATION, OU TOUTE OBLIGATION OU DEVOIR EN RESPONSABILITÉ STRICTE), OU DE TOUT MANQUEMENT À UNE OBLIGATION STATUTAIRE, OU DE TOUTE RUPTURE DE GARANTIE DU TITULAIRE DES DROITS ET DE TOUT PARTENAIRE DE CELUI-CI, MÊME SI LE TITULAIRE DES DROITS OU TOUT PARTENAIRE A ÉTÉ INFORMÉ DE LA POSSIBILITÉ DE TELS DOMMAGES.

VOUS ACCEPTEZ QUE, DANS L'ÉVENTUALITÉ OÙ LE TITULAIRE DES DROITS ET/OU SES PARTENAIRES SONT ESTIMÉS RESPONSABLES, LA RESPONSABILITÉ DU TITULAIRE DES DROITS ET/OU DE SES PARTENAIRES SERA LIMITÉE AUX COÛTS DU LOGICIEL. LA RESPONSABILITÉ DU TITULAIRE DES DROITS ET/OU DE SES PARTENAIRES NE SAURAIT EN AUCUN CAS EXCÉDER LES FRAIS PAYÉS POUR LE LOGICIEL AU TITULAIRE DES DROITS OU AU PARTENAIRE (LE CAS ÉCHÉANT).

AUCUNE DISPOSITION DE CE CONTRAT NE SAURAIT EXCLURE OU LIMITER TOUTE DEMANDE EN CAS DE DÉCÈS OU DE DOMMAGE CORPOREL. PAR AILLEURS, DANS L'ÉVENTUALITÉ OÙ TOUTE DÉCHARGE DE RESPONSABILITÉ, TOUTE EXCLUSION OU LIMITATION DE CE CONTRAT NE SERAIT PAS POSSIBLE DU FAIT DE LA LOI EN VIGUEUR, ALORS SEULEMENT, CETTE DÉCHARGE DE RESPONSABILITÉ, EXCLUSION OU LIMITATION NE S'APPLIQUERA PAS DANS VOTRE CAS ET VOUS RESTEREZ TENU PAR LES DÉCHARGES DE RESPONSABILITÉ, LES EXCLUSIONS ET LES LIMITATIONS RESTANTES.

#### **8. Licence GNU et autres licences de tierces parties**

Le Logiciel peut comprendre des programmes concédés à l'utilisateur sous licence (ou sous-licence) dans le cadre d'une licence publique générale GNU (General Public License, GPL) ou d'autres licences de logiciel gratuites semblables, qui entre autres droits, autorisent l'utilisateur à copier, modifier et redistribuer certains programmes, ou des portions de ceuxci, et à accéder au code source (" Logiciel libre "). Si ces licences exigent que, pour tout logiciel distribué à quelqu'un au format binaire exécutable, le code source soit également mis à la disposition de ces utilisateurs, le code source sera être communiqué sur demande adressée à [source@kaspersky.com](mailto:source@kaspersky.com) ou fourni avec le Logiciel. Si une licence de Logiciel libre devait exiger que le Titulaire des droits accorde des droits d'utilisation, de reproduction ou de modification du programme de logiciel libre plus importants que les droits accordés dans le cadre de ce Contrat, ces droits prévaudront sur les droits et restrictions énoncés dans les présentes.

#### **9. Droits de propriété intellectuelle**

9.1 Vous convenez que le Logiciel et le contenu exclusif, les systèmes, les idées, les méthodes de fonctionnement, la documentation et les autres informations contenues dans le Logiciel constituent un élément de propriété intellectuelle et/ou des secrets industriels de valeur du Titulaire des droits ou de ses partenaires, et que le Titulaire des droits et ses partenaires, le cas échéant, sont protégés par le droit civil et pénal, ainsi que par les lois sur la protection des droits d'auteur, des secrets industriels et des brevets de la Fédération de Russie, de l'Union européenne et des États-Unis, ainsi que d'autres pays et par les traités internationaux. Ce Contrat ne vous accorde aucun droit sur la propriété intellectuelle, en particulier toute marque de commerce ou de service du Titulaire des droits et/ou de ses partenaires (les " Marques de commerce "). Vous n'êtes autorisé à utiliser les Marques de commerce que dans la mesure où elles permettent l'identification des informations imprimées par le Logiciel conformément aux pratiques admises en matière de marques de commerce, en particulier l'identification du nom du propriétaire de la Marque de commerce. Cette utilisation d'une marque de commerce

ne vous donne aucun droit de propriété sur celle-ci. Le Titulaire des droits et/ou ses partenaires conservent la propriété et tout droit, titre et intérêt sur la Marque de commerce et sur le Logiciel, y compris sans limitation, toute correction des erreurs, amélioration, mise à jour ou autre modification du Logiciel, qu'elle soit apportée par le Titulaire des droits ou une tierce partie, et tous les droits d'auteur, brevets, droits sur des secrets industriels, et autres droits de propriété intellectuelle afférents à ce Contrat. Votre possession, installation ou utilisation du Logiciel ne transfère aucun titre de propriété intellectuelle à votre bénéfice, et vous n'acquerrez aucun droit sur le Logiciel, sauf dans les conditions expressément décrites dans le cadre de ce Contrat. Toutes les reproductions du Logiciel effectuées dans le cadre de ce Contrat doivent faire mention des mêmes avis d'exclusivité que ceux qui figurent sur le Logiciel. Sauf dans les conditions énoncées par les présentes, ce Contrat ne vous accorde aucun droit de propriété intellectuelle sur le Logiciel et vous convenez que la Licence telle que définie dans ce document et accordée dans le cadre de ce Contrat ne vous donne qu'un droit limité d'utilisation en vertu des conditions générales de ce Contrat. Le Titulaire des droits se réserve tout droit qui ne vous est pas expressément accordé dans ce Contrat.

- 9.2 Vous convenez que le code source, le code d'activation et/ou le fichier clé de licence sont la propriété exclusive du Titulaire des droits et constituent des secrets industriels dudit Titulaire des droits. Vous convenez de ne pas modifier, adapter, traduire le code source du Logiciel, de ne pas en faire l'ingénierie inverse, ni le décompiler, désassembler, ni tenter de toute autre manière de découvrir le code source du Logiciel.
- 9.3 Vous convenez de ne modifier ou altérer le Logiciel en aucune façon. Il vous est interdit d'éliminer ou d'altérer les avis de droits d'auteur ou autres avis d'exclusivité sur tous les exemplaires du Logiciel.

#### **10. Droit applicable ; arbitrage**

Ce Contrat sera régi et interprété conformément aux lois de la Fédération de Russie sans référence aux règlements et aux principes en matière de conflits de droit. Ce Contrat ne sera pas régi par la Conférence des Nations Unies sur les contrats de vente internationale de marchandises, dont l'application est strictement exclue. Tout litige auquel est susceptible de donner lieu l'interprétation ou l'application des clauses de ce Contrat ou toute rupture de celui-ci sera soumis à l'appréciation du Tribunal d'arbitrage commercial international de la Chambre de commerce et d'industrie de la Fédération de Russie à Moscou (Fédération de Russie), à moins qu'il ne soit réglé par négociation directe. Tout jugement rendu par l'arbitre sera définitif et engagera les parties, et tout tribunal compétent pourra faire valoir ce jugement d'arbitrage. Aucune disposition de ce Paragraphe 10 ne saurait s'opposer à ce qu'une Partie oppose un recours en redressement équitable ou l'obtienne auprès d'un tribunal compétent, avant, pendant ou après la procédure d'arbitrage.

#### **11. Délai de recours**

Aucune action, quelle qu'en soit la forme, motivée par des transactions dans le cadre de ce Contrat, ne peut être intentée par l'une ou l'autre des parties à ce Contrat au-delà d'un (1) an à la suite de la survenance de la cause de l'action, ou de la découverte de sa survenance, mais un recours en contrefaçon de droits de propriété intellectuelle peut être intenté dans la limite du délai statutaire maximum applicable.

#### **12. Intégralité de l'accord ; divisibilité ; absence de renoncement**

Ce Contrat constitue l'intégralité de l'accord entre vous et le Titulaire des droits et prévaut sur tout autre accord, toute autre proposition, communication ou publication préalable, par écrit ou non, relatifs au Logiciel ou à l'objet de ce Contrat. Vous convenez avoir lu ce Contrat et l'avoir compris, et vous convenez de respecter ses conditions générales. Si un tribunal compétent venait à déterminer que l'une des clauses de ce Contrat est nulle, non avenue ou non applicable pour une raison quelconque, dans sa totalité ou en partie, cette disposition fera l'objet d'une interprétation plus limitée de façon à devenir légale et applicable, l'intégralité du Contrat ne sera pas annulée pour autant, et le reste du Contrat conservera toute sa force et tout son effet dans la mesure maximale permise par la loi ou en équité de façon à préserver autant que possible son intention originale. Aucun renoncement à une disposition ou à une condition quelconque de ce document ne saurait être valable, à moins qu'il soit signifié par écrit et signé de votre main et de celle d'un représentant autorisé du Titulaire des droits, étant entendu qu'aucune exonération de rupture d'une disposition de ce Contrat ne saurait constituer une exonération d'une rupture préalable, concurrente ou subséquente. Le manquement à la stricte application de toute disposition ou tout droit de ce Contrat par le Titulaire des droits ne saurait constituer un renoncement à toute autre disposition ou tout autre droit de par ce Contrat.

#### **13. Coordonnées du Titulaire des droits**

Si vous souhaitez joindre le Titulaire des droits pour toute question relative à ce Contrat ou pour quelque raison que ce soit, n'hésitez pas à vous adresser à notre service clientèle aux coordonnées suivantes :

Kaspersky Lab ZAO, 10 build. 1, 1<sup>st</sup> Volokolamsky Proezd Moscou, 123060 Fédération de Russie Tél. :+7-495-797-8700 Fax : +7-495-645-7939 E-mail [: info@kaspersky.com](mailto:info@kaspersky.com) Site Internet [: www.kaspersky.com](http://www.kaspersky.com/)

© 1997-2011 Kaspersky Lab ZAO. Tous droits réservés. Le Logiciel et toute documentation l'accompagnant font l'objet de droits d'auteur et sont protégés par les lois sur la protection des droits d'auteur et les traités internationaux sur les droits d'auteur, ainsi que d'autres lois et traités sur la propriété intellectuelle.

# **TABLE DES MATIERES**

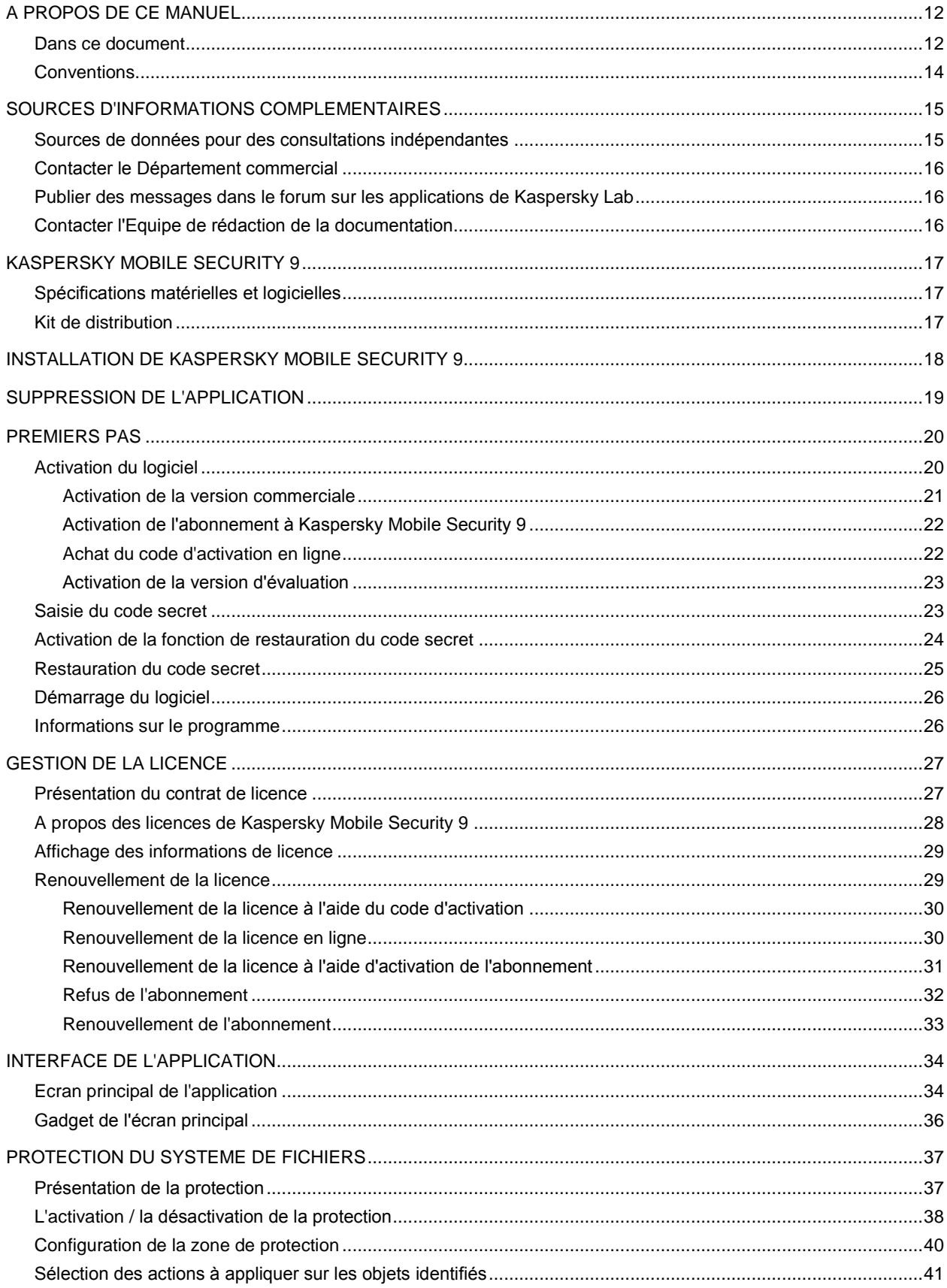

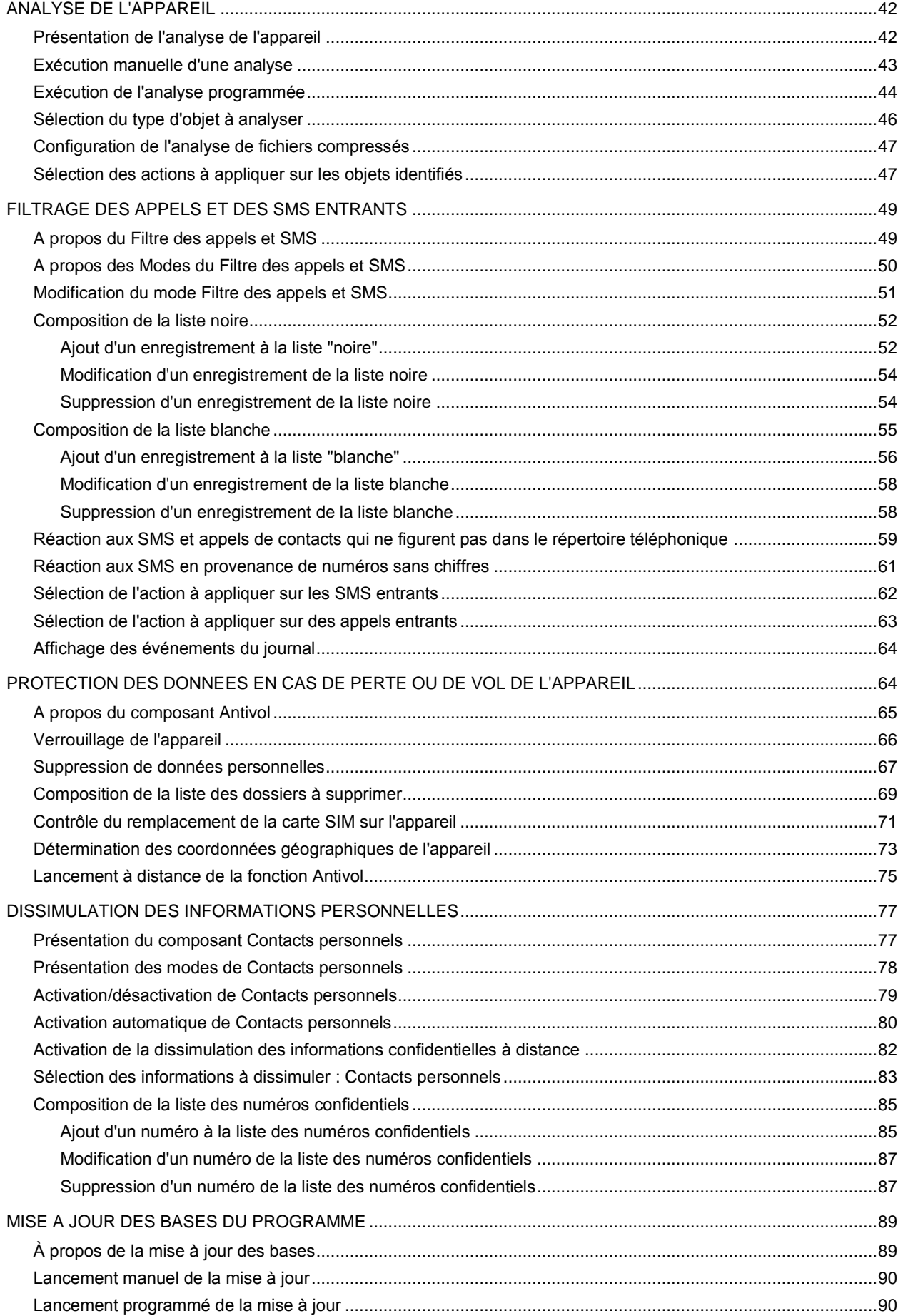

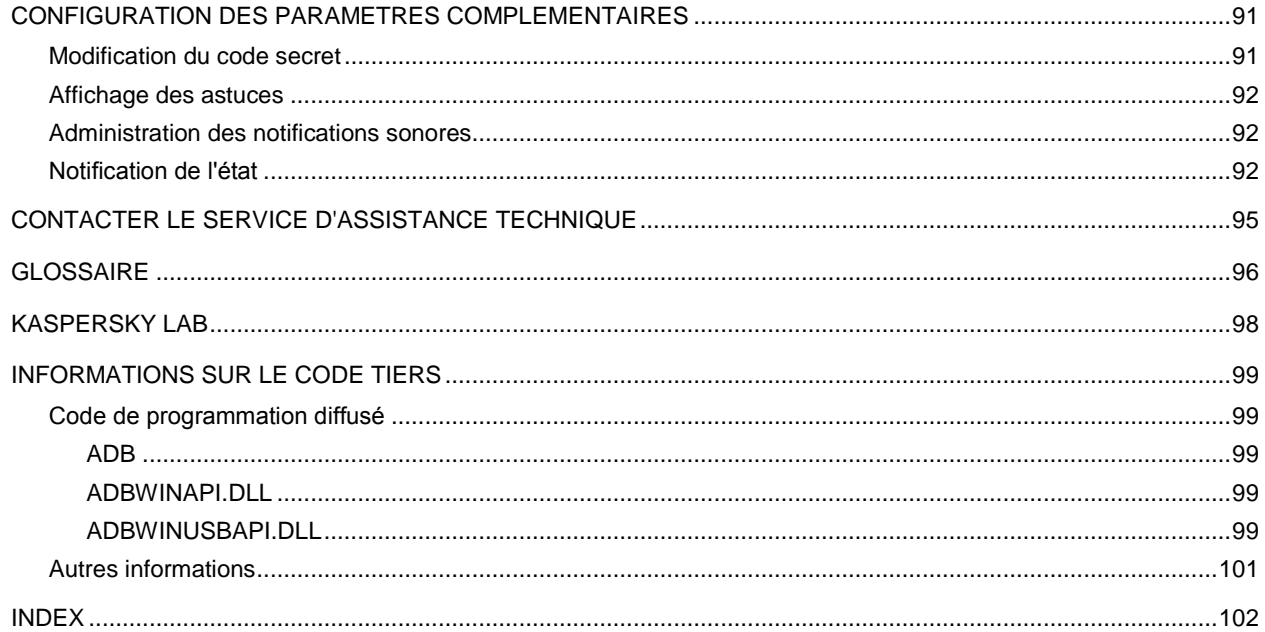

# A PROPOS DE CE MANUEL

Le présent document est un Guide d'installation, de configuration et d'utilisation de l'application Kaspersky Mobile Security 9. Ce document est destiné au grand public.

Buts du document :

- aider l'utilisateur à installer l'application sur l'appareil mobile par ses propres soins, à l'activer et à configurer l'application d'une manière équilibrée en fonction des tâches utilisateur ;
- à assurer une recherche d'information rapide pour résoudre des problèmes liés à l'application ;
- à informer sur les autres sources d'information concernant l'application, ainsi que sur les possibilités d'obtenir l'assistance technique.

#### DANS CETTE SECTION

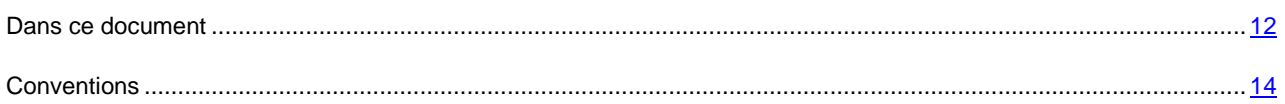

## <span id="page-11-0"></span>DANS CE DOCUMENT

Ce document reprend les sections suivantes :

#### **Sources d'informations complémentaires**

Cette section contient des informations supplémentaires concernant l'application et les ressources Internet où vous pouvez discuter de l'application, échanger des idées, poser des questions et obtenir des réponses.

#### **Kaspersky Mobile Security 9**

Cette section contient une description des fonctionnalités de l'application et offre des informations succinctes sur ses composants et leurs fonctions principales. Cette section contient les informations concernant le pack livré. La section décrit également la configuration matérielle et logicielle requises pour l'installation de Kaspersky Mobile Security 9.

#### **Installation de Kaspersky Mobile Security 9**

Cette section contient les instructions qui vous aideront à installer l'application sur l'appareil mobile.

#### **Suppression de l'application**

Cette section contient les instructions qui vous aideront à supprimer l'application de l'appareil mobile.

#### **Premiers pas**

Cette section contient les informations comment commencer à travailler avec Kaspersky Mobile Security 9 : l'activer, saisir le code secret de l'application, activer la fonction de restauration du code secret, restaurer le code secret et lancer le programme.

#### **Gestion de la licence**

Cette section contient les informations sur les concepts de base utilisées pour l'octroi de licence de l'application. La section présente également des informations sur la manière de consulter les informations relatives à la licence de Kaspersky Mobile Security 9 et de la renouveler.

#### **Interface de l'application**

Cette section présente des informations sur les principaux composants de l'interface de Kaspersky Mobile Security 9.

#### **Protection du système de fichiers**

La section présente des informations sur le composant Protection qui permet d'éviter l'infection du système de fichiers de l'appareil. La section explique aussi comment activer / suspendre la protection et la configurer.

#### **Analyse de l'appareil**

Cette section présente les informations sur l'analyse de l'appareil à la demande, qui permet d'identifier et de neutraliser les menaces sur votre appareil. De plus, la section décrit comment lancer l'analyse de l'appareil, comment configurer l'analyse programmée du système de fichiers, comment sélectionner les fichiers à analyser et définir l'action de l'application en cas de détection d'un objet malveillant.

#### **Filtrage des appels et des SMS entrants**

Cette section présente les informations sur le Filtre des appels et SMS qui interdit la réception d'appels et des SMS non sollicités sur la base des listes noire et blanche que vous avez créées. De plus, la section indique comment sélectionner le mode Filtre des appels et SMS pour les appels et les SMS entrants, comment configurer les paramètres avancés de filtrage pour les appels et les SMS entrants et comment créer la liste noire et la liste blanche.

#### **Protection des données en cas de perte ou de vol de l'appareil**

La section présente le composant Antivol, qui protège les données stockées sur l'appareil mobile contre l'accès non autorisé en cas de perte ou de vol, toute en facilitant sa recherche.

Elle explique également comment activer/désactiver les fonctions d'Antivol, configurer les paramètres de fonctionnement et comment lancer à distance la fonction Antivol depuis un autre appareil mobile.

#### **Dissimulation des informations personnelles**

La section présente le composant Contacts personnels, qui permet de dissimuler les données confidentielles de l'utilisateur.

#### **Mise à jour des bases du programme**

La section présente la mise à jour des bases anti-virus de l'application qui garantit l'actualité de la protection de votre appareil. Elle explique également comment consulter les informations relatives aux bases antivirus installées, comment lancer la mise à jour manuelle ou comment programmer celle-ci.

#### **Configuration des paramètres complémentaires**

La section présente les informations sur les fonctionnalités complémentaires de Kaspersky Mobile Security 9 : comment modifier le code secret, comment administrer les notifications sonores de l'application et le rétroéclairage, et comment activer / désactiver l'affichage des astuces, de l'icône de protection ou de la fenêtre d'état de la protection.

#### **Contacter le Service d'assistance technique**

Cette section contient des recommandations pour contacter Kaspersky Lab en utilisant l'espace personnel du Service d'assistance technique du site ou par téléphone.

#### **Glossaire**

Cette section contient la liste des termes présents dans le document ainsi que leurs définitions.

#### **Kaspersky Lab**

La section reprend les informations relatives à Kaspersky Lab.

#### **Informations sur le code tiers**

La section reprend les informations relatives au code tiers utilisé dans l'application.

#### **Index**

<span id="page-13-0"></span>Cette section vous aidera à trouver rapidement les informations nécessaires dans le document.

## **CONVENTIONS**

Les conventions décrites dans le tableau ci-dessous sont utilisées dans le document.

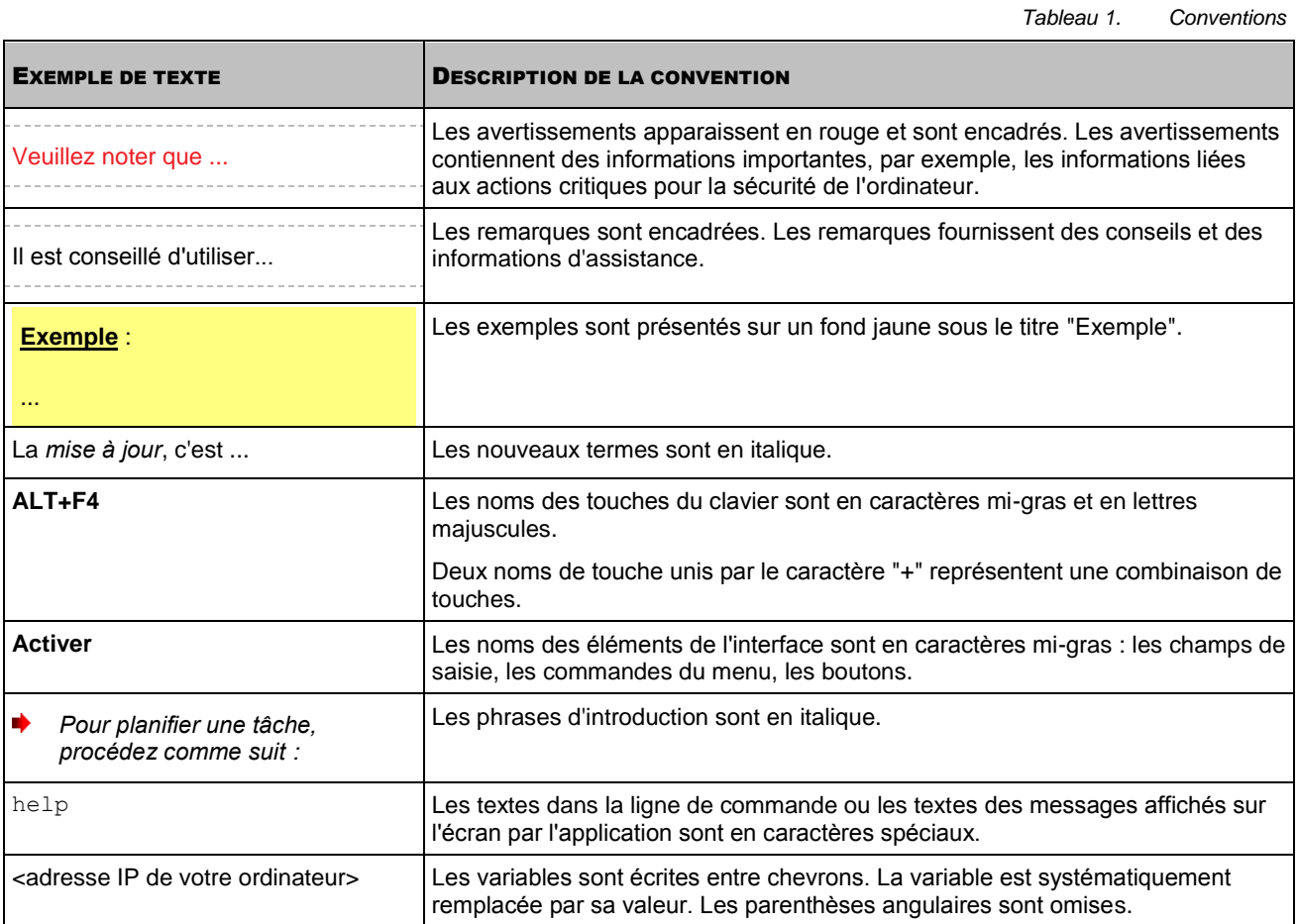

# SOURCES D'INFORMATIONS COMPLEMENTAIRES

Pour toute question sur l'installation ou l'utilisation de Kaspersky Mobile Security 9, vous pouvez rapidement trouver des réponses en utilisant plusieurs sources d'information. Vous pouvez sélectionner celle qui vous convient le mieux en fonction de l'importance et de l'urgence du problème.

#### DANS CETTE SECTION

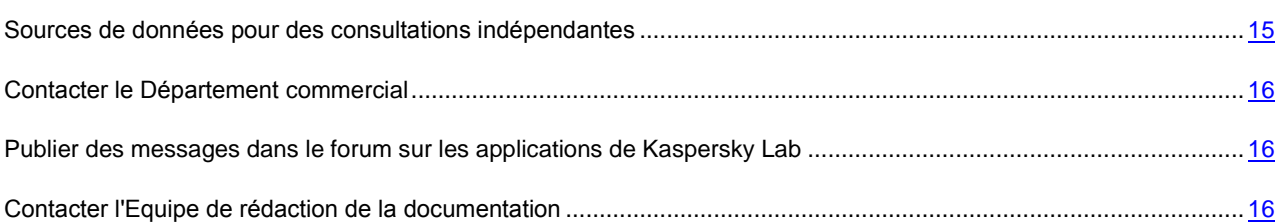

# <span id="page-14-0"></span>SOURCES DE DONNEES POUR DES CONSULTATIONS INDEPENDANTES

Vous disposez des informations suivantes sur le programme :

- page de l'application sur le site de Kaspersky Lab ;
- page du logiciel, sur le site du serveur du Support technique (Knowledge Base) ;
- aide électronique et astuces ;
- documentation.

#### **Page sur le site Web de Kaspersky Lab**

#### [http://www.kaspersky.com/fr/mobile\\_downloads](http://www.kaspersky.com/fr/mobile_downloads)

Sur cette page vous allez retrouver les informations générales sur Kaspersky Mobile Security 9, ses possibilités et ses particularités. Vous pouvez également acheter Kaspersky Mobile Security 9 dans notre boutique en ligne.

#### **Page de l'application sur le serveur du Support technique (Knowledge Base)**

#### <http://www.kaspersky.com/fr/support>

Cette page contient des articles publiés par les experts du Service d'assistance technique.

Ils contiennent des informations utiles, des recommandations et des réponses aux questions fréquemment posées sur l'acquisition, l'installation et l'utilisation de Kaspersky Mobile Security 9. Ces articles sont regroupés par sujet, par exemple "Mise à jour des bases" ou "Elimination des échecs". Les articles répondent non seulement à des questions sur Kaspersky Mobile Security 9, mais aussi sur d'autres produits Kaspersky Lab ; ils peuvent contenir des informations générales récentes du Service d'assistance technique.

#### **Système d'aide en ligne**

En cas de question sur une fenêtre ou sur un onglet spécifiques de Kaspersky Mobile Security 9, vous disposez de l'aide contextuelle.

Pour accéder à l'aide contextuelle, ouvrez l'écran correspondant et sélectionnez **Aide**.

#### **Documentation**

Le Manuel de l'utilisateur contient des informations détaillées sur les fonctions de l'application, comment utiliser Kaspersky Mobile Security 9, avec des conseils et des recommandations de configuration.

Des fichiers de documentation au format PDF sont fournis dans le paquet du produit Kaspersky Mobile Security 9 (CD d'installation).

Vous pouvez télécharger les fichiers numériques de la documentation depuis le site de Kaspersky Lab.

### <span id="page-15-0"></span>CONTACTER LE DEPARTEMENT COMMERCIAL

En cas de questions sur le choix, l'achat ou le renouvellement de la licence de Kaspersky Mobile Security, vous pouvez contacter nos spécialistes du Département commercial via l'URL suivante :

#### **+7 (495) 797-87-00**, **+7 (495) 645-79-39**, **+7 (495) 956-70-00**

Le service est offert en russe et en anglais.

<span id="page-15-1"></span>Vous pouvez transmettre vos questions au Département commercial à l'adresse de messagerie info@kaspersky.fr.

## PUBLIER DES MESSAGES DANS LE FORUM SUR LES APPLICATIONS DE KASPERSKY LAB

Si votre question n'est pas urgente, vous pouvez en discuter avec les experts de Kaspersky Lab et d'autres utilisateurs dans notre forum à l'adresse [http://forum.kaspersky.com.](http://forum.kaspersky.com/)

Le forum permet de lire les conversations existantes, d'ajouter des commentaires, de créer de nouvelles sections et il dispose d'une fonction de recherche.

## <span id="page-15-2"></span>CONTACTER L'EQUIPE DE REDACTION DE LA DOCUMENTATION

Si vous avez des questions concernant la documentation, ou vous y avez trouvé une erreur, ou vous voulez laisser un commentaire sur nos documents, vous pouvez contacter les spécialistes du Groupe de rédaction de la documentation pour les utilisateurs. Pour contacter l'Equipe de rédaction de la documentation, envoyez un message à docfeedback@kaspersky.com. Dans le champs d'objet mettez "Kaspersky Help Feedback : Kaspersky Mobile Security 9".

# KASPERSKY MOBILE SECURITY 9

Kaspersky Mobile Security 9 protège les appareils nomades (ci-après les "appareils") tournant sous Android OS. L'application permet de protéger les informations sur l'appareil contre toute infection de menaces inconnues, prévenir la réception de SMS indésirable et d'appels, protéger les informations sur l'appareil en cas de vol ou perte et masquer également les informations relatives aux contacts confidentiels. Chaque type de menace est traité par un composant distinct de l'application. Cela permet de configurer en souplesse les paramètres de l'application en fonction des besoins d'un utilisateur particulier.

Kaspersky Mobile Security 9 reprend les composants suivants pour la protection :

- **Anti-Virus**. Protège le système de fichiers de l'appareil mobile contre les virus et autres programmes malveillants. Antivirus permet d'identifier et de neutraliser les objets malveillants sur votre appareil, ainsi que de mettre à jour les bases antivirus de l'application.
- **Filtre des appels et SMS**. Analyse tous les SMS et appels entrants à la recherche de spam. Le composant permet de configurer en souplesse la fonction de blocage des SMS et des appels considérés comme indésirables.
- **Antivol**. Protège les données de l'appareil contre l'accès non autorisé en cas de perte ou de vol tout en facilitant sa recherche. Antivol permet de verrouiller votre appareil à distance à l'aide d'un autre appareil, de supprimer les informations qui s'y trouvent et de localiser ses coordonnées géographiques. De plus, Antivol permet également de verrouiller l'appareil en cas de remplacement de la carte SIM ou de mise sous tension de l'appareil sans cette carte.
- **Contacts personnels**. Masque les informations liées aux numéros confidentiels de la Liste des contacts que vous avez créée. Les Contacts personnels masquent les entrées dans Contacts pour ces numéros, l'historique des appels et SMS, des appels reçues et SMS.

Kaspersky Mobile Security 9 ne réalise pas de copies de sauvegarde des données en vue d'une restauration ultérieure.

#### DANS CETTE SECTION

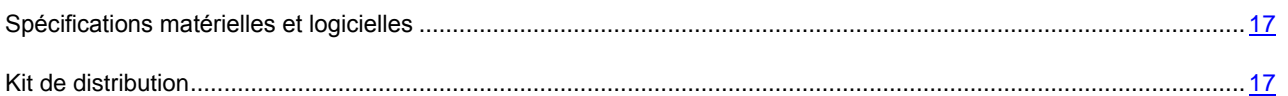

## <span id="page-16-0"></span>SPECIFICATIONS MATERIELLES ET LOGICIELLES

Kaspersky Mobile Security 9 s'installe sur les appareils mobiles travaillant sous la direction des systèmes d'exploitation Android OS 1.5, 1.6, 2.0, 2.1, 2.2.

## <span id="page-16-1"></span>KIT DE DISTRIBUTION

Vous pouvez acquérir Kaspersky Mobile Security 9 par Internet (le kit de distribution et la documentation du programme sont au format numérique). Vous pouvez également acquérir Kaspersky Mobile Security 9 revendeurs de téléphonie mobile. Pour des détails sur la méthode d'achat et le kit de distribution, contactez notre Département commercial au info@kaspersky.fr.

# INSTALLATION DE KASPERSKY MOBILE SECURITY 9

L'installation de l'application sur l'appareil nomade s'effectue en plusieurs étapes.

*Pour installer Kaspersky Mobile Security 9, procédez de la manière suivante :*

- 1. Copiez le fichier d'installation de l'application sur l'appareil nomade. Pour faire cela, exécutez l'une des actions comme suit :
	- Lors de l'achat de l'application sur un CD, connectez l'appareil mobile à un ordinateur et lancez l'installation automatique Kaspersky Mobile Security 9 sur le CD acquis.
	- Lors de la réception de la distribution de l'application par Internet, connectez l'appareil mobile à l'ordinateur et copiez-y la distribution de l'application.
	- A la réception de la distribution de l'application par Internet, connectez l'appareil mobile à l'ordinateur et copiez-y la distribution de l'application [\(http://kaspersky.telechargement.fr/\)](http://kaspersky.telechargement.fr/).
- 2. Lancez l'installation de l'application. Pour cela, ouvrez l'archive de la distribution APK sur l'appareil mobile.

L'Assistant de l'installation de l'application sera lancé. Lorsque l'Assistant aura terminé sa tâche, l'application installera les paramètres recommandés par les spécialistes de Kaspersky Lab.

- 3. Ouvrez l'application. Pour cela, passez de l'écran principal à l'écran des applications, sélectionnez **Kaspersky Mobile Security 9** et lancez l'application.
- 4. Lisez le texte du contrat de licence conclu entre vous et Kaspersky Lab. Si vous acceptez les dispositions du contrat, cliquez sur **Accepter**. Puis, l'écran **Activation** s'ouvre. Si vous n'êtes pas d'accord avec les dispositions du contrat de licence, cliquez sur **Rejeter**. L'application se fermera.
- 5. Activez le programme (cf. section [" Activation du programme](#page-19-0) " à la page [20\)](#page-19-0).
- 6. Saisissez le code secret de l'application. Pour cela, remplissez successivement les champs **Saisissez le code secret** et **Confirmation du code** et cliquez sur **Entr.**

# SUPPRESSION DE L'APPLICATION

La suppression de l'application de l'appareil est possible uniquement si le masque des informations confidentielles est désactivé. Après cela, vous devez vous assurez que cette condition est remplie.

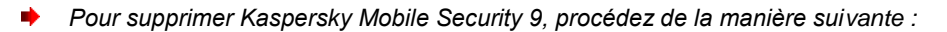

- 1. Désactivez dissimulations des informations confidentielles (à la page  $\frac{77}{2}$ ).
- 2. Passez de l'écran principal à celui des applications puis sélectionnez **Paramètres Applications Gérer des applications**.
- 3. Sélectionnez Kaspersky Mobile Security 9 dans la liste des applications.

L'écran **Informations sur l'application**.

4. Cliquez sur **Désinstaller**.

La fenêtre de confirmation de suppression s'ouvre.

5. Confirmer la suppression de Kaspersky Mobile Security 9, en cliquant sur **OK**.

L'application sera supprimée de l'appareil.

6. Dès que la suppression est terminée, cliquez sur **OK**.

# PREMIERS PAS

Cette section contient les informations comment commencer à travailler avec Kaspersky Mobile Security 9 : l'activer, saisir le code secret de l'application, activer la fonction de restauration du code secret, restaurer le code secret et lancer le programme.

#### DANS CETTE SECTION

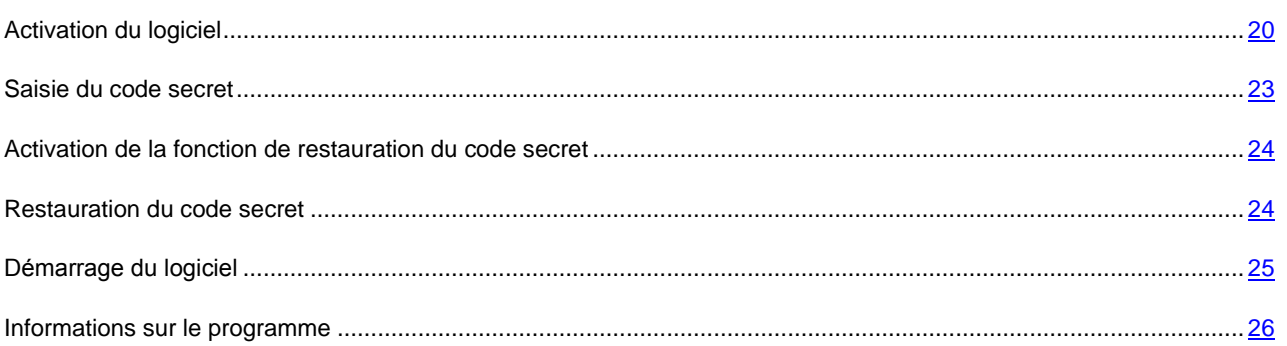

## <span id="page-19-0"></span>ACTIVATION DU LOGICIEL

Avant de commencer le travail avec l'application Kaspersky Mobile Security 9, il faut l'activer.

Il est possible d'activer l'application, si une connexion à Internet a été configurée sur l'appareil, que la carte SIM soit valide et le code PIN ait été saisi (s'il a été installé). Si ces conditions n'ont été respectées, l'activation de l'application sera impossible. Avant d'activer l'application, assurez-vous que la date et l'heure système sont correctes. 

Vous pouvez activer l'application d'une des manières suivantes :

- **Activer la version d'évaluation**. Lors de l'activation de la version d'évaluation de l'application, l'utilisateur reçoit une licence d'évaluation gratuite. La durée de validité de la licence d'évaluation est affichée à l'écran après l'activation. Une fois la durée de la licence d'évaluation écoulée, les possibilités de l'application sont réduites. Seules les fonctions suivantes sont accessibles :
	- activation du logiciel ;
	- administration de la licence de l'application ;
	- aide de Kaspersky Mobile Security 9 ;
	- désactivation de Contacts personnels.

Il est impossible d'activer une deuxième fois la version d'évaluation.

 **Activer la version commerciale**. L'activation de la version commerciale s'opère à l'aide du code d'activation obtenu à l'achat de l'application. Dans le cadre de l'activation de la version commerciale, l'application obtient une licence commerciale qui permet d'utiliser toutes les fonctions de l'application. La durée de validité de la licence apparaît à l'écran de l'appareil. Une fois la licence parvenue à échéance, les fonctionnalités de l'application sont restreintes et la mise à jour de l'application n'a plus lieu.

Vous pouvez obtenir le code d'activation d'une des manières suivantes :

- en ligne, en passant de l'application Kaspersky Mobile Security 9 au site Web de Kaspersky Lab dédiés aux appareils mobiles ;
- dans la boutique en ligne de Kaspersky Lab [\(http://kaspersky.telechargement.fr/\)](http://kaspersky.telechargement.fr/);
- chez un revendeur de Kaspersky Lab.
- **Activer l'abonnement**. Lors de l'activation de l'abonnement, l'application reçoit une licence commerciale à abonnement. La durée de validité de la licence à abonnement est limitée à 30 jours. Dans le cadre de l'abonnement, l'application renouvelle la licence tous les 30 jours. Lors du renouvellement de la licence, la somme définie lors de l'activation de l'abonnement est débitée de votre compte personnel pour l'utilisation de l'application. Le paiement s'opère via l'envoi d'un SMS payant. Une fois que la somme a été débitée, l'application reçoit une nouvelle licence à abonnement du serveur d'activation. Toutes les fonctions sont à nouveau accessibles. Vous pouvez refuser l'abonnement à Kaspersky Mobile Security 9. Dans ce cas, à l'échéance de la validité de la licence, les fonctionnalités de l'application sont réduites. Les bases antivirus de l'application ne sont pas actualisées.

#### DANS CETTE SECTION

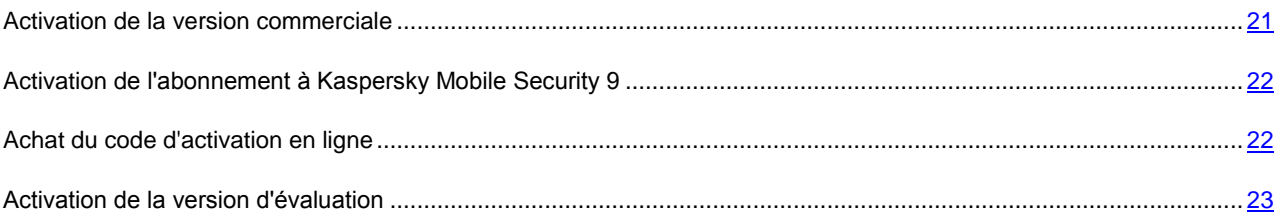

#### <span id="page-20-0"></span>ACTIVATION DE LA VERSION COMMERCIALE

*Pour activer la version commerciale de l'application à l'aide du code d'activation, procédez comme suit :*

- 1. Passez de l'écran principal à celui des applications.
- 2. Sélectionnez **Kaspersky Mobile Security 9** et lancez l'application.

L'écran **Activation** s'ouvre.

3. Sélectionnez **Saisie du code d'activ**.

L'écran **Saisie du code d'activ.** s'ouvre.

4. Saisissez, par conséquent, le code d'activation, reçu lors de l'achat du programme et cliquez sur **Activer**.

L'application envoie une requête au serveur d'activation de Kaspersky Lab et reçoit la licence. Après avoir reçu la licence, les informations relatives à celle-ci sont affichées sur l'écran.

Si le code que vous avez saisi est incorrect pour une raison quelconque, le message de circonstance apparaîtra à l'écran de l'appareil nomade. Dans ce cas, vérifiez que le code d'activation saisi est correct, puis contactez la société où vous avez acheté le code d'activation de Kaspersky Mobile Security 9.

Si des erreurs se sont produites au moment de la connexion au serveur et qu'il n'a pas été possible de récupérer les licences, l'activation sera annulée. Dans ce cas, il est conseillé de vérifier les paramètres de connexion à Internet. Si les erreurs n'ont pas pu être supprimées, contactez le service d'assistance technique.

5. Passez à l'installation du code secret de l'application.

### <span id="page-21-0"></span>ACTIVATION DE L'ABONNEMENT A KASPERSKY MOBILE SECURITY 9

- *Pour activer l'abonnement à Kaspersky Mobile Security 9, procédez de la manière suivante :*
	- 1. Passez de l'écran principal à celui des applications.
	- 2. Sélectionnez **Kaspersky Mobile Security 9** et lancez l'application.

L'écran **Activation** s'ouvre.

- 3. Sélectionnez **Achat rapide**.
- 4. Lisez les informations sur l'activation de l'abonnement et cliquez sur **Activer**.

L'application vérifie si votre opérateur de téléphonie mobile a accès au service d'abonnement. Si le service d'abonnement est accessible, alors les conditions générales de l'abonnement sont présentées.

Si le service d'abonnement n'est pas offert, l'application vous le signale et revient à l'écran où vous pourrez choisir un autre mode d'activation de l'application.

5. Lisez les conditions de l'abonnement, puis confirmez l'activation de l'abonnement à Kaspersky Mobile Security 9 en cliquant sur **Activer**.

L'application envoie un SMS payant, puis reçoit la licence depuis le serveur d'activation de Kaspersky Lab. Kaspersky Mobile Security 9 vous en prévient lorsque l'abonnement est activé.

Si le solde de votre compte n'est pas suffisant pour envoyer le message SMS payant, l'activation de l'abonnement est annulée.

Si des erreurs se sont produites au moment de la connexion au serveur et qu'il n'a pas été possible de récupérer les licences, l'activation sera annulée. Dans ce cas, il est conseillé de vérifier les paramètres de connexion à Internet. Si les erreurs n'ont pas pu être supprimées, contactez le service d'assistance technique.

Si vous n'êtes pas d'accord avec les conditions du contrat, revenez à l'écran **Activation**. L'application annule dans ce cas l'activation et revient à l'écran où vous pouvez choisir le mode d'activation de l'application.

6. Passez à l'installation du code secret.

### <span id="page-21-1"></span>ACHAT DU CODE D'ACTIVATION EN LIGNE

- *Pour acheter le code d'activation de l'application en ligne, procédez comme suit :*
	- 1. Sur l'écran principal de Kaspersky Mobile Security 9, déployez le group **Avancé**.

L'écran **Avancé** s'ouvre.

2. Sélectionnez le point **Licence Renouv. de la licence**.

L'écran **Activation** s'ouvre.

Sélectionnez **Acheter en ligne**.

L'écran **Acheter en ligne** s'ouvre.

3. Appuyez sur **Ouvrir**.

Le site Web de Kaspersky Lab pour les appareils mobiles s'ouvre. Vous pouvez y commander le renouvellement de la licence.

- 4. Suivez les instructions.
- 5. Après avoir acheté le code d'activation, activez la version commerciale de l'application.

### <span id="page-22-1"></span>ACTIVATION DE LA VERSION D'EVALUATION

*Pour activer la version d'évaluation de Kaspersky Mobile Security 9, procédez de la manière suivante :*

- 1. Passez de l'écran principal à celui des applications.
- 2. Sélectionnez **Kaspersky Mobile Security 9** et lancez l'application.

L'écran **Activation** s'ouvre.

- 3. Sélectionnez **Version d'évaluation**.
- 4. Confirmez l'activation de la version d'évaluation, en cliquant sur **Activer**.

L'application envoie une requête au serveur d'activation de Kaspersky Lab et reçoit la licence. Après cela, l'écran **Infos licence** s'ouvre avec les informations concernant l'installation de la licence de l'application.

Si des erreurs se sont produites au moment de la connexion au serveur et qu'il n'a pas été possible de récupérer les licences, l'activation sera annulée. Dans ce cas, il est conseillé de vérifier les paramètres de connexion à Internet. Si les erreurs n'ont pas pu être supprimées, contactez le service d'assistance technique.

5. Passez à l'installation du code secret de l'application.

## <span id="page-22-0"></span>SAISIE DU CODE SECRET

Vous serez invité à saisir le code secret de l'application après son lancement. *Le code secret de l'application* permet d'éviter l'accès non autorisé aux paramètres de l'application.

Vous pourrez modifier ultérieurement le code secret de l'application définit.

Kaspersky Mobile Security 9 demande le code secret dans les cas suivants :

- Pour accéder à l'application ;
- Pour envoyer une instruction SMS depuis un autre appareil mobile pour activer à distance les fonctions suivantes : Verrouillage, Suppression, SIM-Surveillance, Localisation, Contacts personnels.

Le code secret de l'application est composé de chiffres. Le nombre minimal de chiffres est 4. 

Si vous avez oublié le code secret, vous pouvez le restaurer (cf. section ["Restauration du code secret"](#page-23-1) à la page [24\)](#page-23-1). Pour ce faire, il faut d'abord activer la fonction de restauration du code secret (cf. section ["Activation de la fonction de](#page-23-1)  [restauration du code secret"](#page-23-1) à la page [24\)](#page-23-1).

- *Pour saisir le code secret, procédez comme suit :*
	- 1. Apres activation de l'application dans le champ **Saisissez le code secret**, tapez les chiffres de votre code.

La robustesse du code saisi est vérifiée automatiquement.

Si la robustesse du code est jugée insuffisante, un message d'avertissement s'affiche et l'application demande une confirmation. Pour utiliser le code, cliquez sur **Oui**. Pour définir un nouveau code, cliquez sur **Non**. Répétez la saisie du code secret de l'application.

2. Tapez de nouveau ce code dans la zone **Confirmation du code**.

Le code secret sera sauvegardé.

## <span id="page-23-0"></span>ACTIVATION DE LA FONCTION DE RESTAURATION DU CODE SECRET

Après la première activation, vous pouvez activer l'option de restauration du code secret de l'application. Alors par la suite, vous allez pouvoir restaurer le code secret oublié de l'application.

Si vous avez refusé l'activation de cette fonction après la première activation de l'application, vous pouvez l'activer après la réinstallation de Kaspersky Mobile Security 9 sur l'appareil.

Vous pouvez restaurer le code secret de l'application (cf. section ["Restauration du code secret"](#page-23-1) à la page [24\)](#page-23-1), uniquement si la fonction de restauration du code secret est activée. Si vous avez oublié le mot de passe et que la fonction de restauration est désactivée, il sera impossible d'administrer les fonctions Kaspersky Mobile Security 9. 

- *Pour activer la possibilité de restaurer le code secret, procédez comme suit :*
	- 1. Après installation du code secret de l'application (cf. section ["Installation du code secret"](#page-22-0) à la page [23\)](#page-22-0), entrez votre adresse électronique dans l'écran **Activation de la fonction de restauration du code secret**.
	- 2. Confirmez l'activation de la fonction de restauration du code secret, en cliquant sur **Activer**.

L'adresse saisie sera utilisée lors de la restauration du code secret.

<span id="page-23-1"></span>L'application établira une connexion Internet avec le serveur de restauration du code secret, enverra les informations saisies et activera la fonction de restauration du code secret.

## RESTAURATION DU CODE SECRET

Vous pouvez restaurer le code secret uniquement si la fonction de restauration du code secret (cf. section ["Activation de](#page-23-0)  [la fonction de restauration du code secret"](#page-23-0) à la page [24\)](#page-23-0) avait été activée. 

- *Pour restaurer le code secret de l'application, procédez comme suit :*
	- 1. Passez de l'écran principal à celui des applications.
	- 2. Sélectionnez **Kaspersky Mobile Security 9**.

L'écran **Kaspersky Mobile Security 9** s'ouvre.

3. Cliquez sur **Menu Restauration du code secret**.

Le message contenant les informations suivantes s'affiche à l'écran :

- site Web de Kaspersky Lab pour restaurer le code secret ;
- code d'indentification de l'appareil.
- 4. Appuyez sur **Passer**.

Passez au site web<http://mobile.kaspersky.com/recover-code> pour restaurer le code secret.

- 5. Saisissez les informations suivantes dans les champs correspondants :
	- adresse du courrier électronique que vous avez désigné auparavant pour restaurer le code secret ;
	- code d'indentification de l'appareil.

Finalement, le code de restauration sera envoyé à l'adresse du courrier électronique que vous avez indiqué.

- 6. Passez à l'écran **Kaspersky Mobile Security 9**.
- 7. Cliquez sur **Menu Saisie du code de rest.** et entrez le code de restauration reçu.
- 8. Saisissez un nouveau code secret de l'application. Pour ce faire, saisissez successivement le nouveau code secret dans les champs **Saisir le code de restauration** et **Confirmez le code secret**.
- <span id="page-24-0"></span>9. Cliquez sur **Entrée**.

## DEMARRAGE DU LOGICIEL

- *Pour lancer Kaspersky Mobile Security 9, procédez de la manière suivante :*
	- 1. Passez de l'écran principal à celui des applications.
	- 2. Sélectionnez **Kaspersky Mobile Security 9**.
	- 3. L'écran **Kaspersky Mobile Security 9** s'ouvre.
	- 4. Saisissez le code secret de l'application puis cliquez sur **Entr.**

<span id="page-25-0"></span>L'écran principal de l'application s'ouvre.

## INFORMATIONS SUR LE PROGRAMME

Vous pouvez consulter les informations générales sur l'application Kaspersky Mobile Security 9 et sur ses versions.

- *Pour consulter les informations sur l'application, procédez comme suit :*
	- 1. Sur l'écran principal de Kaspersky Mobile Security 9 déployez le groupe **Avancé**.

L'écran **Avancé** s'ouvre.

2. Sélectionnez le groupe **Informations**, le point **Infos logiciel**.

# GESTION DE LA LICENCE

Dans le cadre de l'octroi de licences pour l'utilisation des applications de Kaspersky Lab, il est important de comprendre les notions suivantes :

- Le contrat de licence ;
- La licence.

Ces notions sont liées les unes aux autres et forment un ensemble unique. Examinons chacune d'entre elles en détail.

La section présente également des informations sur la manière de consulter les informations relatives à la licence de Kaspersky Mobile Security 9 et de la renouveler.

#### DANS CETTE SECTION

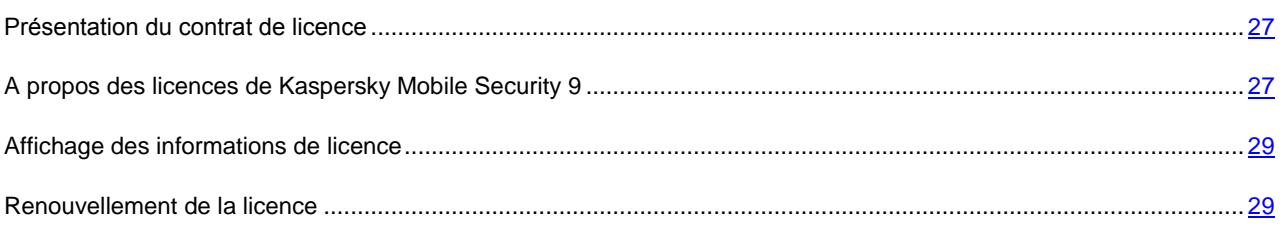

## <span id="page-26-0"></span>PRESENTATION DU CONTRAT DE LICENCE

Le *contrat de licence* est un contrat conclu entre d'une part une personnalité physique ou juridique détenant une copie légale de Kaspersky Mobile Security 9 et Kaspersky Lab d'autre part. Ce contrat est proposé avec chaque application de Kaspersky Lab. Il présente en détail les droits et les restrictions d'utilisation de Kaspersky Mobile Security.

Conformément aux termes du contrat de licence, vous avez le droit de détenir une copie de l'application après avoir acheté et installé celle-ci.

Kaspersky Lab est également ravi de vous proposer les services complémentaires suivants :

- Assistance technique ;
- Mise à jour des bases antivirus de Kaspersky Mobile Security 9 ;
- Mise à jour des modules logiciels de Kaspersky Mobile Security 9.

<span id="page-26-1"></span>Pour pouvoir l'obtenir, vous devez acheter et activer une licence (cf. section ["Présentation des licences de Kaspersky](#page-26-1)  [Mobile Security 9"](#page-26-1) à la page [27\)](#page-26-1).

# A PROPOS DES LICENCES DE KASPERSKY MOBILE **SECURITY 9**

La *licence* est le droit d'utilisation de Kaspersky Mobile Security 9 et des services complémentaires associés offerts par Kaspersky Lab ou ses partenaires.

Chaque licence se définit par sa durée de validité et son type.

La *durée de validité de la licence* désigne la période pendant laquelle vous pouvez bénéficier des services complémentaires :

- Assistance technique :
- Mise à jour des bases antivirus de Kaspersky Mobile Security 9 ;
- Mise à jour des modules logiciels de Kaspersky Mobile Security 9.

Le volume des services proposés dépend du type de licence.

Les types de licence suivants existent :

 *Evaluation* : licence gratuite dont la validité est limitée, par exemple 30 jours, et qui permet de découvrir Kaspersky Mobile Security 9.

La licence d'évaluation peut être utilisée une seule fois uniquement.

La licence d'évaluation vous permet de contacter le service d'assistance technique uniquement pour les questions relatives à l'activation de l'application ou à l'achat de la licence commerciale. Une fois la licence d'évaluation expirée, Kaspersky Mobile Security 9 arrête de fonctionner. Pour continuer à travailler avec le programme, il faut l'activer.

 *Commerciale* : licence payante avec une durée de validité définie (par exemple, un an) octroyée à l'achat de Kaspersky Mobile Security 9.

Toutes les fonctionnalités de l'application et les services complémentaires sont accessibles pendant la période de validité de la licence commerciale.

Une fois que la licence commerciale a expiré, certaines fonctionnalités de Kaspersky Mobile Security 9 deviennent inaccessibles et les bases antivirus de l'application ne seront plus actualisées. Sept jours avant l'expiration de la licence, l'application affichera une notification. Vous aurez ainsi le temps de renouveler la licence.

 *Commerciale avec abonnement* : licence payante offrant une possibilité de renouvellement automatique ou manuel. La licence à abonnement est proposée aux prestataires de services.

L'abonnement a une validité limitée (30 jours). Une fois que l'abonnement expire, il peut être renouvelé manuellement ou automatiquement. Le mode de renouvellement de l'abonnement dépend de la législation en vigueur et de l'opérateur de téléphonie mobile. L'abonnement est renouvelé automatiquement si le prépaiement du prestataire de service a été réalisé.

Lors du renouvellement de l'abonnement, le montant défini dans les conditions générales de l'abonnement est débité de votre compte personnel. La somme est débitée de votre compte personnel via un SMS payant envoyé au numéro du prestataire de service.

Si l'abonnement n'est pas renouvelé, Kaspersky Mobile Security 9 ne réalise plus la mise à jour des bases antivirus de l'application et les fonctionnalités de l'application sont limitées.

Si vous choisissez l'abonnement, vous pouvez activer la licence commerciale via le code d'activation. Dans ce cas, l'abonnement sera automatiquement annulé.

Vous pouvez activer un abonnement si vous utilisez une licence commerciale. Si au moment d'activer l'abonnement vous aviez déjà activé la licence à durée déterminée, cette licence sera remplacée par une licence à abonnement.

### <span id="page-28-0"></span>AFFICHAGE DES INFORMATIONS DE LICENCE

Vous pouvez consulter les informations suivantes sur la licence : le numéro de la licence, son type, la date d'activation, la date d'expiration de la validité, le nombre de jours restant avant expiration de sa validité et le numéro de série de l'appareil.

- *Pour consulter les informations sur la licence, procédez comme suit :*
	- 1. Sur l'écran principal de Kaspersky Mobile Security 9, déployez le group **Avancé**.

L'écran **Avancé** s'ouvre.

2. Sélectionnez le point **Licence Infos licence**.

## <span id="page-28-1"></span>RENOUVELLEMENT DE LA LICENCE

Kaspersky Mobile Security 9 permet de renouveler la durée de validité de la licence de l'application.

Vous pouvez renouveler la licence d'une des méthodes suivantes :

- saisir le code d'activation : activation de la licence à l'aide d'un code d'activation. Le code d'activation est disponible à l'achat sur le site [http://kaspersky.telechargement.fr/cata\\_home.html](http://kaspersky.telechargement.fr/cata_home.html) ou chez un distributeur Kaspersky Lab.
- acheter le code d'activation en ligne. Accédez au site Web ouvert sur votre appareil mobile et achetez le code d'activation en ligne.
- s'abonner à Kaspersky Mobile Security 9. Activez l'abonnement afin de renouveler la durée de validité de la licence tous les 30 jours.

Il est possible d'activer l'application, si une connexion à Internet a été configurée sur l'appareil, que la carte SIM soit valide et le code PIN ait été saisi (s'il a été installé). Si ces conditions n'ont été respectées, l'activation de l'application sera impossible.

#### DANS CETTE SECTION

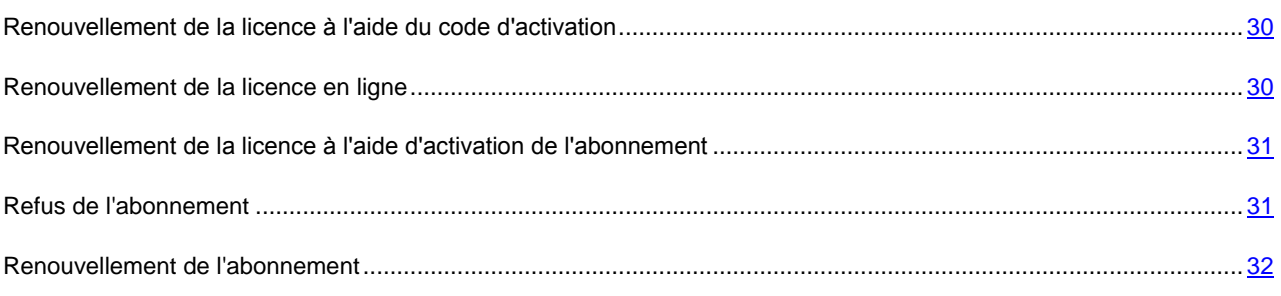

### <span id="page-29-0"></span>RENOUVELLEMENT DE LA LICENCE A L'AIDE DU CODE D'ACTIVATION

- *Pour renouveler la licence à l'aide du code d'activation, procédez comme suit :*
	- 1. Sur l'écran principal de Kaspersky Mobile Security 9, déployez le group **Avancé**.

L'écran **Avancé** s'ouvre.

2. Sélectionnez le point **Licence Renouv. de la licence**.

L'écran **Renouv. de la licence** s'ouvre.

3. Sélectionnez **Saisie du code d'activ**.

L'écran **Saisie du code d'activ. s'ouvre**.

4. Saisissez, par conséquent, le code d'activation et cliquez sur **Activer**.

L'application envoie une requête au serveur d'activation de Kaspersky Lab et reçoit la licence. Après avoir reçu la licence, les informations relatives à celle-ci sont affichées sur l'écran.

Si le code que vous avez saisi est incorrect pour une raison quelconque, le message de circonstance apparaîtra à l'écran de l'appareil nomade. Dans ce cas, vérifiez que le code d'activation saisi est correct, puis contactez la société où vous avez acheté le code d'activation de Kaspersky Mobile Security 9.

Si des erreurs se sont produites au moment de la connexion au serveur et qu'il n'a pas été possible de récupérer les licences, l'activation sera annulée. Dans ce cas, il est conseillé de vérifier les paramètres de connexion à Internet. Si les erreurs n'ont pas pu être supprimées, contactez le service d'assistance technique.

### <span id="page-29-1"></span>RENOUVELLEMENT DE LA LICENCE EN LIGNE

- *Pour renouveler l'application en ligne, procédez comme suit :*
	- 1. Sur l'écran principal de Kaspersky Mobile Security 9, déployez le groupe **Avancé**.

L'écran **Avancé** s'ouvre.

2. Sélectionnez le point **Licence Renouv. de la licence**.

L'écran **Renouv. de la licence** s'ouvre.

3. Sélectionnez **Achater en ligne**.

L'écran **Achater en ligne** s'ouvre.

4. Appuyez sur **Ouvrir**.

La page Internet de Kaspersky Lab pour des appareils mobiles, sur lequel vous pouvez acheter le code d'activation en ligne, s'ouvre.

- 5. Suivez les instructions.
- 6. Une fois que la commande du renouvellement de la licence aura été passée, saisissez le code d'activation reçu (cf. section ["Renouvellement de la licence à l'aide d'un code d'activation"](#page-29-0) à la page [30\)](#page-29-0).

## <span id="page-30-0"></span>RENOUVELLEMENT DE LA LICENCE A L'AIDE D'ACTIVATION DE L'ABONNEMENT

Vous pouvez activer l'abonnement (cf. section ["A propos des licences de Kaspersky Mobile Security 9"](#page-26-1) à la page [27\)](#page-26-1) à Kaspersky Mobile Security 9. Dans le cadre de l'abonnement, Kaspersky Mobile Security 9 renouvelle la validité de la licence tous les 30 jours. Lors de chaque renouvellement de la licence, le montant défini dans les conditions générales de l'abonnement est débité de votre compte personnel.

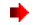

*Pour activer l'abonnement à Kaspersky Mobile Security 9, procédez de la manière suivante :*

1. Sur l'écran principal de Kaspersky Mobile Security 9, déployez le group **Avancé**.

L'écran **Avancé** s'ouvre.

2. Sélectionnez le point **Licence Renouv. de la licence**.

L'écran **Renouv. de la licence** s'ouvre.

Sélectionnez **Achat rapide**.

3. Lisez les informations concernant l'abonnement et cliquez sur **Activer**.

L'application vérifie si votre opérateur de téléphonie mobile a accès au service d'abonnement. Si le service d'abonnement est accessible, alors les conditions générales de l'abonnement sont présentées.

Si le service d'abonnement n'est pas offert, l'application vous le signale et revient à l'écran où vous pourrez choisir un autre mode de renouvellement de la licence. L'activation de l'abonnement sera annulée.

4. Lisez les conditions de l'abonnement, puis confirmez l'activation de l'abonnement à Kaspersky Mobile Security 9 en cliquant sur **Activer**.

L'application envoie un SMS payant, puis reçoit la licence depuis le serveur d'activation de Kaspersky Lab. Kaspersky Mobile Security 9 vous en prévient lorsque l'abonnement est activé.

Si le solde de votre compte n'est pas suffisant pour envoyer le message SMS payant, l'activation de l'abonnement est annulée.

Si des erreurs se sont produites au moment de la connexion au serveur et qu'il n'a pas été possible de récupérer les licences, l'activation sera annulée. Dans ce cas, il est conseillé de vérifier les paramètres de connexion à Internet. Si les erreurs n'ont pas pu être supprimées, contactez le service d'assistance technique.

<span id="page-30-1"></span>Si vous n'êtes pas d'accord avec les conditions du contrat, revenez à l'écran **Activation**. L'application annule, dans ce cas, l'activation et revient à l'écran où vous pouvez choisir un autre mode de renouvellement de la licence.

### REFUS DE L'ABONNEMENT

Vous pouvez refuser l'abonnement à Kaspersky Mobile Security 9. Dans ce cas Kaspersky Mobile Security 9 ne renouvelle pas la validité de la licence tous les 30 jours. À l'échéance de la licence en cours de validité, les fonctionnalités de l'application sont réduites et les bases antivirus de l'application ne sont pas mises à jour.

Si vous avez refusé l'abonnement, sachez que vous pourrez le reprendre (cf. section ["Renouvellement de l'abonnement"](#page-31-0) à la page [32\)](#page-31-0).

۰ *Pour refuser l'abonnement à Kaspersky Mobile Security 9, procédez comme suit :*

- 1. Sur l'écran principal de Kaspersky Mobile Security 9, déployez le group **Avancé**.
- 2. L'écran **Avancé** s'ouvre.
- 3. Sélectionnez le point **Licence Annulation de l'abonnement**.
- 4. Confirmez le refus de l'abonnement en cliquant sur **Oui**.

<span id="page-31-0"></span>Kaspersky Mobile Security 9 vous signale que l'abonnement a été annulé.

### RENOUVELLEMENT DE L'ABONNEMENT

Si vous aviez refusé l'abonnement, vous avez la possibilité de le renouveler.

En cas de renouvellement de l'abonnement, le montant requis sera débité de votre compte personnel uniquement si la licence actuelle expire dans moins de trois jours.

*Pour renouveler l'abonnement, procédez comme suit :*

1. Sur l'écran principal de Kaspersky Mobile Security 9, déployez le groupe **Avancé**.

L'écran **Avancé** s'ouvre.

2. Sélectionnez le point **Licence Renouv. de la licence**.

L'écran **Renouv. de la licence** s'ouvre.

3. Sélectionnez **Achat rapide**.

Si la licence actuelle est arrivée à échéance, alors, Kaspersky Mobile Security 9 vous proposera à nouveau d'Activer l'abonnement (cf. section ["A propos des licences de Kaspersky Mobile Security 9"](#page-26-1) à la page [27\)](#page-26-1).

Si la licence actuelle est toujours valide, alors Kaspersky Mobile Security 9 renouvelle l'abonnement et quand la licence actuelle arrive à échéance, il la renouvelle tous les 30 jours.

# INTERFACE DE L'APPLICATION

Cette section présente des informations sur les principaux composants de l'interface de Kaspersky Mobile Security 9.

#### DANS CETTE SECTION

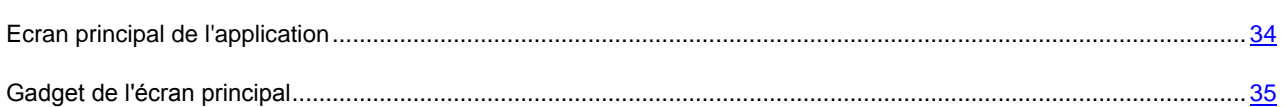

## <span id="page-33-0"></span>ECRAN PRINCIPAL DE L'APPLICATION

Après le lancement de l'application, l'écran principal s'ouvre (cf. ill. ci-après).

Les groupes déroulants sont disposés sur l'écran principal. Chaque groupe permet de passer à la configuration de l'un des composants du programme et à l'exécution des tâches.

L'état des principaux composants de l'application est également affiché sur l'écran principal.

Les informations suivantes, au-dessus du nom de chaque group, vous sont proposées :

- **Anti-Virus** : état de la protection de l'appareil contre les virus et autres programmes malveillants (cf. section ["Protection des fichiers systèmes"](#page-36-0) à la page [37\)](#page-36-0) ;
- **Contacts personnels** : état de la dissimulation des informations confidentielles.
- **Antivol** : états de la fonction Antivol.
- **Filtre des appels et SMS** : mode de filtrage des appels et des SMS.
- **Avancé** : informations concernant les paramètres avancés de l'application, rassemblés dans un même groupe (cf. section ["Paramètres avancés de l'appareil"](#page-90-0) à la page [91\)](#page-90-0).

<span id="page-34-0"></span>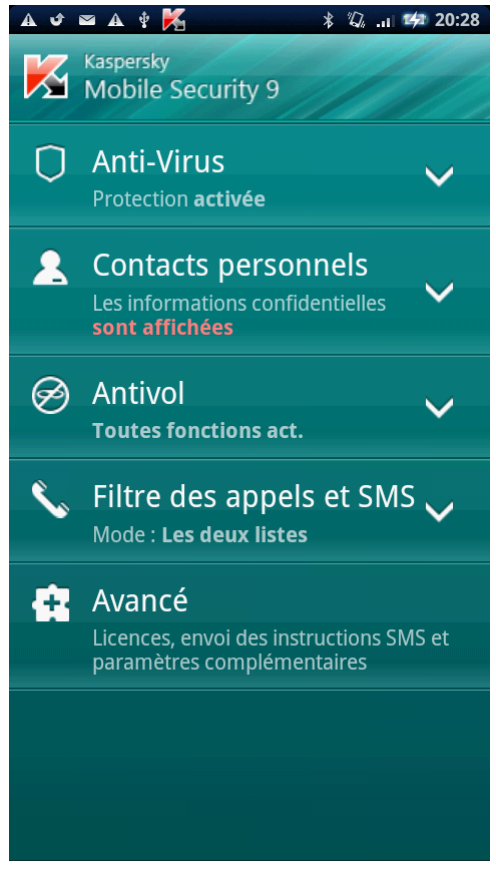

*Figure 1 : écran principal de l'application*

## GADGET DE L'ECRAN PRINCIPAL

Le gadget de l'écran principal est accessible pour l'utilisation de Kaspersky Mobile Security 9. (cf. ill. ci-après).

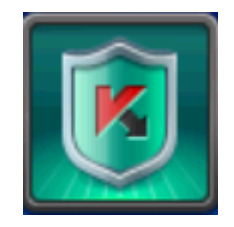

*Figure 2 : gadget de l'écran principal*

L'indicateur de couleur du gadget de l'écran principal informe sur l'état de protection de votre appareil, sur les Contacts personnels et sur la licence, et permet de passer à la configuration des paramètres de l'application.

Voici les indicateurs de couleur :

- Le bouclier vert signifie que la Protection est activée ;
- Le bouclier gris signifie que la Protection est désactivée ;
- Arrière-plan vert signifie que les informations confidentielles sont masquées ;
- Arrière-plan gris signifie que les informations confidentielles sont visibles ;
- Le point d'exclamation dans un triangle jaune signifie que la validité de la licence a expiré ou que la licence n'a pas été installée.
# PROTECTION DU SYSTEME DE FICHIERS

La section présente des informations sur le composant Protection qui permet d'éviter l'infection du système de fichiers de l'appareil. La section explique aussi comment activer / suspendre la protection et la configurer.

#### DANS CETTE SECTION

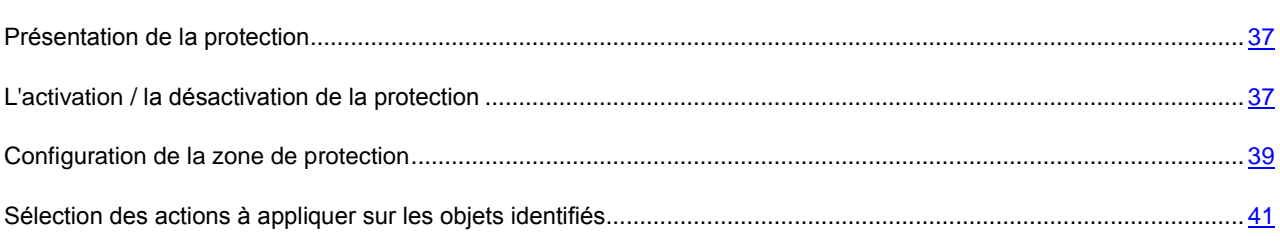

### <span id="page-36-0"></span>PRESENTATION DE LA PROTECTION

La protection est lancée en même temps que le système d'exploitation et se trouve en permanence dans la mémoire vive de l'appareil. La protection est lancée en même temps que le système d'exploitation et se trouve en permanence dans la mémoire vive de l'appareil.

L'analyse des fichiers est réalisée selon l'algorithme suivant :

- 1. La protection analyse chaque fichier au moment où vous essayez de l'accéder.
- 2. La protection analyse le fichier pour détecter des objets malveillants éventuels. Les objets malveillants sont détectés en les comparant aux bases antivirus utilisées par le logiciel. Les bases antivirus de l'application contiennent la description et les méthodes de réparation de tous les objets malveillants connus jusqu'à ce jour.
- 3. Après l'analyse la Protection agit en fonction de ses résultats :
	- en cas de découverte un code malveillant dans un fichier, la Protection effectue action correspondant aux paramètres de la tâche (cf. section ["Sélection de l'action à réaliser sur les objets découverts"](#page-40-0) à la page [41\)](#page-40-0) ;
	- si aucun code malveillant n'est découvert, le fichier est immédiatement restitué.

<span id="page-36-1"></span>La Protection analyse l'application installée à la présence lors de son premier lancement. La Protection analyse les bases des données antivirus. Si la Protection découvre un virus lors de l'analyse du programme, elle vous proposera de le supprimer.

## L'ACTIVATION / LA DESACTIVATION DE LA PROTECTION

Lorsque la protection est activée, toutes les actions exécutées dans le système sont placées sous un contrôle permanent.

La protection contre les virus et les autres menaces est effectuée en utilisant les ressources de l'appareil. Pour diminuer la charge sur l'appareil lors de l'exécution de plusieurs tâches, vous pouvez suspendre temporairement la protection.

Les spécialistes de Kaspersky Lab recommandent de ne pas désactiver la protection car cela pourrait entraîner l'infection de l'appareil et la perte de données.

La désactivation de la protection n'affecte pas les tâches d'analyse antivirus et de mise à jour des bases antivirus de l'application.

L'état actuel de Protection est affiché sur l'écran principal de l'application dans le groupe **Anti-Virus**.

*Pour désactiver la protection, procédez de la manière suivante :*

- 1. Sur l'écran principal de Kaspersky Mobile Security 9, déployez le group **Anti-Virus**.
- 2. Cliquez sur **Avancé**.

L'écran **Anti-Virus : Avancé** s'ouvre.

3. Cochez la case **Activer la protection** (cf. ill. ci-après).

- *Pour désactiver la protection, procédez de la manière suivante :* ∙
	- 1. Sur l'écran principal de Kaspersky Mobile Security 9, déployez le group **Anti-Virus**.
	- 2. Cliquez sur **Avancé**.

L'écran **Anti-Virus : Avancé** s'ouvre.

<span id="page-38-0"></span>3. Désélectionnez la case **Activer la protection**.

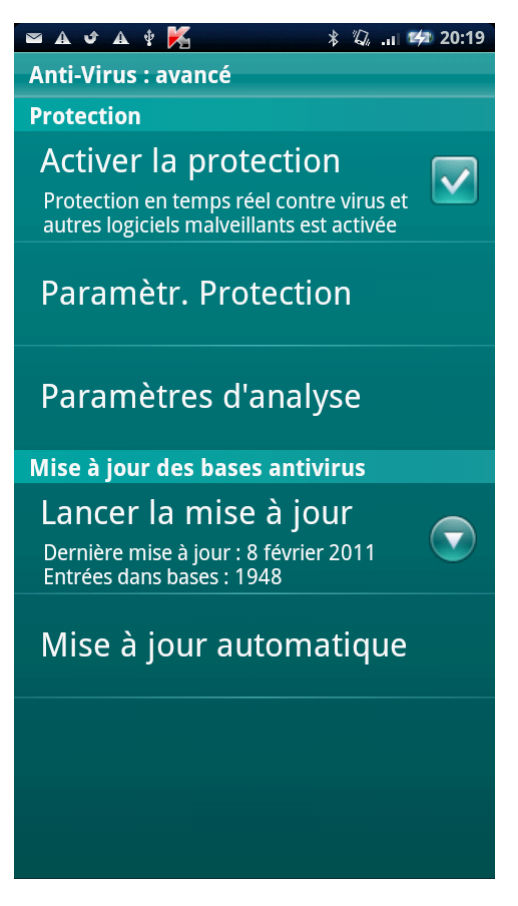

*Figure 3 : activation de la protection*

### CONFIGURATION DE LA ZONE DE PROTECTION

Kaspersky Mobile Security 9 analyse par défaut les fichiers de tous les types. Vous pouvez sélectionner les types de fichiers qui seront soumis à la recherche d'éventuels objets malveillants par Kaspersky Mobile Security 9 lors du fonctionnement du composant Protection.

Assurez-vous que la Protection a été activée avant s configuration.

*Pour sélectionner le type d'objet à analyser, procédez comme suit :*

- 1. Sur l'écran principal de Kaspersky Mobile Security 9, déployez le group **Anti-Virus**.
- 2. Cliquez sur **Avancé**.

L'écran **Anti-Virus : Avancé** s'ouvre.

- 3. Sélectionnez le point **Paramètres Protection Type de fichiers protégés**.
- 4. Sélectionnez la valeur pour le paramètre **Type de fichiers protégés** (cf. ill. ci-après) :
	- **Tous les fichiers** : analyse les fichiers de tous les types.
	- **Exécutables seulement** : analyse uniquement les fichiers exécutables de l'application (par exemple, fichiers au format EXE, MDL, APP, DLL, SO, ELF).

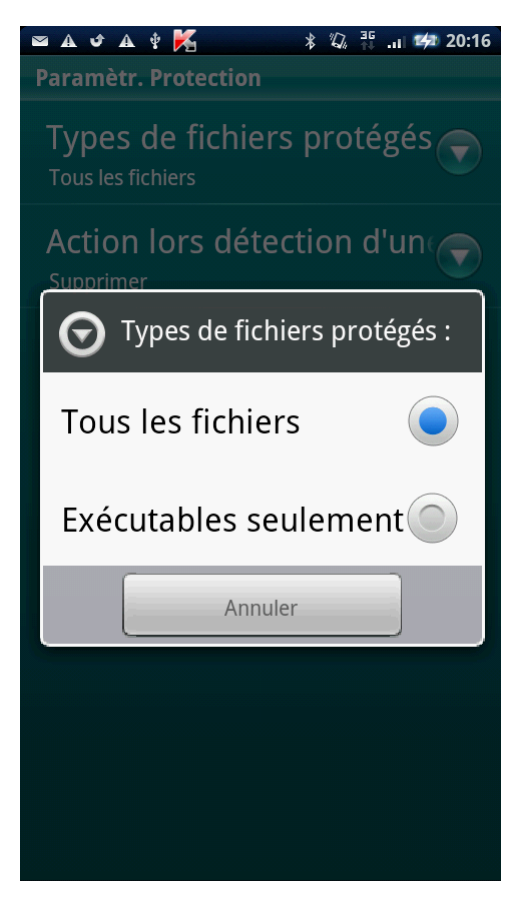

*Figure 4: sélection des objets à analyser*

## <span id="page-40-0"></span>SELECTION DES ACTIONS A APPLIQUER SUR LES OBJETS IDENTIFIES

Par défaut, Kaspersky Mobile Security 9 supprime la menace découverte. Vous pouvez sélectionner l'action que Kaspersky Mobile Security 9 exécute sur l'objet malveillant découvert.

- ۰ *Pour configurer la réaction du programme lors de découverte d'une menace, réalisez les actions suivantes :*
	- 1. Sur l'écran principal de Kaspersky Mobile Security 9, déployez le groupe **Anti-Virus**.
	- 2. Cliquez sur **Avancé**.

L'écran **Anti-Virus : Avancé** s'ouvre.

- 3. Sélectionnez le point **Paramètres de protection Action lors détection d'une menace**.
- 4. Définissez l'action que l'application exécutera en cas de découverte d'une menace. Pour ce faire, sélectionnez la valeur pour le paramètre **Action lors détection d'une menace** (cf. ill. ci-après) :
	- **Supprimer** : supprime les objets malveillants sans le communiquer à l'utilisateur.
	- **Ignorer** : ignore les objets malveillants, ne les supprime pas de l'appareil.

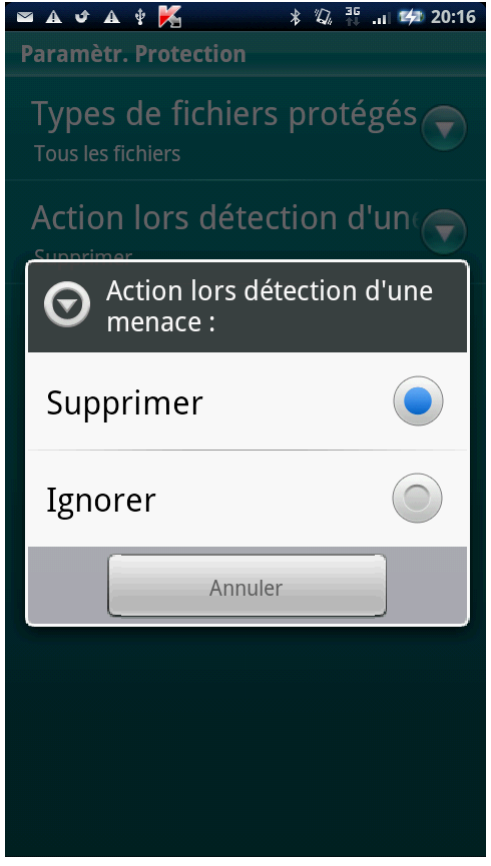

*Figure 5 : sélection de l'action lors de la découverte de la menace*

# ANALYSE DE L'APPAREIL

Cette section présente les informations sur l'analyse de l'appareil à la demande, qui permet d'identifier et de neutraliser les menaces sur votre appareil. De plus, la section décrit comment lancer l'analyse de l'appareil, comment configurer l'analyse programmée du système de fichiers, comment sélectionner les fichiers à analyser et définir l'action de l'application en cas de détection d'un objet malveillant.

#### DANS CETTE SECTION

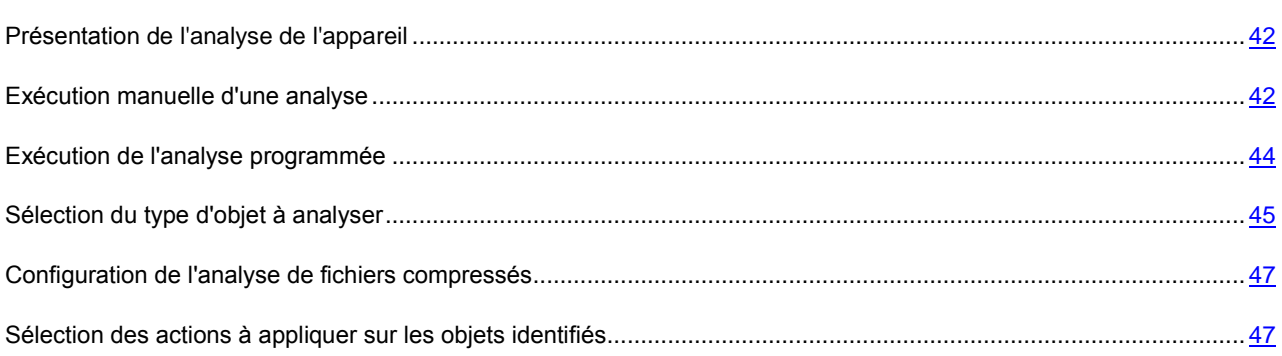

## <span id="page-41-0"></span>PRESENTATION DE L'ANALYSE DE L'APPAREIL

L'analyse à la demande de l'appareil permet de détecter et de neutraliser les menaces sur votre appareil. Kaspersky Mobile Security 9 est capable de réaliser une analyse complète ou partielle de l'appareil. Autrement dit, il peut analyser uniquement le contenu de la mémoire intégrée de l'appareil ou un dossier en particulier (y compris les dossiers sur les cartes mémoire).

L'analyse de l'appareil s'opère selon l'algorithme suivant :

- 1. Kaspersky Mobile Security 9 analyse les fichiers d'un type défini (cf. section ["Sélection des types de fichiers à](#page-44-0)  [analyser"](#page-44-0) à la page [45\)](#page-44-0).
- 2. Pendant la vérification, l'application analyse le fichier pour détecter des objets malveillants éventuels. Les objets malveillants sont détectés en les comparant aux bases antivirus utilisées par le logiciel. Les bases antivirus contiennent la description et les méthodes de réparation de tous les objets malveillants connus jusqu'à ce jour.

Si l'application découvre un code malveillant après analyse du fichier, elle exécutera l'action sélectionnée correspondant aux paramètres désignés Paramètres établis (cf. section ["Sélection de l'action à réaliser lors de](#page-46-1)  [la découverte d'un objet"](#page-46-1) à la page [47\)](#page-46-1).

<span id="page-41-1"></span>L'analyse est lancée manuellement ou automatiquement selon un horaire prédéfini (cf. section ["Exécution de l'analyse](#page-43-0)  [programmée"](#page-43-0) à la page [44\)](#page-43-0).

### EXECUTION MANUELLE D'UNE ANALYSE

Vous pouvez lancer l'analyse complète ou partielle à la demande en mode manuel.

- *Pour lancer manuellement une analyse antivirus, procédez de la manière suivante :*
	- 1. Sur l'écran principal de Kaspersky Mobile Security 9, déployez le groupe **Anti-Virus**.
	- 2. Sélectionnez **Lancez l'analyse**.
	- 3. Sélectionnez la zone d'analyse de l'appareil (cf. ill. ci-après) :
		- **Analyse complète** : analyse tout le système de fichiers de l'application. L'application analyse par défaut les fichiers stockés dans la mémoire de l'appareil et sur les cartes mémoire.
		- **Analyser dossiers** : analyse un objet distinct du système de fichiers de l'appareil ou sur une carte mémoire. Lors de la sélection du point **Analyser dossiers**, l'écran **Sélection du dossier** s'ouvre pour présenter le système fichier de l'appareil. Pour lancer l'analyse du dossier, supprimez le dossier nécessaire et cliquez sur le signe de l'analyse, à droite du nom du dossier.
		- **Analyse de la mémoire** : analyse les processus lancés dans la mémoire système et les fichiers correspondants.

Une fois l'analyse lancée, la fenêtre du processus d'analyse affiche l'état actuel de la tâche : nombre d'objets analysés, chemin au fichier en cours d'analyse et indicateur des résultats de l'analyse en pour cent (cf. ill. ci-après). Dans la fenêtre de l'analyse, vous pouvez suspendre l'analyse en cliquant sur **Suspendre** ou l'interrompre en cliquant sur **Annuler**.

Si Kaspersky Mobile Security 9 découvre un objet malveillant, il exécute l'action sélectionnée conformément aux paramètres d'analyse définis (cf. sectio[n Sélection des actions à appliquer sur les objets identifiés](#page-46-1) à la page [47\)](#page-46-1).

Par défaut, si l'application Kaspersky Mobile Security 9 découvre une menace, elle tente de la réparer. S'il est impossible de traiter un objet malveillant, le programme le supprimera.

Une fois l'analyse terminée, des statistiques générales reprenant les informations suivantes s'affichent :

- Le nombre de fichiers analysés ;
- Le nombre des virus découverts et supprimés ;
- Le nombre d'objets ignorés (par exemple, lorsque le fichier est bloqué par le système d'exploitation ou lorsque le fichier n'est pas un fichier exécutable alors que l'analyse porte uniquement sur les fichiers exécutables) ;
- L'heure de l'analyse.

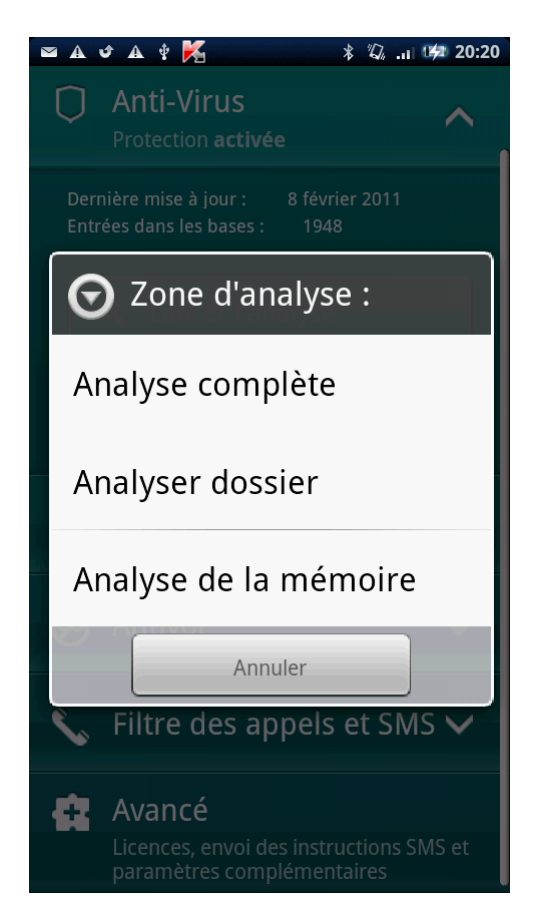

*Figure 6: sélection de la zone d'analyse*

### <span id="page-43-0"></span>EXECUTION DE L'ANALYSE PROGRAMMEE

Vous pouvez configurer le lancement automatique planifié de l'analyse du système de fichiers. L'analyse est exécutée en arrière-plan. Quand un objet infecté est détecté, l'application exécute l'action sélectionnée dans la configuration de l'analyse (cf. section ["Sélection des actions à appliquer sur les objets identifiés"](#page-46-1) à la page [47\)](#page-46-1).

Par défaut, l'exécution d'analyse programmée est désactivée.

- *Pour programmer l'exécution de la tâche d'analyse, procédez comme suit :*
	- 1. Sur l'écran principal de Kaspersky Mobile Security 9, déployez le group **Anti-Virus**.
	- 2. Cliquez sur **Avancé**.

L'écran **Anti-Virus : Avancé** s'ouvre.

3. Sélectionnez le point **Paramètres d'analyse**.

L'écran **Paramètres d'analyse** s'ouvre.

4. Sélectionnez le mode de lancement de l'analyse. Pour ce faire, sélectionnez la valeur pour le paramètre **Analyse programmée** (cf. ill. ci-après) :

- **Une fois/sem.** : l'analyse s'exécutera une fois par semaine. Pour ce mode, indiquez le jour et l'heure de lancement de l'analyse. Pour ce faire, saisissez les valeurs des paramètres **Jour d'analyse** et **Heure d'analyse**.
- **Une fois/j.** : l'analyse s'exécutera tous les jours. Pour ce mode, indiquez l'heure de lancement de l'analyse. Indiquez la valeur pour le paramètre **Heure de l'analyse**.
- <span id="page-44-0"></span>**Désactivée**: désactiver le démarrage de l'analyse planifiée.

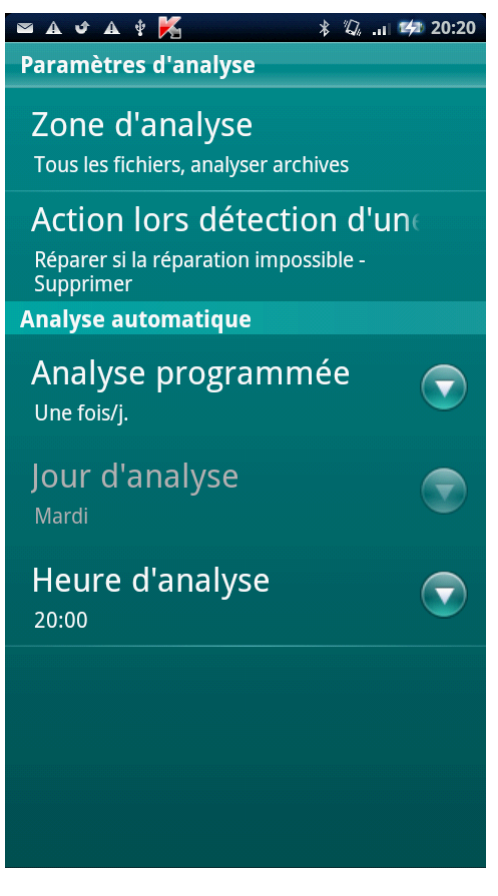

*Figure 7 : Planification des analyses automatiques*

### SELECTION DU TYPE D'OBJET A ANALYSER

Kaspersky Mobile Security 9 analyse par défaut tous les objets qui se trouvent sur l'appareil et sur les cartes mémoire. Pour réduire la durée de l'analyse, vous pouvez sélectionner des types d'objets à analyser, c'est-à-dire définir quels formats de fichiers seront soumis à la recherche d'un éventuel code malveillant.

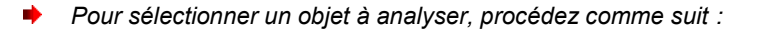

- 1. Sur l'écran principal de Kaspersky Mobile Security 9, déployez le groupe **Anti-Virus**.
- 2. Cliquez sur **Avancé**.

L'écran **Anti-Virus : Avancé** s'ouvre.

3. Sélectionnez le point **Paramètres d'analyse Zone d'analyse**.

L'écran **Zone d'analyse** s'ouvre.

- 4. Sélectionnez la valeur pour le paramètre **Type fichiers** (cf. ill. ci-après) :
	- **Tous les fichiers** : analyse les fichiers de tous les types.
	- **Exécutables seulement** : analyse uniquement les fichiers exécutables des applications au format EXE, DLL, MDL, APP, RDL, PRT, PXT, LDD, PDD, CLASS, SO, ELF.

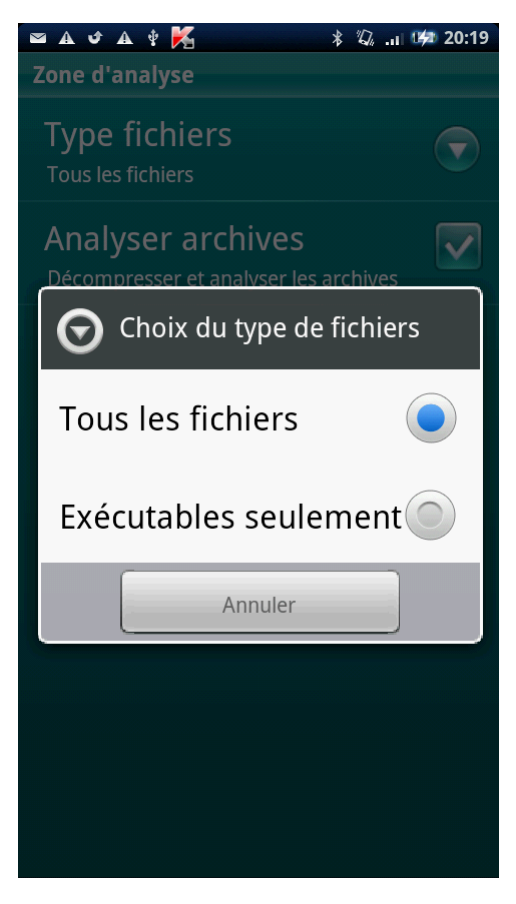

*Figure 8: sélection du type de fichiers à analyser*

### <span id="page-46-0"></span>CONFIGURATION DE L'ANALYSE DE FICHIERS

#### COMPRESSES

Souvent, les virus se dissimulent dans des archives. L'application permet d'analyser les archives aux formats suivants : ZIP, JAR, JAD, SIS, SISX, CAB et APK. Pendant l'analyse, les archives sont décompressées, ce qui peut réduire sensiblement la vitesse de l'Analyse à la demande.

Vous pouvez activer / désactiver l'analyse du contenu des archives pendant l'Analyse à la demande pour détecter des codes malveillants éventuels.

- *Pour activer l'analyse du contenu des archives, procédez comme suit :*
	- 1. Sur l'écran principal de Kaspersky Mobile Security 9, déployez le group **Anti-Virus**.
	- 2. Cliquez sur **Avancé**.

L'écran **Anti-Virus : Avancé** s'ouvre.

3. Sélectionnez le point **Paramètres d'analyse Zone d'analyse**.

L'écran **Zone d'analyse** s'ouvre.

4. Cochez la case **Analyser archives**.

## <span id="page-46-1"></span>SELECTION DES ACTIONS A APPLIQUER SUR LES OBJETS IDENTIFIES

Par défaut, Kaspersky Mobile Security 9 s'efforce de traiter la menace lors de sa découverte, si le traitement est impossible, il la supprime. Vous pouvez configurer les actions du programme, si une menace a été découverte.

- *Pour définir l'action que l'application exécutera sur l'objet malveillant découvert, procédez comme suit :*
	- 1. Sur l'écran principal de Kaspersky Mobile Security 9, déployez le group **Anti-Virus**.
	- 2. Cliquez sur **Avancé**.

L'écran **Anti-Virus : Avancé** s'ouvre.

3. Sélectionnez le point **Paramètres d'analyse Action lors détection d'une menace**.

L'écran **Action lors détection d'une menace** s'ouvre.

4. Procédez à la première action sur la menace découverte. Décochez la case **Réparer**, pour que l'application tente de réparer la menace découverte. Cochez la case **Réparer**, pour que l'application ne tente pas de réparer la menace découverte.

- 5. Procédez à la deuxième action de l'application, s'il est impossible de réparer la menace découverte. Pour ce faire, attribuez une valeur au paramètre **Si la réparation impossible** (cf. ill. ci-après) :
	- **Confirmer** : demande une confirmation de l'action à l'utilisateur en cas de découverte d'objets malveillants.
	- **Supprimer** : supprime les objets malveillants sans le communiquer à l'utilisateur.
	- **Ignorer** : ignore les objets malveillants, ne les supprime pas de l'appareil.

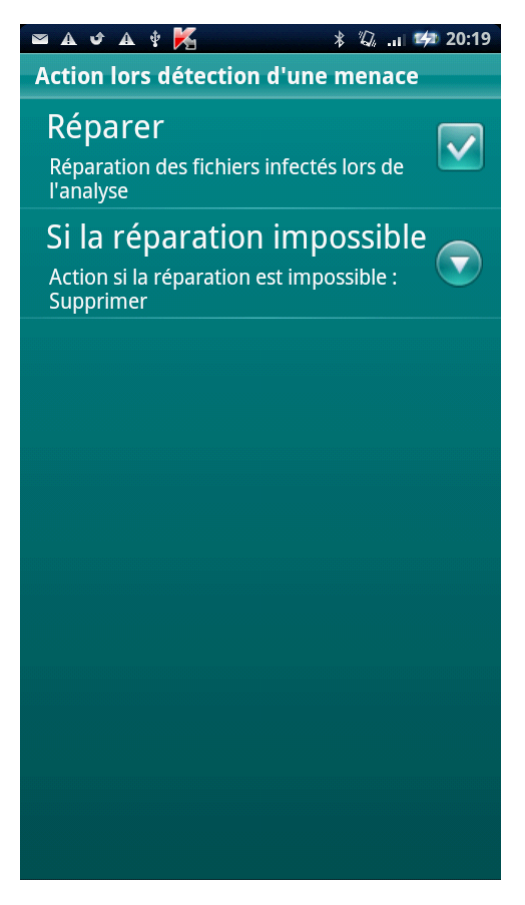

*Figure 9: sélection de l'action à exécuter sur les objets malveillants si la réparation est impossible*

# FILTRAGE DES APPELS ET DES SMS ENTRANTS

Cette section présente les informations sur le Filtre des appels et SMS qui interdit la réception d'appels et des SMS non sollicités sur la base des listes noire et blanche que vous avez créées. De plus, la section indique comment sélectionner le mode Filtre des appels et SMS pour les appels et les SMS entrants, comment configurer les paramètres avancés de filtrage pour les appels et les SMS entrants et comment créer la liste noire et la liste blanche.

#### DANS CETTE SECTION

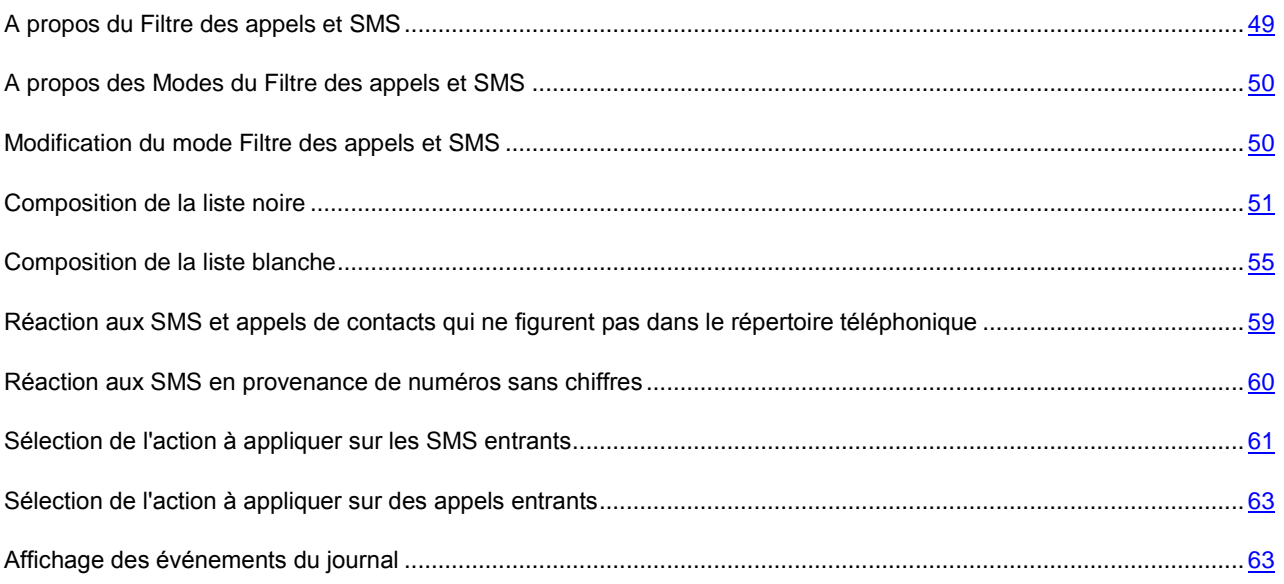

### <span id="page-48-0"></span>A PROPOS DU FILTRE DES APPELS ET SMS

Le Filtre des appels et SMS empêche la réception d'appels et de SMS non sollicités sur la base des Listes noire et blanche que vous avez créées.

Les listes contiennent les enregistrements. L'enregistrement dans chaque liste contient les informations suivantes :

- Numéro de téléphone que Filtre des appels et SMS refuse pour la liste noire et accepte pour la liste blanche.
- Type d'événement que Filtre des appels et SMS refuse pour la liste noire et accepte pour la liste blanche. Types d'informations représentés : appels et SMS, appels seuls, SMS seuls.
- Expression clé qui permet à Filtre des appels et SMS d'identifier si les SMS sont sollicités ou non. S'il s'agit de la liste noire, Filtre des appels et SMS va refuser les SMS avec cette expression clé et accepter les autres SMS sans cette expression clé. S'il s'agit de la liste blanche, Filtre des appels et SMS accepte les SMS avec cette expression et refuse les SMS sans cette expression.

Filtre des appels et SMS filtre les appels et les messages selon le mode sélectionné (cf. section ["A propos des Modes du](#page-49-0)  [Filtre des appels et SMS"](#page-49-0) à la page [50\)](#page-49-0). Le Filtre des appels et SMS analyse, sur la base du mode, chaque SMS ou appel entrant et détermine si ce SMS ou cet appel est sollicité ou non. L'analyse se termine dès que Filtre des appels et SMS a attribué l'état de sollicité ou non au SMS ou à l'appel.

Les informations sur SMS et les appels bloqués dans le journal Filtre des appels et SMS (cf. section ["Visualisation des](#page-62-1)  [entrées du journal"](#page-62-1) à la page [63\)](#page-62-1).

## <span id="page-49-0"></span>A PROPOS DES MODES DU FILTRE DES APPELS ET SMS

Le mode détermine les règles utilisées par Filtre des appels et SMS pour filtrer les appels et les SMS entrants.

Les modes de fonctionnement Filtre des appels et SMS disponibles :

- **Désactivé** : accepte tous les appels et les SMS entrants.
- **Liste noire** : accepte tous les appels et les SMS, sauf ceux qui proviennent des numéros de la liste noire.
- **Liste blanche** : accepte uniquement les appels et les SMS des numéros de la liste blanche.
- **Les deux listes** : accepte les appels et les SMS en provenance des numéros de la liste blanche et interdit ceux qui proviennent des numéros de la liste noire. Après la conversation ou la réception d'un SMS en provenance du numéro qui ne figure sur aucune des listes, Filtre des appels et SMS vous invitera à ajouter ce numéro sur une des listes.

<span id="page-49-1"></span>Vous pouvez modifier le mode Filtre des appels et SMS (cf. section ["Modification du mode Filtre des appels et SMS"](#page-49-1) à la page [50\)](#page-49-1). Le mode actuel du Filtre des appels et SMS s'affiche sous l'onglet **Filtre des appels et SMS** à côté du point du menu **Mode**.

## MODIFICATION DU MODE FILTRE DES APPELS ET SMS

- *Pour modifier le mode Filtre des appels et SMS, procédez comme suit :* ۰
	- 1. Sur l'écran principal de Kaspersky Mobile Security 9, déployez le group **Filtre des appels et SMS**.
	- 2. Sélectionnez **Mode : <mode actuel du composant>**.

La fenêtre **Filtre des appels et SMS** s'ouvre.

3. Sélectionnez la valeur pour le paramètre **Mode Filtre des appels et SMS** (cf. ill. ci-après).

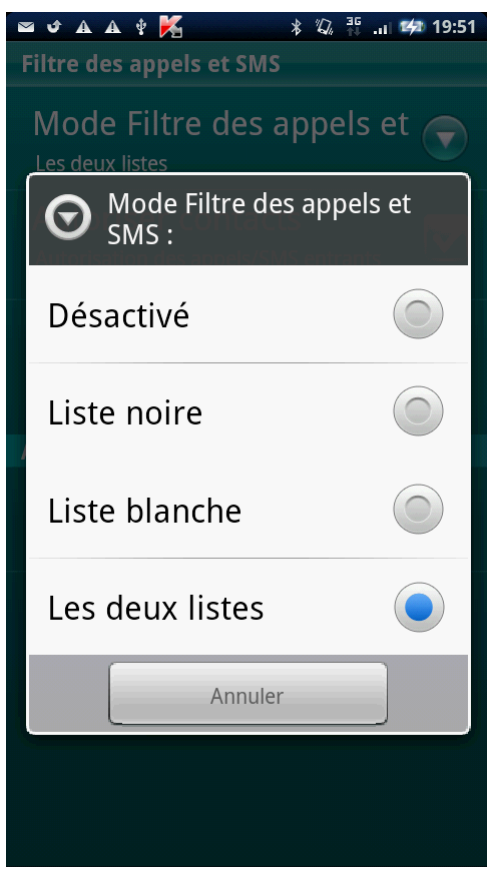

<span id="page-50-0"></span>*Figure 10 : Modification du mode Filtre des appels et SMS*

### COMPOSITION DE LA LISTE NOIRE

Les enregistrements de la liste noire contiennent les numéros de téléphone interdits dont les appels et les SMS sont refusés par Filtre des appels et SMS. Chacun de ces enregistrements contient les informations suivantes :

- Numéro de téléphone dont les appels et/ou les SMS sont bloqués par Filtre des appels et SMS.
- Type d'événement en provenance de ce numéro que Filtre des appels et SMS bloque. Types d'événements représentés : appels et SMS, appels seuls, SMS seuls.
- Expression clé qui permet à Filtre des appels et SMS d'identifier des SMS non sollicités (spam). Filtre des appels et SMS accepte uniquement les SMS avec l'expression clé et refuse tous les autres SMS.

Filtre des appels et SMS bloquera uniquement les appels et les SMS qui satisfont à tous les critères d'un enregistrement de la liste noire. Filtre des appels et SMS acceptera les appels et les SMS qui ne satisfont pas à un ou plusieurs critères de l'enregistrement de la liste noire.

Il est impossible d'ajouter le même numéro de téléphone avec les mêmes critères de filtrage à la liste noire et à la liste blanche.

Les informations sur SMS et les appels bloqués dans le journal Filtre des appels et SMS (cf. section ["Visualisation des](#page-62-1)  [entrées du journal"](#page-62-1) à la page [63\)](#page-62-1).

#### DANS CETTE SECTION

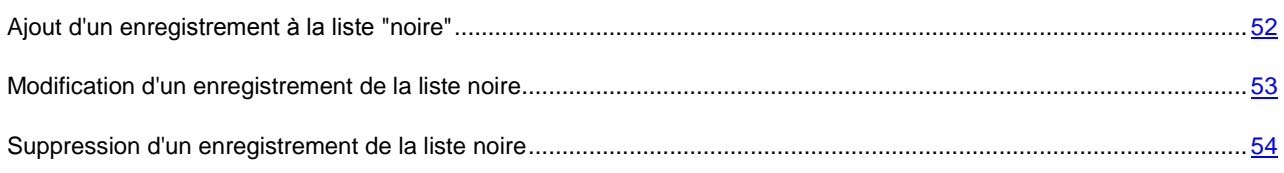

#### <span id="page-51-0"></span>AJOUT D'UN ENREGISTREMENT A LA LISTE "NOIRE"

N'oubliez pas qu'un même numéro possédant des critères de filtrage identique ne peut pas figurer à la foi dans la liste noire et dans la liste blanche des numéros du Filtre des appels et SMS. Quand un numéro avec ces critères de filtrage est déjà enregistré dans une des deux listes, Kaspersky Mobile Security 9 vous prévient : le message de circonstance s'affiche.

- *Pour ajouter un enregistrement à la liste noire Filtre des appels et SMS, procédez comme suit :*
	- 1. Sur l'écran principal de Kaspersky Mobile Security 9, déployez le group **Filtre des appels et SMS**.
	- 2. Sélectionnez **Liste noire**.

L'écran **Liste noire** s'ouvre.

- 3. Appuyez sur **Ajouter** (cf. ill. ci-dessous).
- 4. Indiquez la valeur des paramètres suivants :
	- **Bloquer tout** : type d'événements en provenance du numéro de téléphone que Filtre des appels et SMS refusera pour les numéros de la liste noire :
		- **SMS** : bloque uniquement les SMS entrants.
- **Appels :** bloque uniquement les appels entrants.
- **Appels et SMS** : bloque les appels et les SMS entrants.
- **Numéro de téléphone interdit** : numéro de téléphone dont les informations entrantes sont refusées par Filtre des appels et SMS. Le numéro peut commencer par un chiffre, par une lettre ou par le signe "+" et ne peut contenir que des caractères alphanumériques. Pour le numéro, vous pouvez également utiliser les masques "\*" et "?" (où "\*" représente n'importe quel nombre de caractères et "?", n'importe quel caractère unique). Il s'agit, par exemple, du numéro \*1234 ? de la liste noire. Filtre des appels et SMS refusera tout appel ou SMS en provenance du numéro qui contient les chiffres 1234, suivis de tout autre caractère.
- **Texte interdit** : expression clé qui indique que le SMS reçu est non sollicité (spam). Filtre des appels et SMS refuse uniquement les SMS avec l'expression clé et accepte tous les autres SMS.

Les paramètres accessibles pour ce type d'événement **SMS**.

Si vous souhaitez interdire tous les SMS en provenance d'un numéro de la liste noire, laisser le champ **Texte interdit** de cet enregistrement vide.

<span id="page-52-0"></span>5. Cliquez sur **Enregistrer**.

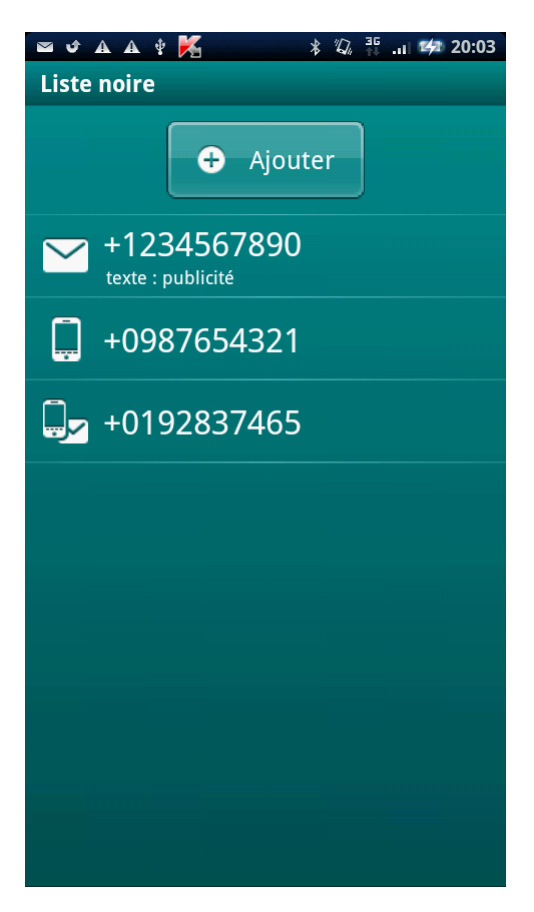

*Figure 11: ajout d'un enregistrement à la liste noire.*

#### MODIFICATION D'UN ENREGISTREMENT DE LA LISTE NOIRE

Vous pouvez modifier les valeurs de tous les paramètres de l'entrée de la liste noire.

*Pour modifier un enregistrement de la liste noire du Filtre des appels et SMS, procédez comme suit :*

- 1. Sur l'écran principal de Kaspersky Mobile Security 9, déployez le group **Filtre des appels et SMS**.
- 2. Sélectionnez **Liste noire**.

L'écran **Liste noire** s'ouvre.

- 3. Dans la liste, choisissez l'entrée à modifier et sélectionnez **Modifier** dans le menu contextuel.
- 4. Modifiez les paramètres requis :
	- **Numéro de téléphone interdit** : numéro de téléphone dont les informations entrantes sont refusées par Filtre des appels et SMS. Le numéro peut commencer par un chiffre, par une lettre ou par le signe "+" et ne peut contenir que des caractères alphanumériques. Pour le numéro, vous pouvez également utiliser les masques "\*" et "?" (où "\*" représente n'importe quel nombre de caractères et "?", n'importe quel caractère unique). Il s'agit, par exemple, du numéro \*1234 ? de la liste noire. Filtre des appels et SMS refusera tout appel ou SMS en provenance du numéro qui contient les chiffres 1234, suivis de tout autre caractère.
	- **Texte interdit** : expression clé qui indique que le SMS reçu est non sollicité (spam). Filtre des appels et SMS refuse uniquement les SMS avec l'expression clé et accepte tous les autres SMS.

Les paramètres accessibles pour ce type d'événement **SMS**.

Si vous souhaitez interdire tous les SMS en provenance d'un numéro de la liste noire, laisser le champ **Texte interdit** de cet enregistrement vide. 

5. Cliquez sur **Enregistrer**.

#### <span id="page-53-0"></span>SUPPRESSION D'UN ENREGISTREMENT DE LA LISTE NOIRE

Vous pouvez supprimer ce numéro de la liste noire. Outre cela, vous pouvez purger la liste noire de Filtre des appels et SMS en supprimant tous les enregistrements qu'elle contient.

- *Pour supprimer un enregistrement de la liste noire du Filtre des appels et SMS, procédez comme suit :*
	- 1. Sur l'écran principal de Kaspersky Mobile Security 9, déployez le group **Filtre des appels et SMS**.
	- 2. Sélectionnez **Liste noire**.

L'écran **Liste noire** s'ouvre.

- 3. Choisissez l'entrée à supprimer dans la liste, et sélectionnez **Supprimer** dans le menu contextuel.
- *Pour purger la liste noire Filtre des appels et SMS, procédez comme suit :*
	- 1. Sur l'écran principal de Kaspersky Mobile Security 9, déployez le group **Filtre des appels et SMS**.
	- 2. Sélectionnez **Liste noire**.

L'écran **Liste noire** s'ouvre.

3. Sélectionnez dans le menu contextuel **Supprimer tout**.

La fenêtre de confirmation s'ouvre.

4. Pour confirmer la suppression, cliquez sur **Oui**.

<span id="page-54-0"></span>La liste est désormais vide.

### COMPOSITION DE LA LISTE BLANCHE

Les enregistrements de la liste blanche contiennent les numéros de téléphone autorisés dont les appels et les SMS sont acceptés par Filtre des appels et SMS. Chacun de ces enregistrements contient les informations suivantes :

- Numéro de téléphone dont les appels et/ou les SMS sont acceptés par Filtre des appels et SMS.
- Type d'événements en provenance de ce numéro que Filtre des appels et SMS. Types d'événements représentés : appels et SMS, appels seuls, SMS seuls.
- Expression clé qui permet à Filtre des appels et SMS d'identifier des SMS sains (non spam). Filtre des appels et SMS accepte uniquement les SMS avec l'expression clé et refuse tous les autres SMS.

Filtre des appels et SMS accepte uniquement les appels et les SMS qui satisfont à tous les critères d'un enregistrement de la liste blanche. Filtre des appels et SMS refuse les appels et les SMS qui ne satisfont pas à un ou plusieurs critères de l'enregistrement de la liste blanche.

#### DANS CETTE SECTION

<span id="page-54-1"></span>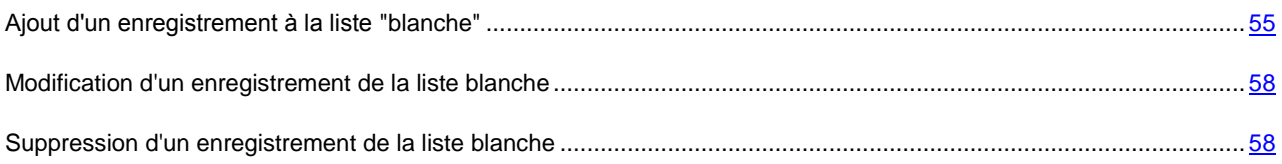

#### AJOUT D'UN ENREGISTREMENT A LA LISTE "BLANCHE"

N'oubliez pas qu'un même numéro possédant des critères de filtrage identique ne peut pas figurer à la foi dans la liste noire et dans la liste blanche des numéros du Filtre des appels et SMS. Quand un numéro avec ces critères de filtrage est déjà enregistré dans une des deux listes, Kaspersky Mobile Security 9 vous prévient : le message de circonstance s'affiche. 

*Pour ajouter un enregistrement à la liste blanche Filtre des appels et SMS, procédez comme suit :* ۰

- 1. Sur l'écran principal de Kaspersky Mobile Security 9, déployez le group **Filtre des appels et SMS**.
- 2. Sélectionnez **Liste blanche**.

L'écran **Liste blanche** s'ouvre.

3. Appuyez sur **Ajouter** (cf. ill. ci-dessous).

- 4. Indiquez pour la nouvelle entrée, les paramètres suivants :
	- **Autoriser tout** : type d'événements en provenance du numéro de téléphone que Filtre des appels et SMS autorisera pour les numéros de la liste noire :
		- **SMS** : autorise les messages SMS entrants uniquement.
		- **Appels :** autorise uniquement les appels entrants.
		- **Appels et SMS** : autorise les appels et les SMS entrants.
	- **Numéro de téléphone autorisé** : numéro de téléphone dont les informations entrantes sont acceptées par Filtre des appels et SMS. Le numéro peut commencer par un chiffre, par une lettre ou par le signe "+" et ne peut contenir que des caractères alphanumériques. Pour le numéro, vous pouvez également utiliser les masques "\*" et "?" (où "\*" représente n'importe quel nombre de caractères et "?", n'importe quel caractère unique). Il s'agit, par exemple, du numéro \*1234 ? de la liste blanche. Filtre des appels et SMS acceptera tout appel ou SMS en provenance du numéro qui contient les chiffres 1234, suivis de tout autre caractère.
	- **Texte autorisé** : expression clé qui indique que le SMS reçu est sollicité. S'il s'agit des numéros de la liste blanche, Filtre des appels et SMS accepte uniquement les SMS avec l'expression clé et refuse tous les autres SMS en provenance de ce numéro.

Les paramètres accessibles pour ce type d'événement **SMS**.

Si vous souhaitez recevoir tous les SMS en provenance d'un numéro de la liste blanche, laisser le champ **Texte autorisé** de cet enregistrement vide. 

5. Cliquez sur **Enregistrer**.

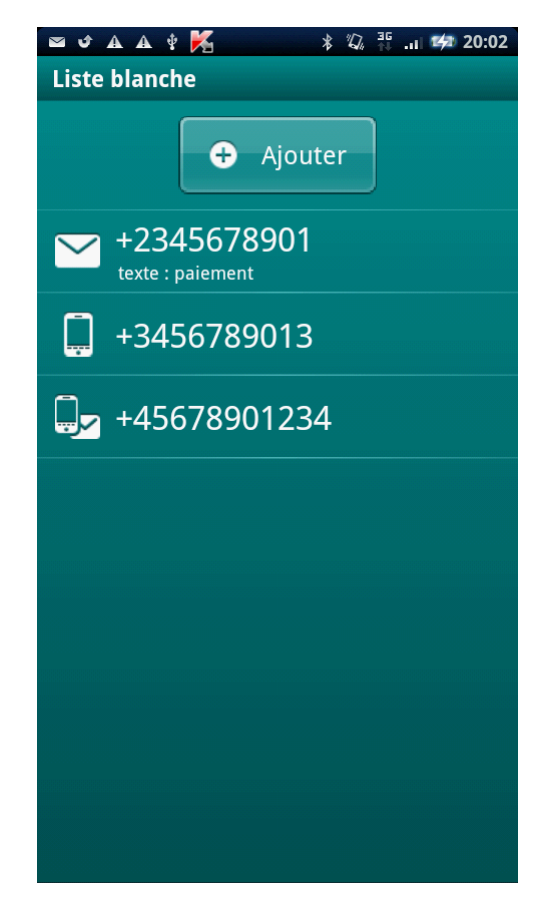

*Figure 12: ajout d'un enregistrement à la liste blanche*

#### <span id="page-57-0"></span>MODIFICATION D'UN ENREGISTREMENT DE LA LISTE BLANCHE

Dans les enregistrements de la liste blanche des numéros autorisés, vous pouvez modifier la valeur de tous les paramètres.

*Pour modifier un enregistrement de la liste blanche du Filtre des appels et SMS, procédez comme suit :*

- 1. Sur l'écran principal de Kaspersky Mobile Security 9, déployez le group **Filtre des appels et SMS**.
- 2. Sélectionnez **Liste blanche**.

L'écran **Liste blanche** s'ouvre.

- 3. Dans la liste, choisissez l'entrée à modifier et sélectionnez **Modifier** dans le menu contextuel.
- 4. Modifiez les paramètres requis.
	- **Numéro de téléphone autorisé** : numéro de téléphone dont les informations entrantes sont acceptées par Filtre des appels et SMS. Le numéro peut commencer par un chiffre, par une lettre ou par le signe "+" et ne peut contenir que des caractères alphanumériques. Pour le numéro, vous pouvez également utiliser les masques "\*" et "?" (où "\*" représente n'importe quel nombre de caractères et "?", n'importe quel caractère unique). Il s'agit, par exemple, du numéro \*1234 ? de la liste blanche. Filtre des appels et SMS acceptera tout appel ou SMS en provenance du numéro qui contient les chiffres 1234, suivis de tout autre caractère.
	- **Texte autorisé** : expression clé qui indique que le SMS reçu est sollicité. S'il s'agit des numéros de la liste blanche, Filtre des appels et SMS accepte uniquement les SMS avec l'expression clé et refuse tous les autres SMS en provenance de ce numéro.

Les paramètres accessibles pour ce type d'événement **SMS**.

Si vous souhaitez recevoir tous les SMS en provenance d'un numéro de la liste blanche, laisser le champ **Texte autorisé** de cet enregistrement vide.

5. Cliquez sur **Enregistrer**.

#### <span id="page-57-1"></span>SUPPRESSION D'UN ENREGISTREMENT DE LA LISTE BLANCHE

Vous pouvez supprimer une seule entrée de la liste blanche ou purger la liste.

- *Pour supprimer un enregistrement de la liste blanche du Filtre des appels et SMS, procédez comme suit :*
	- 1. Sur l'écran principal de Kaspersky Mobile Security 9, déployez le group **Filtre des appels et SMS**.
	- 2. Sélectionnez **Liste blanche**.

L'écran **Liste blanche** s'ouvre.

- 3. Choisissez l'entrée à supprimer dans la liste, et sélectionnez **Supprimer** dans le menu contextuel.
- *Pour purger la liste blanche Filtre des appels et SMS, procédez comme suit :*
	- 1. Sur l'écran principal de Kaspersky Mobile Security 9, déployez le group **Filtre des appels et SMS**.
	- 2. Sélectionnez **Liste blanche**.

L'écran **Liste blanche** s'ouvre.

3. Sélectionnez dans le menu contextuel **Supprimer tout**.

La fenêtre de confirmation s'ouvre.

4. Pour confirmer la suppression, cliquez sur **Oui**.

<span id="page-58-0"></span>La liste blanche est vide.

### REACTION AUX SMS ET APPELS DE CONTACTS QUI NE FIGURENT PAS DANS LE REPERTOIRE TELEPHONIQUE

Pour le mode du Filtre des appels et SMS **Les deux listes** ou **Liste blanche**, vous pouvez configurer une action supplémentaire du Filtre des appels et SMS pour les appels et SMS des abonnés qui ne figurent pas dans les Contacts. Filtre des appels et SMS permet d'élargir la liste blanche en y introduisant les numéros des contacts.

*Pour définir la réaction de Filtre des appels et SMS face aux numéros ne figurant pas dans le répertoire téléphonique de l'appareil, procédez comme suit :*

- 1. Sur l'écran principal de Kaspersky Mobile Security 9, déployez le group **Filtre des appels et SMS**.
- 2. Sélectionnez **Mode : <mode actuel du composant>**.

La fenêtre **Filtre des appels et SMS** s'ouvre.

- 3. Choisissez la valeur de paramètre **Autoriser contacts** (cf. ill. ci-après) :
	- Pour que Filtre des appels et SMS prenne en compte les numéros de Contacts de la liste blanche supplémentaire et verrouille la réception de SMS et des appels des abonnés ne figurant pas dans les Contacts, cochez la case **Autoriser contacts** ;
	- Pour que Filtre des appels et SMS filtre les SMS et les appels uniquement sur la base du régime défini de Filtre des appels et SMS, décochez la case **Autoriser contacts**.

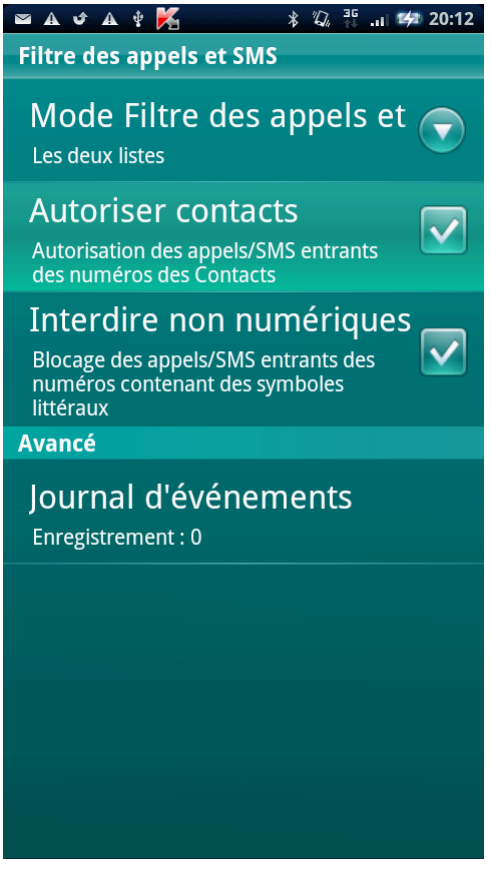

<span id="page-59-0"></span>*Figure 13 : réaction de Filtre des appels et SMS face à un numéro qui ne figure pas dans le répertoire téléphonique de l'appareil*

## REACTION AUX SMS EN PROVENANCE DE NUMEROS SANS CHIFFRES

Pour le mode du Filtre des appels et SMS **Les deux listes** ou **Liste noire**, vous pouvez étendre la liste noire en y incluant tous les numéros sans chiffre (contenant des lettres). Dans ce cas, Filtre des appels et SMS traite aussi bien les SMS depuis des numéros sans chiffre comme depuis les numéros de la liste noire.

- *Afin de définir les réactions de Filtre des appels et SMS face aux SMS en provenance de numéros sans chiffres, procédez comme suit :*
	- 1. Sur l'écran principal de Kaspersky Mobile Security 9, déployez le groupe **Filtre des appels et SMS**.
	- 2. Sélectionnez **Mode : <mode actuel du composant>**.

La fenêtre **Filtre des appels et SMS** s'ouvre.

- 3. Choisissez une valeur pour le paramètre **Interdire non numériques** (cf. ill. ci-après) :
	- afin que Filtre des appels et SMS supprime automatiquement les messages en provenance de numéros sans chiffres, cochez la case **Interdire non numériques** ;
	- afin que Filtre des appels et SMS filtre les SMS en provenance de numéros sans chiffre sur la base du mode sélectionné pour Filtre des appels et SMS, décochez la case **Interdire non numériques**.

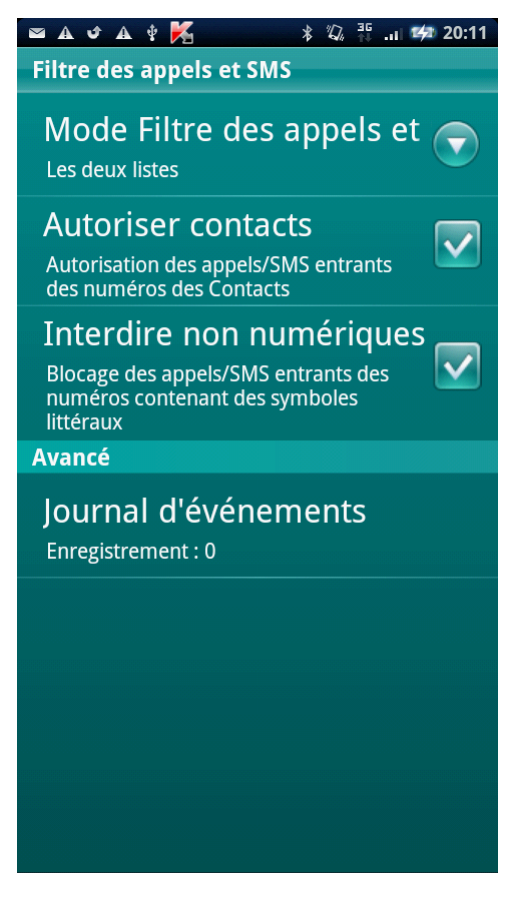

<span id="page-60-0"></span>*Figure 14 : sélection des actions exécutées par Filtre des appels et SMS en cas de réception de SMS depuis un numéro sans chiffre.*

# SELECTION DE L'ACTION A APPLIQUER SUR LES SMS ENTRANTS

Dans le mode **Les deux listes**, le Filtre des appels et SMS analyse les SMS entrants en les comparant à la fois à la liste noire et à la liste blanche.

Après la réception d'un SMS en provenance d'un numéro qui ne figure sur aucune des listes, Filtre des appels et SMS vous invitera à ajouter ce numéro sur l'une des listes (cf. ill. ci-après).

Vous pouvez choisir l'une des actions suivantes à appliquer sur le SMS :

- Pour bloquer le SMS et ajouter le numéro de l'appelant à la liste noire, cliquez sur **Ajouter à la liste noire**.
- Pour livrer le SMS et ajouter le numéro de l'appelant à la liste blanche, cliquez sur **Ajouter à la liste blanche**.
- Pour accepter le SMS sans consigner le numéro de téléphone de l'appelant dans aucune des listes, appuyez sur **Ignorer**.

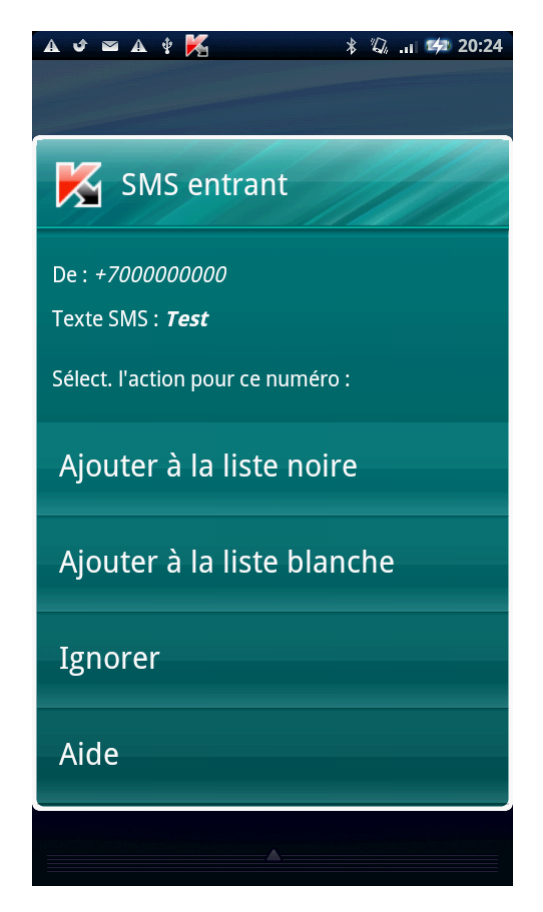

*Figure 15 : notification de Filtre des appels et SMS sur le SMS reçu*

Les informations sur SMS et les appels bloqués dans le journal Filtre des appels et SMS (cf. section ["Visualisation des](#page-62-1)  [entrées du journal"](#page-62-1) à la page [63\)](#page-62-1).

# <span id="page-62-0"></span>SELECTION DE L'ACTION A APPLIQUER SUR DES APPELS ENTRANTS

Dans le mode **Les deux listes**, le Filtre des appels et SMS analyse les appels entrants en les comparant à la fois à la liste noire et à la liste blanche. Après la réception d'un appel en provenance du numéro qui ne figure sur aucune des listes, Filtre des appels et SMS vous invitera à ajouter ce numéro sur une des listes (cf. ill. ci-après).

Vous pouvez choisir une des actions suivantes pour le numéro de l'appelant (cf. ill. ci-après) :

- Pour ajouter le numéro de téléphone de l'appelant à la liste noire, cliquez sur **Ajouter à la liste noire**.
- Pour ajouter le numéro de téléphone de l'appelant à la liste blanche, cliquez sur **Ajouter à la liste blanche**.
- Choisissez **Ignorer** si vous ne souhaitez pas consigner le numéro de l'appelant dans aucune des listes.

Les informations sur SMS et les appels bloqués dans le journal Filtre des appels et SMS (cf. section ["Visualisation des](#page-62-1)  [entrées du journal"](#page-62-1) à la page [63\)](#page-62-1).

<span id="page-62-1"></span>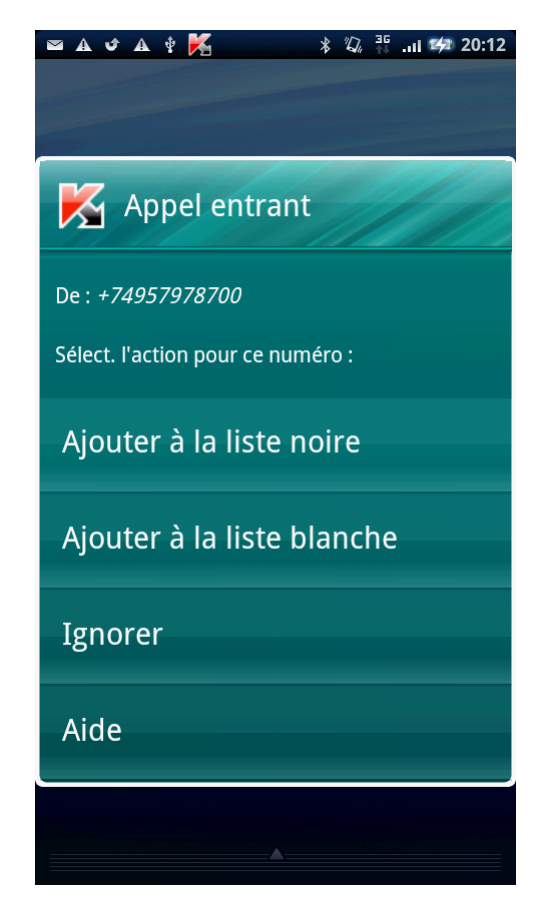

*Figure 16 : notification de Filtre des appels et SMS sur l'appel reçu*

### AFFICHAGE DES EVENEMENTS DU JOURNAL

Vous pouvez consulter les informations sur les appels et les SMS bloqués dans le journal Filtre des appels et SMS. Les entrées du journal sont classées dans l'ordre chronologique décroissant.

Les informations suivantes sont proposées pour chaque entrée :

- numéro de téléphone, événement bloqué par Filtre des appels et SMS ;
- date du blocage ;
- heure du blocage.
- *Pour visualiser les informations sur les appels et SMS bloqués, procédez comme suit :* 
	- 1. Sur l'écran principal de Kaspersky Mobile Security 9, déployez le group **Filtre des appels et SMS**.
	- 2. Sélectionnez **Mode : <mode actuel du composant>**.

La fenêtre **Filtre des appels et SMS** s'ouvre.

3. Cliquez dans le groupe **Avancé Journal d'événements**.

L'écran **Journal Filtre des appels et SMS** s'ouvre.

**→** Pour visualiser les informations détaillées concernant les événements bloqués,

sélectionnez l'entrée nécessaire dans le journal.

# PROTECTION DES DONNEES EN CAS DE PERTE OU DE VOL DE L'APPAREIL

La section présente le composant Antivol, qui protège les données stockées sur l'appareil mobile contre l'accès non autorisé en cas de perte ou de vol, toute en facilitant sa recherche.

Elle explique également comment activer/désactiver les fonctions d'Antivol, configurer les paramètres de fonctionnement et comment lancer à distance la fonction Antivol depuis un autre appareil mobile.

#### DANS CETTE SECTION

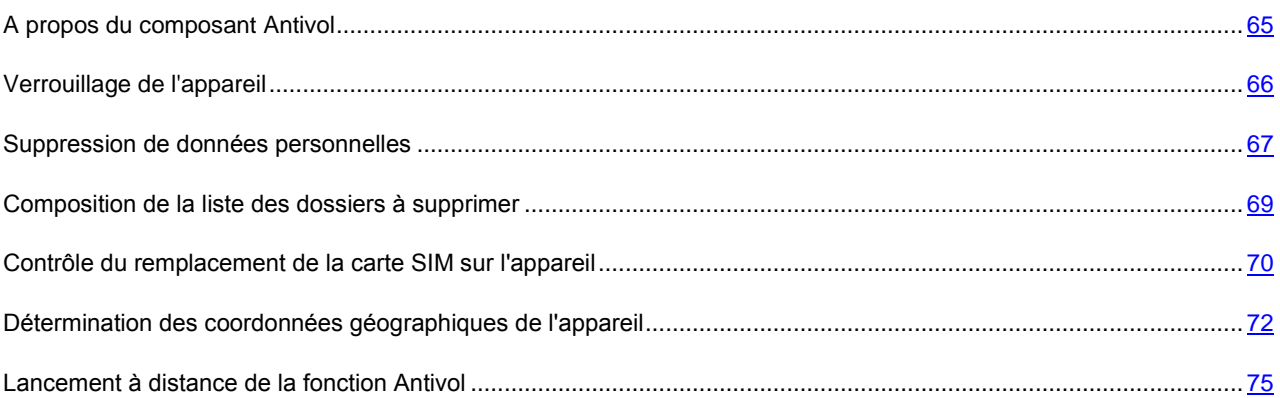

### <span id="page-64-0"></span>A PROPOS DU COMPOSANT ANTIVOL

L'Antivol protège les données sur votre appareil mobile contre l'accès non autorisé.

Antivol dispose des fonctions suivantes :

- **Verrouillage** permet de verrouiller l'appareil à distance et de définir le texte qui apparaîtra à l'écran de l'appareil bloqué.
- **Suppression** permet de supprimer à distance les informations suivantes stockées sur l'appareil : les entrées dans les Contacts et sur la carte SIM, les SMS, le journal des appels, le calendrier, les paramètres de connexion à Internet, les comptes d'utilisateurs (excepté le compte Google), ainsi que les fichiers de la liste des dossiers à supprimer.

Kaspersky Mobile Security 9 supprime les contacts de la carte SIM sur les appareils doté de la version 2.0 ou supérieure uniquement du système d'exploitation Android.

- **SIM-Surveillance** permet de garder le numéro de téléphone en cas de remplacement de la carte SIM et de verrouiller l'appareil en cas de remplacement de la carte SIM ou de mise sous tension de l'appareil sans cette carte. Le message avec le nouveau numéro de téléphone est envoyé vers le numéro de téléphone et/ou l'adresse de la messagerie électronique que vous avez spécifiée.
- **Localisation** : permet de déterminer les coordonnées de l'appareil. Le message avec les coordonnées géographiques de l'appareil est envoyé au numéro de téléphone qui a émis le SMS spécial, ainsi que à l'adresse de la messagerie électronique.

Toutes les fonctions d'Antivol sont désactivées après l'installation de Kaspersky Mobile Security 9.

Kaspersky Mobile Security 9 permet de lancer à distance la fonction Antivol via l'envoi d'une instruction SMS depuis un autre appareil mobile (cf. section ["Lancement à distance de la fonction Antivol"](#page-74-0) à la page [75\)](#page-74-0).

Pour lancer la fonction Antivol à distance, vous devez connaître le code secret de l'application saisi lors du premier lancement de Kaspersky Mobile Security 9 sur l'appareil ayant reçu l'instruction SMS.

L'état actuel de chaque fonction s'affiche sur l'écran principal dans le groupe **Antivol** à côté du nom de la fonction correspondante.

### <span id="page-65-0"></span>VERROUILLAGE DE L'APPAREIL

Après la réception d'une instruction SMS spéciale, la fonction Verrouillage permet de verrouiller à distance l'accès à l'appareil et aux données qu'il renferme. L'appareil ne pourra être déverrouillé qu'après avoir entré le code secret.

Cette fonction ne verrouille pas l'appareil mais active uniquement la possibilité de le verrouiller à distance.

*Pour activer la fonction de verrouillage, procédez comme suit :*

- 1. Sur l'écran principal de Kaspersky Mobile Security 9, déployez le group **Antivol**.
- 2. Cliquez sur **Verrouillage** : **<état actuel de la fonction>**.

L'écran **Verrouillage** s'ouvre.

- 3. Cochez la case **Activer le verrouillage**.
- 4. Dans le champ **Texte en cas de verrouillage**, modifiez le message qui apparaîtra sur l'écran d'un autre appareil (cf. ill. ci-après). Un texte standard est utilisé par défaut. Vous pouvez y ajouter le numéro de téléphone du propriétaire.

Pour verrouiller un autre appareil, si la fonction Verrouillage est activée, vous disposez des méthodes suivantes :

- Sur un autre appareil nomade doté de l'application de Kaspersky Lab pour appareils nomades (par exemple, Kaspersky Mobile Security 9), composez une instruction SMS et envoyez-la à votre appareil. Pour rédiger l'instruction SMS spéciale, utilisez la fonction Envoi d'une instruction. La réception du SMS passera inaperçu et déclenchera le blocage de votre appareil.
- Sur un autre appareil mobile, rédigez le SMS avec le texte spécial et le code secret de l'autre appareil recevant le SMS et envoyez-le. La réception du SMS passera inaperçu et déclenchera le blocage de votre appareil.

Le coût du SMS envoyé est celui de l'opérateur de téléphonie mobile de l'autre appareil nomade.

Pour verrouiller l'appareil à distance, il est conseillé d'utiliser une méthode sûre en exécutant la fonction Envoi d'une instruction. Dans ce cas, le code secret est envoyé en mode crypté.

- Pour envoyer une instruction SMS à l'autre appareil à l'aide de la fonction Envoi d'une instruction, procédez comme *suit :*
	- 1. Sur l'écran principal de Kaspersky Mobile Security 9, déployez le group **Avancé**.

L'écran **Avancé** s'ouvre.

- 2. Choisissez l'option **Envoi d'une instr. SMS**.
- 3. Sélectionnez pour le paramètre **Instruction SMS** la valeur **Verrouillage**.
- 4. Dans le champ, entrez le **Numéro de téléphone recevant l'instruction SMS**, le numéro de téléphone de l'appareil qui a reçu l'instruction SMS.
- 5. Dans le champ, entrez le **Code secret de l'appareil recevant l'instruction SMS**, le code secret de l'application, reçu via l'instruction SMS de l'appareil.
- 6. Appuyez sur **Envoyer**.

*Pour composer le SMS à l'aide des fonctions standard de rédaction de SMS du téléphone,*

envoyez à un autre appareil un SMS contenant le texte block:<code>, où <code> est le code secret de l'application défini sur un autre appareil. Le message n'est pas sensible à la casse et les espaces avant ou après le signe deux-points sont ignorés.

#### <span id="page-66-0"></span>SUPPRESSION DE DONNEES PERSONNELLES

Après la réception de l'instruction SMS spéciale, la fonction Suppression permet de supprimer les informations suivantes sur l'appareil :

- Les données personnelles de l'utilisateur (entrées dans Contacts et sur la carte SIM, SMS, journal des appels, calendrier, paramètres de connexion Internet, comptes utilisateurs excepté celui de Google) ;
- Fichiers de la liste des dossiers à supprimer, sauvegardés dans la carte mémoire (cf. section ["Création de la](#page-68-0)  [liste des dossiers à supprimer"](#page-68-0) à la page [69\)](#page-68-0).

Cette fonction ne supprime pas les données enregistrées sur l'appareil mais active la possibilité de le faire.

*Pour activer la fonction de suppression des données, procédez comme suit :* ∙

- 1. Sur l'écran principal de Kaspersky Mobile Security 9, déployez le group **Antivol**.
- 2. Cliquez sur **Suppression** : **<état actuel de la fonction>**.

L'écran **Suppression** s'ouvre.

3. Cochez la case **Activer la suppression de données**.

- 4. Sélectionnez les informations à supprimer. Pour ce faire, dans le groupe **Informations supprimées**, cochez les cases en regard des paramètres requis (cf. ill. ci-après) :
	- Pour supprimer les données personnelles, cochez la case **Données personnelles** ;
	- pour supprimer les fichiers de la liste des dossiers à supprimer, cochez la case **Dossiers** et allez à création d'une liste de dossiers à supprimer (cf. section ["Création d'une liste des dossiers supprimés"](#page-68-0) à la page [69\)](#page-68-0).

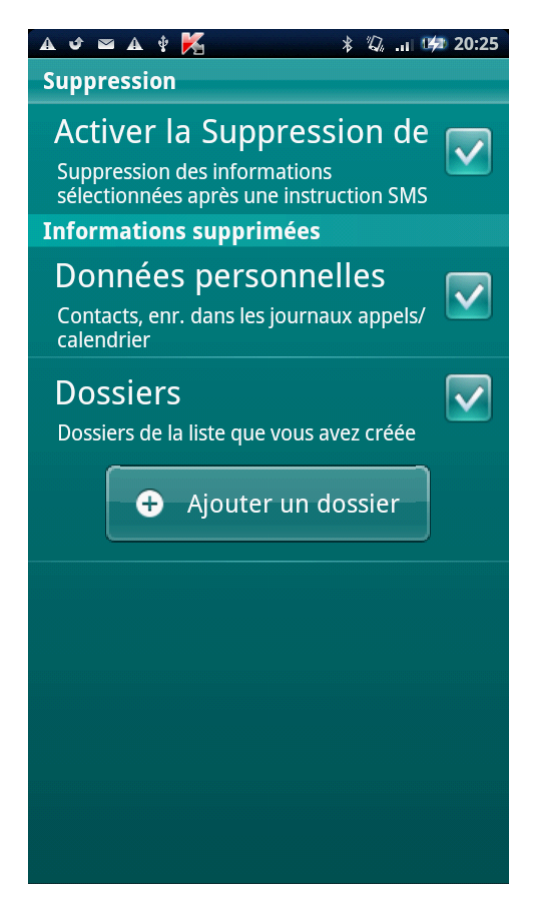

*Figure 17: paramètres de la fonction de suppression de données*

La suppression des données personnelles de l'appareil peut être réalisée d'une des manières suivantes :

- Sur un autre appareil nomade doté de l'application de Kaspersky Lab pour appareils nomades (par exemple, Kaspersky Mobile Security 9), composez une instruction SMS et envoyez-la à votre appareil. Votre appareil recevra à l'insu de l'utilisateur un SMS et les données seront supprimées de l'appareil. Pour rédiger l'instruction SMS spéciale, utilisez la fonction Envoi d'une instruction.
- Sur un autre appareil mobile, rédigez le SMS avec le texte spécial et le code secret de l'autre appareil recevant le SMS et envoyez-le. Votre appareil recevra à l'insu de l'utilisateur un SMS et les données seront supprimées de l'appareil.

Le coût du SMS envoyé est celui de l'opérateur de téléphonie mobile de l'autre appareil nomade.

Pour supprimer à distance les informations de l'appareil, il est conseillé d'utiliser une méthode sûre en exécutant la

fonction Envoi d'une instruction. Dans ce cas, le code secret est envoyé en mode crypté.

- *Pour envoyer une instruction SMS à l'autre appareil à l'aide de la fonction Envoi d'une instruction, procédez comme suit :*
	- 1. Sur l'écran principal de Kaspersky Mobile Security 9, déployez le group **Avancé**.

L'écran **Avancé** s'ouvre.

- 2. Sélectionnez **Envoi d'une instr. SMS**.
- 3. Sélectionnez pour le paramètre **Instruction SMS**, la valeur **Suppression**.
- 4. Dans le champ, entrez le **Numéro de téléphone recevant l'instruction SMS**, le numéro de téléphone de l'appareil qui a reçu l'instruction SMS.
- 5. Dans le champ, entrez le **Code secret de l'appareil recevant l'instruction SMS**, le code secret de l'application, reçu via l'instruction SMS de l'appareil.
- 6. Appuyez sur **Envoyer**.
- *Pour rédiger un SMS avec les fonctions standards de messagerie SMS de votre téléphone :*

envoyez à un autre appareil un SMS contenant le texte wipe :<code> (où <code> est le code secret de l'application défini sur l'appareil récepteur). Le message n'est pas sensible à la casse et les espaces avant ou après le signe deux-points sont ignorés.

#### <span id="page-68-0"></span>COMPOSITION DE LA LISTE DES DOSSIERS A SUPPRIMER

La fonction Suppression permet de créer une liste de dossiers qui seront supprimés après la réception de l'instruction SMS spéciale. Vous pouvez sélectionner des dossiers qui se trouvent sur une carte mémoire.

Pour qu'Antivol supprime les dossiers de la liste après la réception de l'instruction spéciale par SMS, assurez-vous que la case **Dossiers** est cochée dans les paramètres de la fonction Suppression de données.

*Pour ajouter un dossier à la liste des dossiers à supprimer, procédez comme suit :*

- 1. Sur l'écran principal de Kaspersky Mobile Security 9, déployez le group **Antivol**.
- 2. Cliquez sur **Suppression**.

L'écran **Suppression** s'ouvre.

3. Cliquez sur **Ajouter un dossier** (cf. ill. ci-après).

L'écran **Sélection du dossier** s'ouvre.

4. Sélectionnez le dossier nécessaire en cliquant droit sur le nom du dossier.

Le dossier sera ajouté à la liste des dossiers à supprimer, qui se trouve sous le paramètre **Dossiers**.

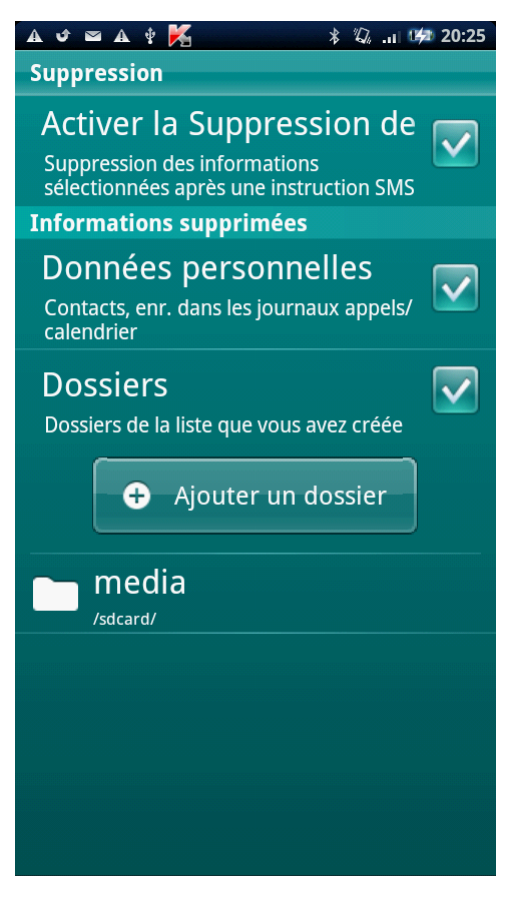

*Figure 18: ajout d'un dossier*

- *Pour supprimer un dossier de la liste, procédez comme suit :*
	- 1. Sur l'écran principal de Kaspersky Mobile Security 9, déployez le group **Antivol**.
	- 2. Cliquez sur **Suppression**.

L'écran **Suppression** s'ouvre.

- 3. Passez à la liste des dossiers à supprimer.
- 4. Sélectionnez le dossier dans la liste et cliquez sur **Supprimer** dans le menu contextuel.

<span id="page-69-0"></span>Le dossier sera supprimé de la liste des dossiers à supprimer.

## CONTROLE DU REMPLACEMENT DE LA CARTE SIM SUR L'APPAREIL

SIM-Surveillance permet, en cas de remplacement de la carte SIM, d'envoyer le nouveau numéro de téléphone au numéro et/ou à l'adresse de messagerie spécifiés et de verrouiller l'appareil.

- *Pour activer la fonction SIM-Surveillance et contrôler le remplacement de la carte SIM sur l'appareil, procédez comme suit :*
	- 1. Sur l'écran principal de Kaspersky Mobile Security 9, déployez le group **Antivol**.
	- 2. Cliquez sur **SIM-Surveill.** : **<état actuel du composant>**.

L'écran **SIM-Surveillance** s'ouvre.

- 3. Cochez la case **Activer SIM-Surveillance**.
- 4. Pour contrôler le remplacement de la carte SIM sur l'appareil, configurez les paramètres suivants (cf. ill. cidessous) :
	- Pour recevoir automatiquement un SMS avec votre nouveau numéro de téléphone, dans le groupe **Envoi du nouveau numéro** pour le paramètre **Numéro de téléphone**, entrez le numéro de téléphone qui sera envoyé par SMS.

Ces numéros peuvent commencer par un chiffre ou par le signe "+" et ne peuvent contenir que des chiffres.

- Pour recevoir un courrier électronique avec votre nouveau numéro de téléphone, dans le groupe **Envoi du nouveau numéro** pour le paramètre **Adresse du courr. élec.**, entrez l'adresse du courrier électronique.
- Pour verrouiller l'appareil en cas de remplacement ou de mise en marche de l'appareil sans sa carte SIM, dans le group **Verrouillage** cochez la case **Verrouiller**. L'appareil ne pourra être déverrouillé qu'après avoir entré le code secret.

 Pour que le message s'affiche à l'écran en mode verrouillage, saisissez dans le group **Verrouillage** pour le paramètre **Texte en cas de verrouillage**, entrez un nouveau texte.

Un texte standard est utilisé par défaut dans ce message. Vous pouvez y ajouter le numéro de téléphone du propriétaire.

<span id="page-71-0"></span>Le paramètre est accessible si la case **Verrouiller** est installée.

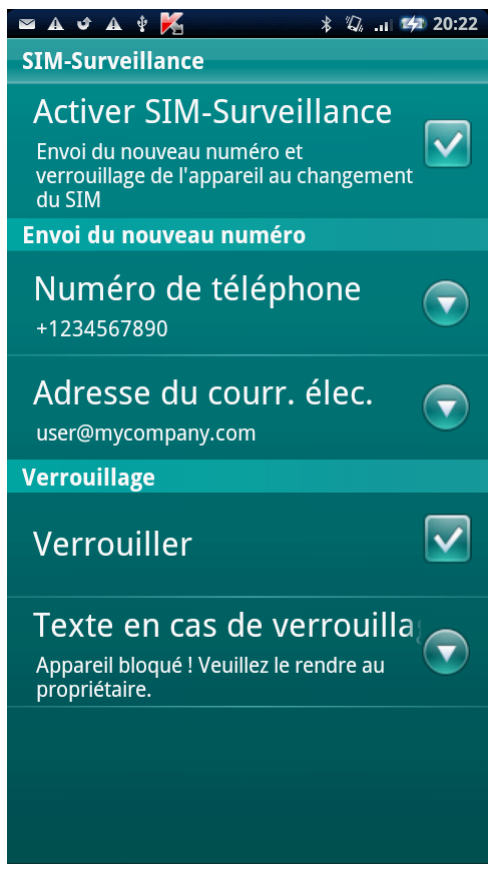

*Figure 19: paramètres de la fonction SIM-Surveillance*
# DETERMINATION DES COORDONNEES GEOGRAPHIQUES DE L'APPAREIL

Après avoir reçu l'instruction spéciale par SMS, la fonction Localisation détermine les coordonnées géographiques de l'appareil et les envoie par SMS ou courrier électronique à l'appareil à l'origine de la demande.

#### Le coût du SMS envoyé est celui de votre opérateur de téléphonie mobile.

Si les appareils sont dotés d'un récepteur GPS, il est activé automatiquement à la réception du SMS spécial. Si la fonction Localisation ne peut pas recevoir les coordonnées de l'appareil à l'aide de GPS, elle définit les coordonnées approximatifs de l'appareil selon les stations de base.

- *Pour activer la fonction Localisation, procédez comme suit :*
	- 1. Sur l'écran principal de Kaspersky Mobile Security 9, déployez le group **Antivol**.
	- 2. Cliquez sur **Localisation**: **<état actuel du composant>**.

L'écran **Localisation** s'ouvre.

3. Cochez la case **Activer la Localisation**.

A réception d'une instruction spécifique SMS, Kaspersky Mobile Security 9 envoie automatiquement les coordonnées de l'appareil dans la réponse SMS au numéro d'où l'instruction SMS a été envoyée.

4. Pour recevoir également les coordonnées de l'appareil via un courrier électronique, dans le group **Envoi des coordonnées de l'app.** pour le paramètre **Adresse du courr. élec.**, entrez l'adresse du courrier électronique (cf. ill. ci-après).

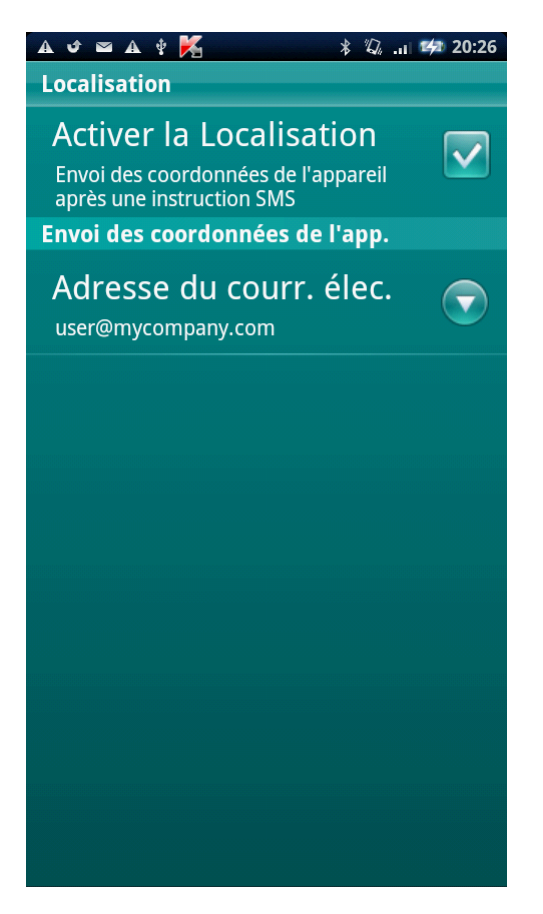

*Figure 20: paramètres de la fonction Localisation*

Pour récupérer les coordonnées de l'appareil, si la fonction Localisation est activée, vous disposez des méthodes suivantes :

- Sur un autre appareil nomade doté de l'application de Kaspersky Lab pour appareils nomades (par exemple, Kaspersky Mobile Security 9), composez une instruction SMS et envoyez-la à votre appareil. Votre appareil recevra à l'insu de l'utilisateur un SMS, et l'application enverra les coordonnées de l'appareil. Pour rédiger l'instruction SMS spéciale, utilisez la fonction Envoi d'une instruction.
- Sur un autre appareil mobile, rédigez le SMS avec le texte spécial et le code secret de l'autre appareil recevant le SMS et envoyez-le. Votre appareil recevra à l'insu de l'utilisateur un SMS, et l'application enverra les coordonnées de l'appareil.

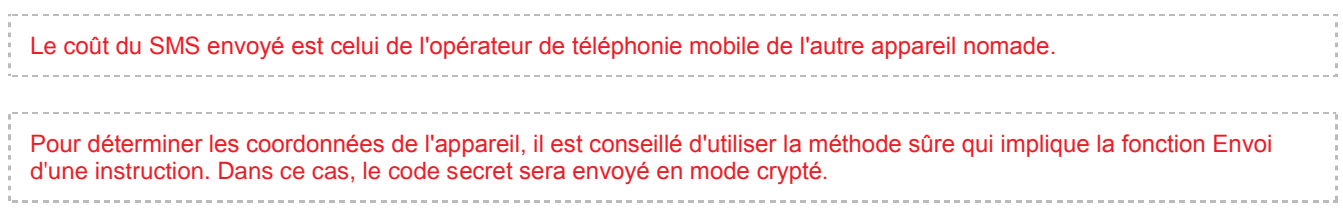

- Pour envoyer une instruction SMS à l'autre appareil à l'aide de la fonction Envoi d'une instruction, procédez comme *suit :* 
	- 1. Sur l'écran principal de Kaspersky Mobile Security 9, déployez le group **Avancé**.

L'écran **Avancé** s'ouvre.

- 2. Cliquez sur **Envoi d'une instr. SMS**.
- 3. Sélectionnez pour le paramètre **Instruction SMS**, la valeur **Localisation**.
- 4. Dans le champ, entrez le **Numéro de téléphone recevant l'instruction SMS**, le numéro de téléphone de l'appareil qui a reçu l'instruction SMS.
- 5. Dans le champ, entrez le **Code secret de l'appareil recevant l'instruction SMS**, le code secret de l'application, reçu via l'instruction SMS de l'appareil.
- 6. Appuyez sur **Envoyer**.
- *Pour rédiger un SMS avec les fonctions standards de messagerie SMS de votre téléphone,*

envoyez à un autre appareil un SMS contenant le texte find: <code> (où <code> est le code secret de l'application défini sur un autre appareil). Le message n'est pas sensible à la casse et les espaces avant ou après le signe deux-points sont ignorés.

Le SMS contenant les coordonnées géographiques de l'appareil sera envoyé au numéro de téléphone à l'origine de l'envoi de l'instruction SMS et à une adresse électronique, si celle-ci a été définie dans les paramètres de la fonction Localisation.

### LANCEMENT A DISTANCE DE LA FONCTION ANTIVOL

L'application permet d'envoyer une instruction spéciale par SMS afin de lancer à distance la fonction Antivol sur l'autre appareil doté de Kaspersky Mobile Security. L'instruction SMS est envoyée sous forme d'un SMS crypté qui contient le code secret de l'application, installée sur l'autre appareil. La réception de l'instruction passera inaperçue sur l'autre appareil.

Le coût du SMS envoyé est celui de votre opérateur de téléphonie mobile.

- 1. Sur l'écran principal de Kaspersky Mobile Security 9, déployez le group **Avancé**.
- 2. Sélectionnez la fonction à lancer à distance sur un autre appareil mobile. Sélectionnez une des valeurs proposées pour le paramètre **Instruction SMS** (cf. ill. ci-après) :
	- **Verrouillage** ;
	- **Suppression** ;
	- **Localisation** ;
	- **Dissimulation des infos**.
- 3. Dans le champ, entrez le **Numéro de téléphone recevant l'instruction SMS**, le numéro de téléphone de l'appareil qui a reçu l'instruction SMS.

*Pour envoyer une instruction SMS vers un autre appareil, procédez comme suit :*

- 4. Dans le champ, entrez le **Code secret de l'appareil recevant l'instruction SMS**, le code secret de l'application, reçu via l'instruction SMS de l'appareil.
- 5. Appuyez sur **Envoyer**.

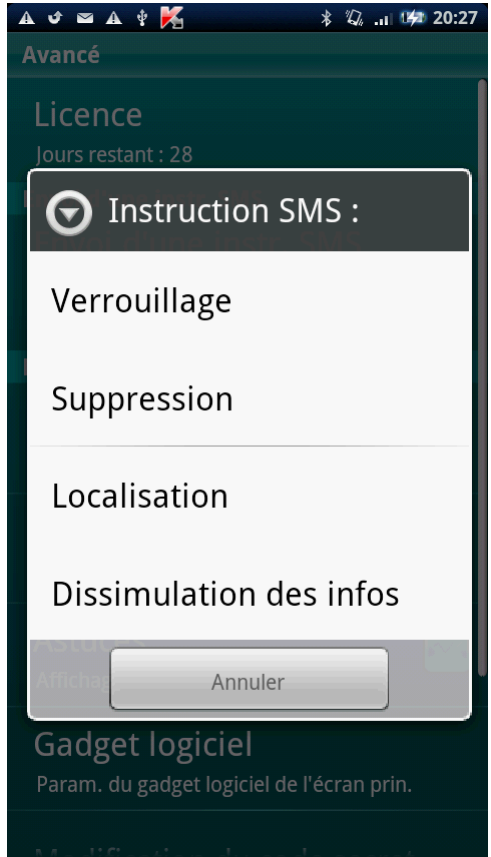

*Figure 21 : lancement à distance de la fonction Antivol et des Contacts personnels*

# <span id="page-76-2"></span>DISSIMULATION DES INFORMATIONS PERSONNELLES

La section présente le composant Contacts personnels, qui permet de dissimuler les données confidentielles de l'utilisateur.

#### DANS CETTE SECTION

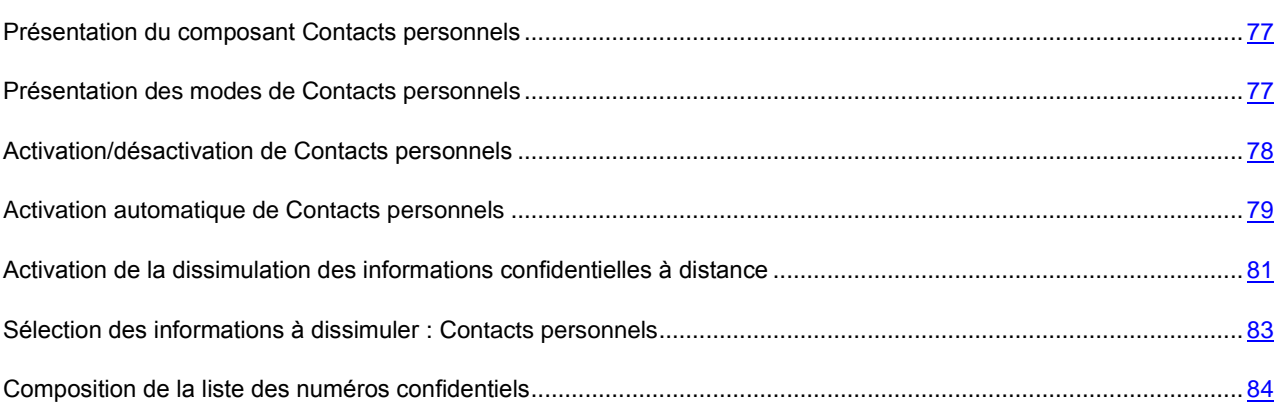

### <span id="page-76-0"></span>PRESENTATION DU COMPOSANT CONTACTS PERSONNELS

Les Contacts personnels dissimulent les informations confidentielles sur la base de la Liste de contacts créée qui reprend les numéros confidentiels. Les Contacts personnels masquent les entrées dans les Contacts, les SMS entrants, sortants et brouillons, ainsi que les enregistrements dans le journal des appels pour des numéros confidentiels. Les Contacts personnels bloquent le signal de réception du SMS et le masquent dans la liste des SMS reçus. Les Contacts personnels interdisent les appels entrants d'un numéro confidentiel et l'écran n'indiquera rien au sujet de ces appels. Dans ce cas, la personne qui appelle entendra la tonalité "occupé". Il faut désactiver la dissimulation des informations confidentielles pour pouvoir consulter les appels et les SMS entrants pour la période d'activation de cette fonction. A la réactivation de la dissimulation les informations ne seront pas affichées.

<span id="page-76-1"></span>Vous pouvez activer la fonction de dissimulation des informations confidentielles depuis Kaspersky Mobile Security 9 ou à distance depuis un autre appareil mobile. Vous ne pouvez désactiver la fonction de dissimulation des informations confidentielles que depuis l'application.

## PRESENTATION DES MODES DE CONTACTS PERSONNELS

Vous pouvez gérer le mode de fonctionnement de Contacts personnels. Le mode détermine si la fonction de dissimulation des données confidentielles est activée ou non.

La dissimulation est désactivée par défaut.

Les modes suivants sont prévus pour Contacts personnels :

- **Les informations confidentielles sont affichées** : le masque des informations confidentielles est désactivé. Les paramètres de Contacts personnels peuvent être modifiés.
- **Les informations confidentielles sont masquées** : le masque des informations confidentielles est activé. Les paramètres du composant Contacts personnels ne peuvent être modifiés.

Vous pouvez configurer l'activation automatique de la dissimulation des données personnelles (cf. section ["Activation](#page-78-0)  [automatique de Contacts personnels"](#page-78-0) à la page [79\)](#page-78-0) ou son activation à distance depuis un autre appareil (cf. section ["Activation de la dissimulation des informations confidentielles à distance"](#page-80-0) à la page [81\)](#page-80-0).

<span id="page-77-0"></span>Le mode actuel du masque des informations confidentielles s'affiche sur l'écran principal de l'application, dans le groupe **Contacts personnels**.

## ACTIVATION/DESACTIVATION DE CONTACTS PERSONNELS

*Pour modifier le mode de Contacts personnels, procédez comme suit :*

- 1. Sur l'écran principal de Kaspersky Mobile Security 9, déployez le group **Contacts personnels**.
- 2. Cliquez sur **Masquer les infos** (cf. ill. ci-après).

La valeur du point dépend du mode des Contacts personnels. Si le mode **Les informations confidentielles sont affichées** s'affiche, alors le point s'appelle **Masquer les infos**. Si le mode **Les informations confidentielles sont masquées** s'affiche, alors le point s'appelle **Afficher les infos**.

La modification du mode de fonctionnement du composant Contacts personnels peut prendre un certain temps. 

Le mode actuel Contacts personnels s'affiche dans le group **Contacts personnels**.

<span id="page-78-0"></span>Le signe du commutateur à droite du point **Masquer les infos** / **Afficher les infos** sera modifié en fonction du mode sélectionné.

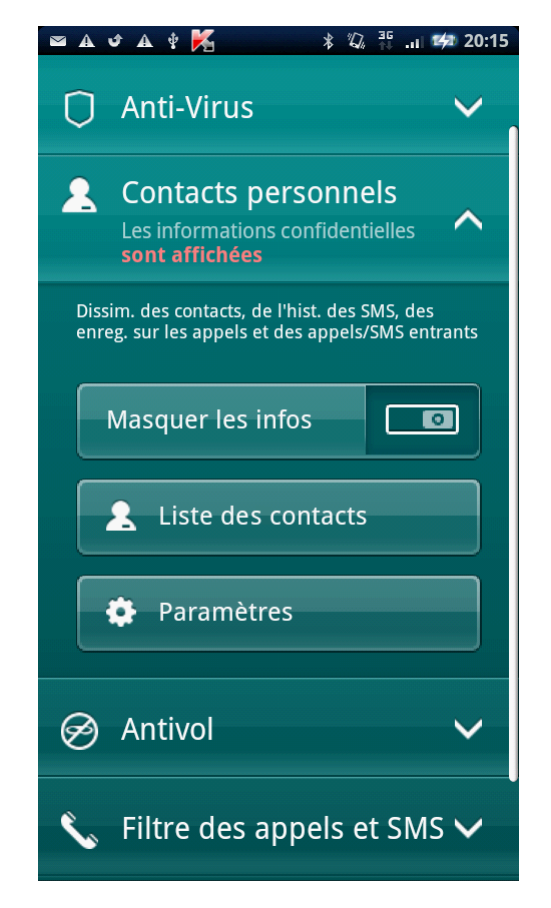

*Figure 22: modification du mode de Contacts personnels*

## ACTIVATION AUTOMATIQUE DE CONTACTS PERSONNELS

Vous pouvez configurer l'activation automatique de la dissimulation des informations confidentielles après un certain temps. La fonction est activée quand l'appareil nomade est en mode d'économie d'énergie.

Désactivez la dissimulation des informations personnelles avant de modifier les paramètres des Contacts personnels.

- *Pour activer automatiquement la dissimulation des informations confidentielles à l'issue d'une période déterminée, procédez comme suit :*
	- 1. Sur l'écran principal de Kaspersky Mobile Security 9, déployez le group **Contacts personnels**.

2. Cliquez sur **Paramètres**.

L'écran **Paramètres Contacts personnels** s'ouvre.

- 3. Choisissez la valeur pour le paramètre **Dissimulation automatique** dépend des tâches suivantes (cf. ill. ciaprès) :
	- Pour désactiver l'activation automatique du masque des informations confidentielles, sélectionnez **Désactivé**.
	- Pour que le masque les informations confidentielles soit activé après le passage de l'appareil en mode Economiseur d'énergie, choisissez l'une des valeurs, comme suit :
		- **Sans délai**.
		- **Dans 1 minute**.
		- **Dans 5 minutes**.
		- **Dans 10 minutes**.
- **Dans 15 minutes**.
- <span id="page-80-0"></span>**Dans 30 minutes**.

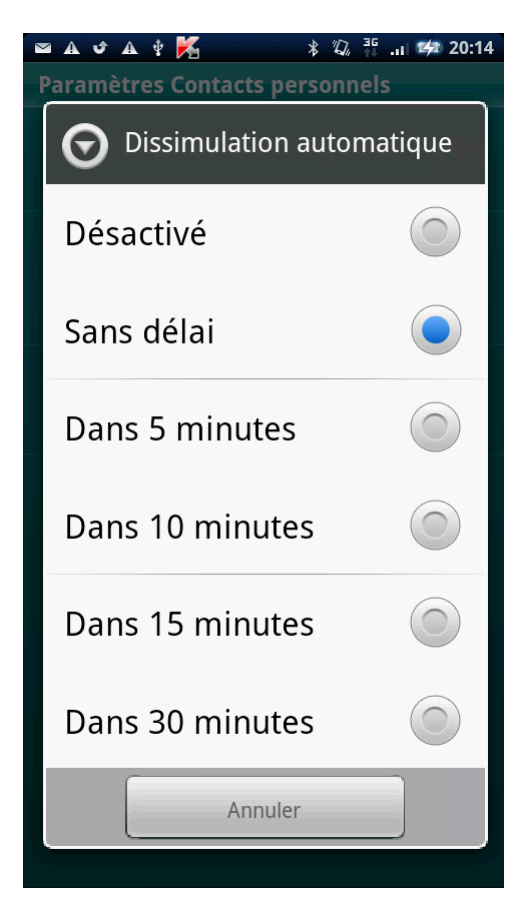

*Figure 23: paramètres de lancement automatique de Contacts personnels*

# ACTIVATION DE LA DISSIMULATION DES INFORMATIONS CONFIDENTIELLES A DISTANCE

Kaspersky Mobile Security 9 permet d'activer à distance la dissimulation des informations confidentielles depuis un autre appareil mobile. Pour ce faire, il faut d'abord activer sur votre appareil la fonction Masquer par instruction SMS.

*Pour autoriser l'activation à distance de la dissimulation des informations confidentielles, procédez comme suit :*

- 1. Sur l'écran principal de Kaspersky Mobile Security 9, déployez le group **Contacts personnels**.
- 2. Cliquez sur **Paramètres**.

L'écran **Paramètres Contacts personnels** s'ouvre.

3. Cochez la case **Masquer sur instruction SMS** (cf. ill. ci-après).

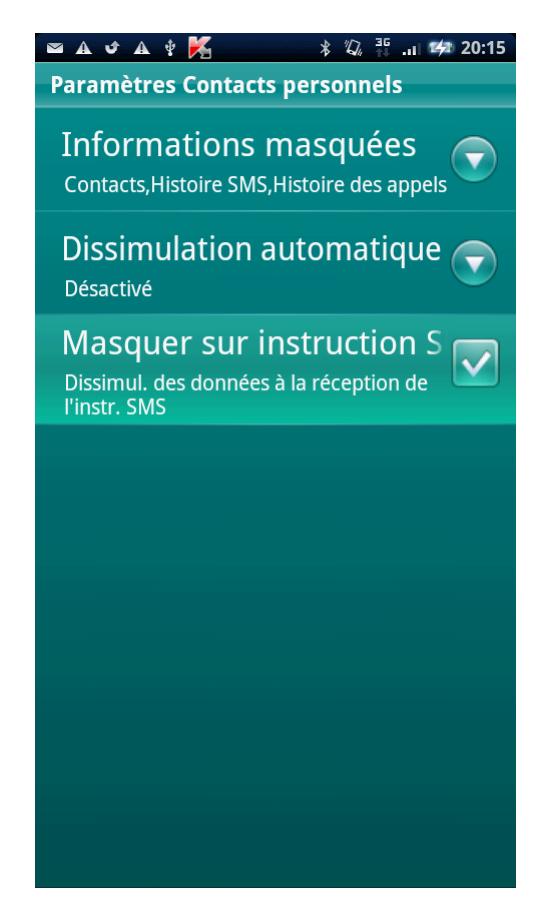

*Figure 24 : paramètres d'activation à distance du composant Contacts personnels*

Vous pouvez activer à distance la dissimulation des informations confidentielles d'une des méthodes suivantes :

- Sur un autre appareil nomade doté de l'application de Kaspersky Lab pour appareils nomades (par exemple, Kaspersky Mobile Security 9), composez une instruction SMS et envoyez-la à votre appareil. Votre appareil recevra à l'insu de l'utilisateur un SMS qui déclenchera la dissimulation des informations confidentielles. Pour rédiger l'instruction SMS spéciale, utilisez la fonction Envoi d'une instruction.
- Sur un autre appareil mobile, rédigez le SMS avec le texte spécial et le code secret de l'application sur votre appareil et envoyez-le à votre appareil. Votre appareil recevra un SMS qui déclenchera la dissimulation des informations confidentielles.

Le coût du SMS envoyé est celui de l'opérateur de téléphonie mobile du portable utilisé pour envoyer ce SMS.

- *Pour activer à distance le masque des informations confidentielles depuis un autre appareil mobile à l'aide de l'instruction SMS, procédez comme suit :*
	- 1. Sur l'écran principal de Kaspersky Mobile Security 9, déployez le groupe **Avancé**.
	- 2. L'écran **Avancé** s'ouvre.
	- 3. Sélectionnez **Envoi d'une instr. SMS**.
	- 4. Sélectionnez pour le paramètre **Instruction SMS**, la valeur **Dissimulation des infos**.
	- 5. Dans le champ, entrez le **Numéro de téléphone recevant l'instruction SMS**, le numéro de téléphone de l'appareil qui a reçu l'instruction SMS.
	- 6. Dans le champ, entrez le **Code secret de l'appareil recevant l'instruction SMS**, le code secret de l'application, reçu via l'instruction SMS de l'appareil.
	- 7. Appuyez sur **Envoyer**.

Lorsque l'appareil recevra l'instruction SMS, Kaspersky Mobile Security 9 activera le masque des informations confidentielles, et les informations sur l'appareil seront masquées.

*Pour activer à distance la dissimulation des informations confidentielles avec les fonctions standards de messagerie SMS de votre téléphone,*

envoyez sur un autre appareil SMS hide:<code> (où <code> est le code secret de l'application défini sur l'autre appareil). Le message n'est pas sensible à la casse et les espaces avant ou après le signe deux-points sont ignorés.

# <span id="page-82-0"></span>SELECTION DES INFORMATIONS A DISSIMULER : CONTACTS PERSONNELS

Les Contacts personnels permettent de dissimuler les informations suivantes pour les numéros de la Liste des contacts : contacts, SMS, entrées du journal des appels, SMS et appels entrants. Vous pouvez choisir les informations et les événements que la fonction Contacts personnels va dissimuler pour les numéros confidentiels.

Désactivez la dissimulation des informations personnelles avant de modifier les paramètres des Contacts personnels.

*Pour choisir les informations et les événements à masquer pour les numéros confidentiels, procédez comme suit :*

- 1. Sur l'écran principal de Kaspersky Mobile Security 9, déployez le group **Contacts personnels**.
- 2. Cliquez sur **Paramètres**.

L'écran **Paramètres Contacts personnels** s'ouvre (cf. ill. ci-après).

- 3. Choisissez les informations et les événements qui seront masqués pour les numéros confidentiels. Pour ce faire, choisissez **Informations masquées** et cochez la case sous les paramètres. Les paramètres suivants sont prévus:
	- **Contacts :** masque toutes les informations relatives aux numéros confidentiels.
	- **Histoire SMS** : masque les SMS dans les dossiers **Entrant**, **Sortant**, **Transmis** pour les numéros confidentiels.
- **SMS entrant** : masque le SMS en provenance des numéros confidentiels.
- **Histoire des appels** : accepte les appels en provenance des numéros confidentiels sans identifier le numéro de l'appelant et sans afficher les informations relatives aux numéros confidentiels dans la liste des appels (entrants, sortants ou en absence).
- **Appels entrants** : bloque les appels en provenance des numéros confidentiels (dans ce cas, la personne qui appelle entendra la tonalité "occupé"). Les informations relatives à l'appel reçu sont affichées quand la dissimulation des informations confidentielles est désactivée.

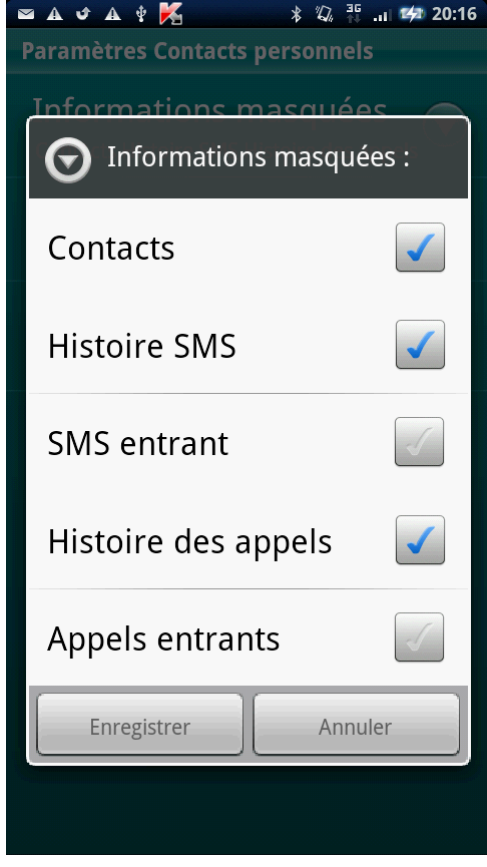

<span id="page-83-0"></span>*Figure 25 : sélection des informations et des événements masqués*

## COMPOSITION DE LA LISTE DES NUMEROS

### CONFIDENTIELS

La liste des contacts contient les numéros confidentiels dont les informations et les événements sont masqués par le composant Contacts personnels. La liste des numéros peut être enrichie manuellement, via importation depuis les contacts ou depuis la carte SIM.

Avant de rédiger la liste des contacts, désactivez la dissimulation des informations confidentielles.

#### DANS CETTE SECTION

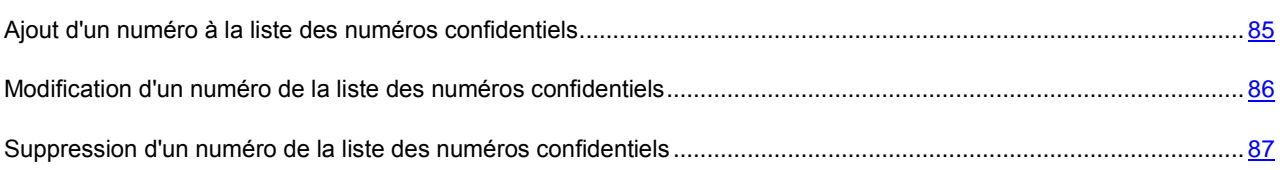

### <span id="page-84-0"></span>AJOUT D'UN NUMERO A LA LISTE DES NUMEROS CONFIDENTIELS

Dans la Liste des contacts, vous pouvez ajouter des numéros de téléphone ou les importer depuis les Contacts.

Avant de rédiger la liste des contacts, désactivez la dissimulation des informations confidentielles. 

*Pour ajouter un numéro de téléphone à la Liste de contacts, procédez comme suit :* ∙

- 1. Sur l'écran principal de Kaspersky Mobile Security 9, déployez le group **Contacts personnels**.
- 2. Cliquez sur **Liste des contacts**.

L'écran **Liste des contacts** apparaît.

- 3. Exécutez l'une des opérations suivantes (cf. ill. ci-après) :
	- Pour ajouter un numéro depuis les Contacts, cliquez sur **Ajouter Contact**. Sur l'écran ouvert, sélectionnez l'entrée nécessaire dans la liste des Contacts.
	- Pour ajouter un numéro, cliquez sur **Ajouter Numéro de téléphone**, remplissez le champ **Numéro de téléphone** et cliquez sur **Enregistrer**.

Le numéro est alors ajouté à la liste des contacts.

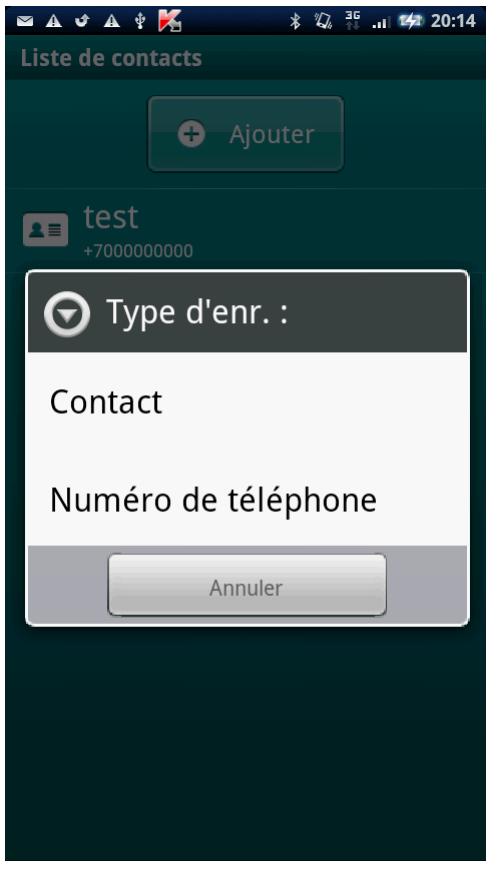

<span id="page-85-0"></span>*Figure 26: ajout d'un enregistrement à la liste des contacts protégés*

## MODIFICATION D'UN NUMERO DE LA LISTE DES NUMEROS CONFIDENTIELS

Désactivez la dissimulation des informations personnelles avant de modifier les paramètres des Contacts personnels.

Seuls les numéros qui ont été saisis manuellement dans la Liste des contacts peuvent être modifiés. Impossible de modifier le numéro sélectionné à depuis Contacts.

- *Pour modifier le numéro dans la Liste de contacts, procédez comme suit :*
	- 1. Sur l'écran principal de Kaspersky Mobile Security 9, déployez le group **Contacts personnels**.
	- 2. Cliquez sur **Liste des contacts**.

L'écran **Liste des contacts** apparaît.

3. Choisissez un numéro à modifier dans la Liste des contacts et sélectionnez **Modifier** dans le menu contextuel.

L'écran **Modification d'entrée** s'ouvre.

- 4. Modifiez les données.
- 5. Appuyez sur **Enregistrer** une fois les modifications terminées.

Le numéro sera modifié.

## <span id="page-86-0"></span>SUPPRESSION D'UN NUMERO DE LA LISTE DES NUMEROS CONFIDENTIELS

Vous pouvez supprimer un numéro ou effacer tout le contenu de la Liste des contacts.

Désactivez la dissimulation des informations personnelles avant de modifier les paramètres des Contacts personnels.

- *Pour supprimer un numéro de la Liste de contacts, procédez comme suit :*
	- 1. Sur l'écran principal de Kaspersky Mobile Security 9, déployez le group **Contacts personnels**.
	- 2. Cliquez sur **Liste des contacts**.

L'écran **Liste des contacts** apparaît.

- 3. Choisissez le numéro à supprimer et dans le menu contextuel, sélectionnez **Supprimer**.
- *Pour purger la Liste de contacts, procédez comme suit :*
	- 1. Sur l'écran principal de Kaspersky Mobile Security 9, déployez le group **Contacts personnels**.
	- 2. Cliquez sur **Liste des contacts**.

L'écran **Liste des contacts** apparaît.

3. Sélectionnez dans le menu contextuel **Supprimer tout**.

La fenêtre de confirmation s'ouvre.

4. Confirmez la suppression. Pour ce faire, cliquez sur **Oui**.

La Liste de contacts sera vide.

# MISE A JOUR DES BASES DU PROGRAMME

La section présente la mise à jour des bases anti-virus de l'application qui garantit l'actualité de la protection de votre appareil. Elle explique également comment consulter les informations relatives aux bases antivirus installées, comment lancer la mise à jour manuelle ou comment programmer celle-ci.

#### DANS CETTE SECTION

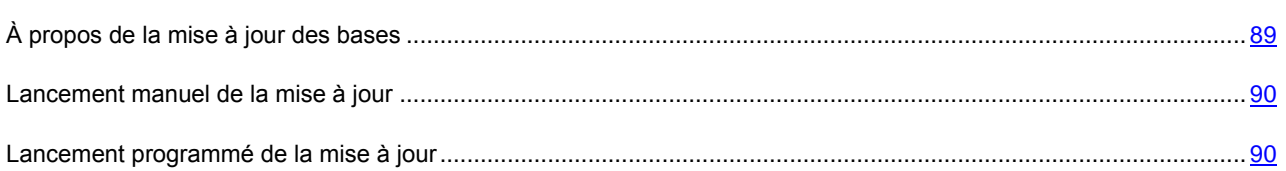

## <span id="page-88-0"></span>À PROPOS DE LA MISE A JOUR DES BASES

La recherche d'application malveillante s'opère à l'aide de base antivirus qui contiennent les descriptions de toutes les applications malveillantes connues à ce jour et des moyens de les neutraliser ainsi que des descriptions d'autres objets indésirables. Il est extrêmement important d'assurer la mise à jour des bases antivirus.

Il est conseillé d'actualiser régulièrement les bases antivirus de l'application. Si plus de 15 jours se sont écoulés depuis la dernière mise à jour, les bases antivirus de l'application sont considérées comme étant dépassées. Dans ce cas, la fiabilité de la protection sera réduite.

Kaspersky Mobile Security 9 télécharge la mise à jour des bases antivirus de l'application depuis les serveurs de mises à jour de Kaspersky Lab. Il s'agit de sites Internet spéciaux où sont hébergées les mises à jour des bases pour toutes les applications de Kaspersky Lab.

Pour pouvoir actualiser les bases antivirus de l'application, une connexion Internet doit être configurée sur Internet. 

La mise à jour des bases antivirus de l'application s'opère selon l'algorithme suivant :

- 1. Les bases antivirus de l'application installées sur votre appareil sont comparées aux bases disponibles sur un serveur de mise à jour spécial de Kaspersky Lab.
- 2. Kaspersky Mobile Security 9 exécute une des actions suivantes :
	- Si les bases antivirus de l'application que vous utilisez sont à jour, un message d'informations apparaît à l'écran.
	- Si les bases antivirus installées diffèrent, alors le nouveau paquet de mise à jour sera téléchargé et installé.

Une fois la mise à jour terminée, la connexion est automatiquement coupée. Si la connexion était déjà établie avant la mise à jour, elle reste alors disponible pour d'autres opérations.

Vous pouvez lancer la tâche de mise à jour manuellement à n'importe quel moment, si l'appareil n'est pas occupé par l'exécution d'autres tâches ou programmer l'exécution de la mise à jour.

Les informations détaillées sur les bases des données antivirales utilisées sont disponibles dans le group **Anti-Virus Avancé** dans le point **Lancer la mise à jour**.

### <span id="page-89-0"></span>LANCEMENT MANUEL DE LA MISE A JOUR

Vous pouvez lancer manuellement la mise à jour des bases antivirus de l'application.

- **Pour lancer manuellement la mise à jour des bases manuellement, procédez comme suit :** 
	- 1. Sur l'écran principal de Kaspersky Mobile Security 9, déployez le group **Anti-Virus**.
	- 2. Cliquez sur **Avancé**.

L'écran **Anti-Virus : Avancé** s'ouvre.

3. Cliquez sur **Lancer de la mise à jour**.

L'application lance la mise à jour des bases antivirus depuis le serveur de Kaspersky Lab. Les informations sur la mise à jour apparaissent à l'écran.

## <span id="page-89-1"></span>LANCEMENT PROGRAMME DE LA MISE A JOUR

Des mises à jour régulières sont nécessaires pour assurer une protection efficace de l'appareil protection contre les objets malveillants. Pour votre confort, vous pouvez configurer l'exécution automatique de la mise à jour des bases antivirus et de programmer son exécution.

Pour exécuter une mise à jour programmée, veillez à ce que l'appareil soit allumé au moment de la mise à jour.

Vous pouvez configurer la mise à jour automatique si vous vous trouvez dans la zone itinérante.

- *Pour configurer le lancement programmé de la mise à jour, procédez comme suit :*
	- 1. Sur l'écran principal de Kaspersky Mobile Security 9, déployez le groupe **Anti-Virus**.
	- 2. Cliquez sur **Avancé**.

L'écran **Anti-Virus : Avancé** s'ouvre.

3. Sélectionnez le point **Mise à jour automatique**.

L'écran **Mise à jour automatique** s'ouvre.

- 4. Installez pour le paramètre **Mise à jour programmée**, l'une des tâches suivantes :
	- **Une fois/sem.** : les bases de l'application sont actualisées une fois par semaine. Sélectionnez l'une des valeurs pour les paramètres **Jour de lancem.** et **Heure de début**.
	- **Une fois**/j. : les bases de l'application sont actualisées quotidiennement. Saisissez la valeur pour le paramètre **Heure de début**.
	- **Désactivé** : ne pas mettre à jour les bases de l'application à la demande.

# CONFIGURATION DES PARAMETRES COMPLEMENTAIRES

Les informations suivantes sur les possibilités additionnelles de Kaspersky Mobile Security 9 sont disponibles : comment activer / désactiver les notifications sur le travail de l'application dans la barre d'état, notification sonore, affichage des conseils avant la configuration de chaque composant, comment configurer les paramètres du gadget de l'écran principal et comment modifier le code secret de l'application.

#### DANS CETTE SECTION

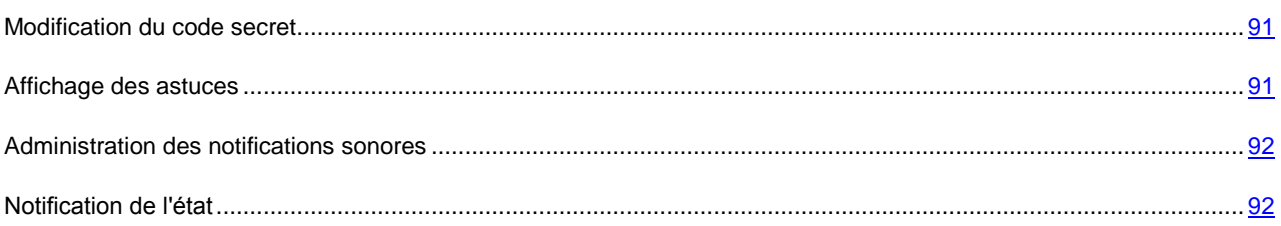

## <span id="page-90-0"></span>MODIFICATION DU CODE SECRET

Vous pouvez modifier le code secret de l'application défini après activation de l'application.

- *Pour changer le code secret de l'application, procédez comme suit :*
	- 1. Sur l'écran principal de Kaspersky Mobile Security 9, déployez le group **Avancé**.

L'écran **Avancé** s'ouvre.

- 2. Sélectionnez **Modification du code secret**.
- 3. Saisir le code secret actuel de l'application dans le champ **Saisissez le code secret** et cliquez sur **Suivant**.
- 4. Saisir le code secret actuel de l'application dans le champ **Saisissez le nouveau code secret** et cliquez sur **Suivant**.

La robustesse du code saisi est vérifiée automatiquement.

Si la robustesse du code est jugée insuffisante, un message d'avertissement s'affiche et l'application demande une confirmation. Pour utiliser le code, cliquez sur **Oui**. Pour définir un nouveau code, cliquez sur **Non**. Répétez la saisie du code secret de l'application.

5. Saisir ce code une nouvelle fois, dans le champ **Ressaisissez le nouveau code**.

<span id="page-90-1"></span>Le code secret sera changé.

## AFFICHAGE DES ASTUCES

Lorsque vous configurez les paramètres des composants, Kaspersky Mobile Security 9 affiche par défaut des astuces reprenant une brève description de la fonction sélectionnée. Vous pouvez configurer l'affichage des astuces de Kaspersky Mobile Security 9.

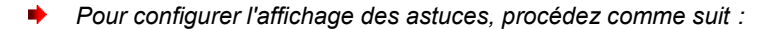

1. Sur l'écran principal de Kaspersky Mobile Security 9, déployez le group **Avancé**.

L'écran **Avancé** s'ouvre.

- 2. Exécutez les actions en fonction des tâches, comme suit :
	- Pour activer l'affichage des conseils, cochez la case **Astuces**.
	- Pour désactiver l'affichage des conseils, décochez la case **Astuces**.

### <span id="page-91-0"></span>ADMINISTRATION DES NOTIFICATIONS SONORES

Après exécution de l'application, des événements surviennent, par exemple, un fichier infecté a été découvert, la validité de la licence a expiré. Pour que l'application vous signale chacun de ces événements, vous pouvez activer la notification sonore pour les événements survenus.

Kaspersky Mobile Security 9 active la notification sonore uniquement selon le mode défini de l'appareil.

- *Pour administrer les notifications sonores de l'application, procédez comme suit :*
	- 1. Sur l'écran principal de Kaspersky Mobile Security 9, déployez le group **Avancé**.

L'écran **Avancé** s'ouvre.

- 2. Exécutez les actions en fonction des tâches, comme suit :
	- Pour activer la notification sonore, cochez la case **Son**.
	- Pour désactiver la notification sonore, décochez la case **Son**.

## <span id="page-91-1"></span>NOTIFICATION DE L'ETAT

Kaspersky Mobile Security 9 permet de recevoir des notifications pop-up dans la barre d'état concernant les événements de l'application, le lancement du programme, l'expiration de la validité de la licence ou la désactivation de la Protection. Vous pouvez activer / désactiver la réception des notifications sur les événements de l'application dans la barre d'état.

- *Pour administrer les notifications pop-up dans l'application, procédez comme suit :*
	- 1. Sur l'écran principal de Kaspersky Mobile Security 9, déployez le group **Avancé**.

L'écran **Avancé** s'ouvre.

- 2. Exécutez les actions en fonction des tâches, comme suit :
	- Pour activer les pop-up dans l'application, cochez la case **Notifications**.
	- Pour désactiver les pop-up, décochez la case **Notifications**.

Lors de l'utilisation de Kaspersky Mobile Security 9 gadget de l'écran principal (à la page [35\)](#page-34-0) est disponible. Le gadget de l'écran principal permet d'indiquer l'état de protection de votre appareil, du masque des informations confidentielles ainsi que la licence de l'application.

Après l'installation de l'application, le gadget apparaît automatiquement sur l'écran principal de l'appareil. Vous pouvez ajouter un gadget sur l'écran principal ou le supprimer ainsi que configurer l'indication de masque informations confidentielles dans le gadget de l'écran principal (cf. section ["Masques des informations confidentielles"](#page-76-2) à la page [77\)](#page-76-2).

*Pour administrer l'affichage du gadget sur l'écran principal, procédez comme suit :* ∙

1. Sur l'écran principal de Kaspersky Mobile Security 9, déployez le group **Avancé**.

L'écran **Avancé** s'ouvre.

2. Choisissez le point **Gadget logiciel**.

L'écran **Gadget de l'écran principal** s'ouvre (cf. ill. ci-après).

- 3. Exécutez les actions en fonction des tâches, comme suit :
	- Pour ajouter un gadget sur l'écran principal, cochez la case **Activer le gadget**.
	- Pour supprimer le gadget de l'écran principal, décochez la case **Activer le gadget**.
- *Pour configurer l'indication de l'état des informations confidentielles sur le gadget de l'écran principal, procédez comme suit :*
	- 1. Sur l'écran principal de Kaspersky Mobile Security 9, déployez le group **Avancé**.

L'écran **Avancé** s'ouvre.

2. Choisissez le point **Gadget logiciel**.

L'écran **Gadget de l'écran princip**al s'ouvre.

- 3. Exécutez les actions en fonction des tâches, comme suit :
	- Pour afficher la modification du mode de masquage des informations confidentielles sur le gadget de la fenêtre principale, cochez la case **Afficher l'état des Contacts personnels**.
	- Pour masquer la modification du mode de masquage des informations confidentielles sur le gadget de la fenêtre principale, décochez la case **Afficher l'état des Contacts personnels**.

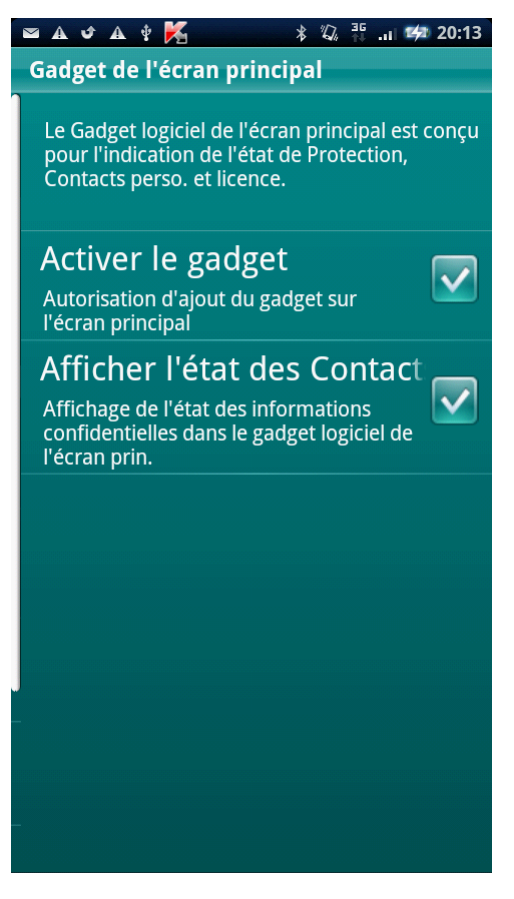

*Figure 27 : paramètres du gadget de l'écran principal*

# CONTACTER LE SERVICE D'ASSISTANCE **TECHNIQUE**

Si vous avez déjà acheté Kaspersky Mobile Security, des informations peuvent être obtenues auprès du Service d'assistance technique par téléphone ou par Internet.

Les experts du Service d'assistance technique répondront à vos questions sur l'installation et l'utilisation du logiciel et, si votre appareil mobile est infecté par une activité malveillante, ils vous aideront à en éliminer les conséquences.

Avant de prendre contact avec le Service d'assistance technique, prenez connaissance des Règles de support [\(http://support.kaspersky.com/fr/support/rules\)](http://support.kaspersky.com/fr/support/rules).

#### **Écrire sa question au Service d'assistance technique**

Vous pouvez transmettre votre demande aux spécialistes du Service d'assistance technique en remplissant le formulaire du Helpdesk à l'adresse: [https://my.kaspersky.com/fr.](https://my.kaspersky.com/fr)

Vous pouvez rédiger votre demande en allemand, anglais, espagnol, français ou en russe.

Pour traiter votre demande par messagerie, vous devez indiquer le reçu en même **numéro de client** temps que votre mot **de passe** lors de votre enregistrement sur le site du Service d'assistance technique.

Si vous n'êtes pas encore inscrit en tant qu'utilisateur d'applications Kaspersky Lab, vous disposez d'un formulaire pour ce faire sur le site du Helpdesk [\(https://my.kaspersky.com/fr/registration\)](https://my.kaspersky.com/fr/registration). Pendant votre inscription, saisissez le *code d'activation* du logiciel ou le fichier *clé de licence*.

Vous recevrez la réponse d'in spécialiste du Service d'assistance technique dans votre Espace personnel [\(https://my.kaspersky.com/fr\)](https://my.kaspersky.com/fr) et à l'adresse de messagerie précisée dans votre demande.

Décrivez votre problème avec tous les détails possibles dans le formulaire de saisie de votre demande. Spécifiez dans les champs obligatoires :

- **Le type de demande**. Sélectionnez le sujet qui correspond le mieux au problème rencontré, par exemple, "Problème d'installation/de suppression du logiciel" ou "Problème de recherche/de neutralisation de virus". Si vous ne trouvez pas un sujet qui se rapproche le plus de votre situation, choisissez "Question générale".
- **Nom et version de l'application**.
- **Zone de texte**. Décrivez le problème rencontré avec le plus de détails possible.
- **Numéro client et mot de passe**. Saisissez l'Identifiant client et le mot de passe reçus lors de votre inscription sur le site du Service d'assistance technique.
- **Adresse de messagerie**. Les experts du Service d'assistance technique enverront leur réponse à cette adresse.

#### **Assistance technique téléphonique**

Si le problème est urgent, appelez le Service d'assistance technique de votre région. Avant de connecter localement [\(http://support.kaspersky.com/fr/desktop](http://support.kaspersky.com/fr/desktop) (Section Contacter le Support Technique)) ou à l'international [\(http://support.kaspersky.com/fr/support/international\)](http://support.kaspersky.com/fr/support/international) le Service d'assistance technique, préparez des informations [\(http://support.kaspersky.com/fr/support/details\)](http://support.kaspersky.com/fr/support/details) sur votre appareil et sur l'application antivirus dont il est équipé. Ces informations réduiront le temps de réponse de nos spécialistes.

# GLOSSAIRE

### A

#### **ACTIVATION DU LOGICIEL**

Passage de l'application en mode pleinement opérationnel. L'utilisateur doit avoir une licence pour activer l'application.

#### **ARCHIVE**

Fichier "conteneur" d'un ou plusieurs autres objets pouvant être eux-mêmes des archives.

### B

#### **BASES ANTIVIRUS**

Bases de données maintenues par les experts de Kaspersky Lab contenant des descriptions détaillées de toutes les menaces de sécurité informatique existantes, ainsi que les méthodes permettant de les détecter et de les neutraliser. La base de données est constamment mise à jour par Kaspersky Lab chaque fois qu'une nouvelle menace apparaît.

### C

#### CODE SECRET DE L'APPLICATION

Le code secret de l'application permet d'éviter l'accès non autorisé aux paramètres de l'application et aux données protégées de l'appareil. Il est saisi par l'utilisateur à la première exécution de l'application et compte au moins quatre chiffres. Il faut saisir le code secret de l'application dans les cas suivants :

- Pour accéder aux paramètres de l'application ;
- Pour envoyer une instruction SMS depuis un autre appareil mobile pour activer à distance les fonctions suivantes : Verrouillage, Suppression, SIM-Surveillance, Localisation, Contacts personnels.

### D

#### DESINFECTION OU REPARATION D'OBJETS

Méthode de traitement d'objets infectés permettant la récupération complète ou partielle des données, ou la prise d'une décision si l'objet ne peut être réparé. La réparation d'objets fait appel au contenu des bases de données. La réparation peut entraîner la perte d'une partie des données.

### L

#### LISTE BLANCHE

Les entrées de cette liste contiennent les informations suivantes :

- Numéro de téléphone dont les appels et/ou les SMS sont acceptés par Filtre des appels et SMS.
- Type d'événements en provenance de ce numéro que Filtre des appels et SMS. Types d'événements représentés : appels et SMS, appels seuls, SMS seuls.
- Expression clé qui permet à Filtre des appels et SMS d'identifier des SMS sains (non spam). Filtre des appels et SMS accepte uniquement les SMS avec l'expression clé et refuse tous les autres SMS.

#### LISTE NOIRE

Les entrées de cette liste contiennent les informations suivantes :

- Numéro de téléphone dont les appels et/ou les SMS sont bloqués par Filtre des appels et SMS.
- Type d'événement en provenance de ce numéro que Filtre des appels et SMS bloque. Types d'événements représentés : appels et SMS, appels seuls, SMS seuls.
- Expression clé qui permet à Filtre des appels et SMS d'identifier des SMS non sollicités (spam). Filtre des appels et SMS accepte uniquement les SMS avec l'expression clé et refuse tous les autres SMS.

### M

#### MASQUE DE NUMERO DE TELEPHONE

Présentation du numéro de téléphone dans la liste noire ou blanche par les caractères communs. Les deux caractères génériques de base utilisés dans les masques de numéro de téléphone sont \* et ? (où \* représente une suite de caractères quelconques et ? un seul caractère). Il s'agit, par exemple, du numéro \*1234 ? de la liste noire. Filtre des appels et SMS bloquera tout appel ou SMS en provenance du numéro qui contient les chiffres 1234, suivis de tout autre caractère.

#### N

#### N O N - N U M E R I Q U E S

Numéro de téléphone contenant des lettres ou composé intégralement de lettres.

### O

#### OBJET INFECTE

Objet contenant du code malveillant : sa détection au cours de l'analyse est possible car une section du code de l'objet est identique à la section de code d'une menace déjà connue. Les experts de Kaspersky Lab ne recommandent pas d'utiliser des objets de ce type, qui peuvent causer l'infection de l'appareil.

#### S

#### SUPPRESSION SMS

Méthode de traitement d'un SMS contenant des caractéristiques indésirables (SPAM) impliquant sa suppression physique. Nous recommandons cette méthode pour des SMS clairement indésirables.

#### SUPPRESSION D'UN OBJET

Procédé de traitement d'un objet, impliquant sa suppression physique de l'emplacement où il a été détecté par le programme. Nous recommandons d'appliquer ce traitement aux objets dangereux qui ne peuvent être, pour une raison quelconque, réparés.

# KASPERSKY LAB

Fondé en 1997, Kaspersky Lab est devenu un leader reconnu en technologies de sécurité de l'information. Il produit un large éventail de logiciels de sécurité des données, et distribue des solutions techniquement avancées et complètes afin de protéger les ordinateurs et les réseaux contre tous types de programmes malveillants, les courriers électroniques non sollicités ou indésirables, et contre les tentatives d'intrusion.

Kaspersky Lab est une compagnie internationale. Son siège principal se trouve dans la Fédération Russe, et la société possède des délégations au Royaume Uni, en France, en Allemagne, au Japon, dans les pays du Benelux, en Chine, en Pologne, en Roumanie et aux Etats-Unis (Californie). Un nouveau service de la compagnie, le centre européen de recherches Anti-Virus, a été récemment installé en France. Le réseau de partenaires de Kaspersky Lab compte plus de 500 entreprises du monde entier.

Aujourd'hui, Kaspersky Lab emploie plus de 1000 spécialistes, tous spécialistes des technologies antivirus : 10 d'entre eux possèdent un M.B.A, 16 autres un doctorat. Les analystes senior de Kaspersky Lab sont membres permanents de la CARO (Organisation pour la recherche antivirus en informatique).

Kaspersky Lab offre les meilleures solutions de sécurité, soutenues par une expérience unique et un savoir-faire accumulé pendant plus de 14 années de lutte contre les virus informatiques. Une analyse approfondie de l'activité virale informatique permet aux spécialistes de la société de détecter les tendances dans l'évolution du code malveillant et d'offrir à nos utilisateurs une protection permanente contre les nouveaux types d'attaques. La résistance à de futures attaques est la stratégie de base mise en œuvre dans toutes les applications Kaspersky Lab. Les produits de la société ont toujours fait preuve d'une longueur d'avance sur ceux de ses nombreux concurrents, pour assurer la plus grande des protections anti-virus aussi bien aux particuliers, qu'aux clients corporatifs.

Des années de dur travail ont fait de notre société l'un des premiers fabricants de logiciels antivirus. Kaspersky Lab fut l'une des premières entreprises à mettre au point les standards de défense antivirale les plus exigeants. Le produit vitrine de la société est Kaspersky Anti-Virus : il assure une protection complète de tous les systèmes informatiques contre les attaques de virus, comprenant les postes de travail, les serveurs de fichiers, les systèmes de messagerie, les pare-feu et passerelles Internet, ainsi que les ordinateurs portables. Les clients de Kaspersky Lab profitent d'un large éventail de services complémentaires qui leur assurent non seulement un bon fonctionnement des applications, mais également l'adaptation à certaines exigences spécifiques de leurs entreprises. De nombreux fabricants reconnus utilisent le noyau Kaspersky Anti-Virus : Nokia ICG (Etats-Unis), Aladdin (Israël), Sybari (Etats-Unis), G Data (Allemagne), Deerfield (Etats-Unis), Alt-N (Etats-Unis), Microworld (Inde) et BorderWare (Canada).

Les clients de Kaspersky Lab profitent d'un large éventail de services complémentaires qui leur assurent non seulement un bon fonctionnement des applications, mais également l'adaptation à certaines exigences spécifiques de leurs entreprises. Nous assurons l'étude, l'installation et la maintenance de suites antivirus de grandes organisations. La base anti-virus de Kaspersky Lab est mise à jour toutes les heures. Nous offrons à nos clients une assistance technique en plusieurs langues.

Si vous avez des questions, vous pouvez les adresser au revendeur ou directement à Kaspersky Lab. Vous bénéficierez toujours de consultations détaillées par téléphone ou courrier électronique. Vous recevrez des réponses complètes à vos questions.

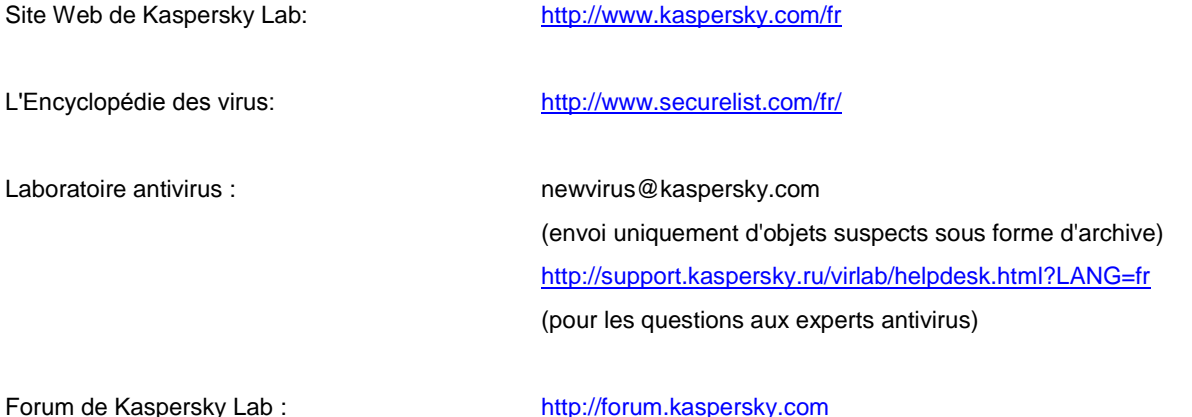

## INFORMATIONS SUR LE CODE TIERS

Le code développé par d'autres éditeurs a été utilisé pour créer l'application.

#### DANS CETTE SECTION

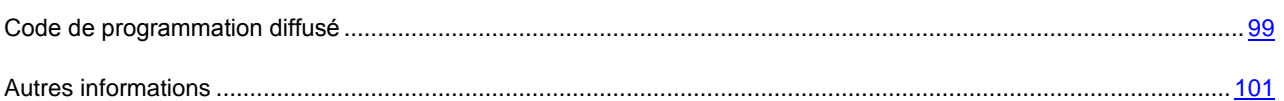

### <span id="page-98-0"></span>CODE DE PROGRAMMATION DIFFUSE

Le programme contient un code de programmation indépendant appartenant à d'autres éditeurs au format source ou binaire sans modification.

#### DANS CETTE SECTION

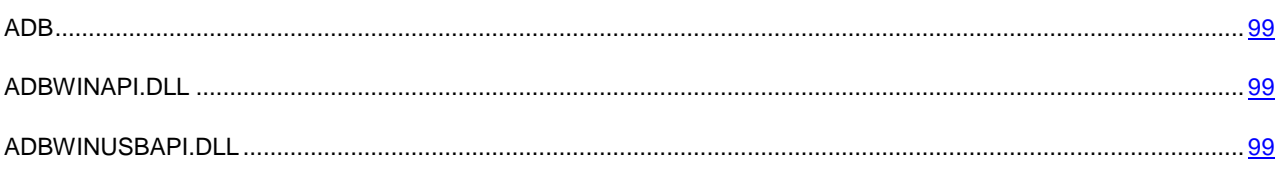

### <span id="page-98-1"></span>ADB

**Copyright (C) 2005-2008, The Android Open Source Project**

-----------------------------------------------------------------------------

Distributed under the terms of the Apache License, version 2.0 of the License

### <span id="page-98-2"></span>ADBWINAPI.DLL

**Copyright (C) 2005-2008, The Android Open Source Project**

-----------------------------------------------------------------------------

Distributed under the terms of the Apache License, version 2.0 of the License

### <span id="page-98-3"></span>ADBWINUSBAPI.DLL

**Copyright (C) 2005-2008, The Android Open Source Project**

-----------------------------------------------------------------------------

Apache License

Version 2.0, January 2004

#### <http://www.apache.org/licenses/>

#### TERMS AND CONDITIONS FOR USE, REPRODUCTION, AND DISTRIBUTION

#### 1. Definitions.

"License" shall mean the terms and conditions for use, reproduction, and distribution as defined by Sections 1 through 9 of this document.

"Licensor" shall mean the copyright owner or entity authorized by the copyright owner that is granting the License.

"Legal Entity" shall mean the union of the acting entity and all other entities that control, are controlled by, or are under common control with that entity. For the purposes of this definition, "control" means (i) the power, direct or indirect, to cause the direction or management of such entity, whether by contract or otherwise, or (ii) ownership of fifty percent (50%) or more of the outstanding shares, or (iii) beneficial ownership of such entity.

"You" (or "Your") shall mean an individual or Legal Entity exercising permissions granted by this License.

"Source" form shall mean the preferred form for making modifications, including but not limited to software source code, documentation source, and configuration files.

"Object" form shall mean any form resulting from mechanical transformation or translation of a Source form, including but not limited to compiled object code, generated documentation, and conversions to other media types.

"Work" shall mean the work of authorship, whether in Source or Object form, made available under the License, as indicated by a copyright notice that is included in or attached to the work (an example is provided in the Appendix below).

"Derivative Works" shall mean any work, whether in Source or Object form, that is based on (or derived from) the Work and for which the editorial revisions, annotations, elaborations, or other modifications represent, as a whole, an original work of authorship. For the purposes of this License, Derivative Works shall not include works that remain separable from, or merely link (or bind by name) to the interfaces of, the Work and Derivative Works thereof.

"Contribution" shall mean any work of authorship, including the original version of the Work and any modifications or additions to that Work or Derivative Works thereof, that is intentionally submitted to Licensor for inclusion in the Work by the copyright owner or by an individual or Legal Entity authorized to submit on behalf of the copyright owner. For the purposes of this definition, "submitted" means any form of electronic, verbal, or written communication sent to the Licensor or its representatives, including but not limited to communication on electronic mailing lists, source code control systems, and issue tracking systems that are managed by, or on behalf of, the Licensor for the purpose of discussing and improving the Work, but excluding communication that is conspicuously marked or otherwise designated in writing by the copyright owner as "Not a Contribution."

"Contributor" shall mean Licensor and any individual or Legal Entity on behalf of whom a Contribution has been received by Licensor and subsequently incorporated within the Work.

2. Grant of Copyright License. Subject to the terms and conditions of this License, each Contributor hereby grants to You a perpetual, worldwide, non-exclusive, no-charge, royalty-free, irrevocable copyright license to reproduce, prepare Derivative Works of, publicly display, publicly perform, sublicense, and distribute the Work and such Derivative Works in Source or Object form.

3. Grant of Patent License. Subject to the terms and conditions of this License, each Contributor hereby grants to You a perpetual, worldwide, non-exclusive, no-charge, royalty-free, irrevocable (except as stated in this section) patent license to make, have made, use, offer to sell, sell, import, and otherwise transfer the Work, where such license applies only to those patent claims licensable by such Contributor that are necessarily infringed by their Contribution(s) alone or by combination of their Contribution(s) with the Work to which such Contribution(s) was submitted. If You institute patent litigation against any entity (including a cross-claim or counterclaim in a lawsuit) alleging that the Work or a Contribution incorporated within the Work constitutes direct or contributory patent infringement, then any patent licenses granted to You under this License for that Work shall terminate as of the date such litigation is filed.

4. Redistribution. You may reproduce and distribute copies of the Work or Derivative Works thereof in any medium, with or without modifications, and in Source or Object form, provided that You meet the following conditions:

(a) You must give any other recipients of the Work or Derivative Works a copy of this License; and

(b) You must cause any modified files to carry prominent notices stating that You changed the files; and

(c) You must retain, in the Source form of any Derivative Works that You distribute, all copyright, patent, trademark, and attribution notices from the Source form of the Work, excluding those notices that do not pertain to any part of the Derivative Works; and

(d) If the Work includes a "NOTICE" text file as part of its distribution, then any Derivative Works that You distribute must include a readable copy of the attribution notices contained within such NOTICE file, excluding those notices that do not pertain to any part of the Derivative Works, in at least one of the following places: within a NOTICE text file distributed as part of the Derivative Works; within the Source form or documentation, if provided along with the Derivative Works; or, within a display generated by the Derivative Works, if and wherever such third-party notices normally appear. The contents of the NOTICE file are for informational purposes only and do not modify the License. You may add Your own attribution notices within Derivative Works that You distribute, alongside or as an addendum to the NOTICE text from the Work, provided that such additional attribution notices cannot be construed as modifying the License. You may add Your own copyright statement to Your modifications and may provide additional or different license terms and conditions for use, reproduction, or distribution of Your modifications, or for any such Derivative Works as a whole, provided Your use, reproduction, and distribution of the Work otherwise complies with the conditions stated in this License.

5. Submission of Contributions. Unless You explicitly state otherwise, any Contribution intentionally submitted for inclusion in the Work by You to the Licensor shall be under the terms and conditions of this License, without any additional terms or conditions. Notwithstanding the above, nothing herein shall supersede or modify the terms of any separate license agreement you may have executed with Licensor regarding such Contributions.

6. Trademarks. This License does not grant permission to use the trade names, trademarks, service marks, or product names of the Licensor, except as required for reasonable and customary use in describing the origin of the Work and reproducing the content of the NOTICE file.

7. Disclaimer of Warranty. Unless required by applicable law or agreed to in writing, Licensor provides the Work (and each Contributor provides its Contributions) on an "AS IS" BASIS, WITHOUT WARRANTIES OR CONDITIONS OF ANY KIND, either express or implied, including, without limitation, any warranties or conditions of TITLE, NON-INFRINGEMENT, MERCHANTABILITY, or FITNESS FOR A PARTICULAR PURPOSE. You are solely responsible for determining the appropriateness of using or redistributing the Work and assume any risks associated with Your exercise of permissions under this License.

8. Limitation of Liability. In no event and under no legal theory, whether in tort (including negligence), contract, or otherwise, unless required by applicable law (such as deliberate and grossly negligent acts) or agreed to in writing, shall any Contributor be liable to You for damages, including any direct, indirect, special, incidental, or consequential damages of any character arising as a result of this License or out of the use or inability to use the Work (including but not limited to damages for loss of goodwill, work stoppage, computer failure or malfunction, or any and all other commercial damages or losses), even if such Contributor has been advised of the possibility of such damages.

9. Accepting Warranty or Additional Liability. While redistributing the Work or Derivative Works thereof, You may choose to offer, and charge a fee for, acceptance of support, warranty, indemnity, or other liability obligations and/or rights consistent with this License. However, in accepting such obligations, You may act only on Your own behalf and on Your sole responsibility, not on behalf of any other Contributor, and only if You agree to indemnify, defend, and hold each Contributor harmless for any liability incurred by, or claims asserted against, such Contributor by reason of your accepting any such warranty or additional liability.

<span id="page-100-0"></span>END OF TERMS AND CONDITIONS

### AUTRES INFORMATIONS

Informations complémentaires sur le code tiers

La bibliothèque logicielle de protection des informations (BLPI) Crypto C, développée par CryptoEx intervient dans la formation et la vérification de la signature numérique.

Le site de CryptoEx [: http://www.cryptoex.ru](http://www.cryptoex.ru/)

# **INDEX**

### $\overline{\mathsf{A}}$

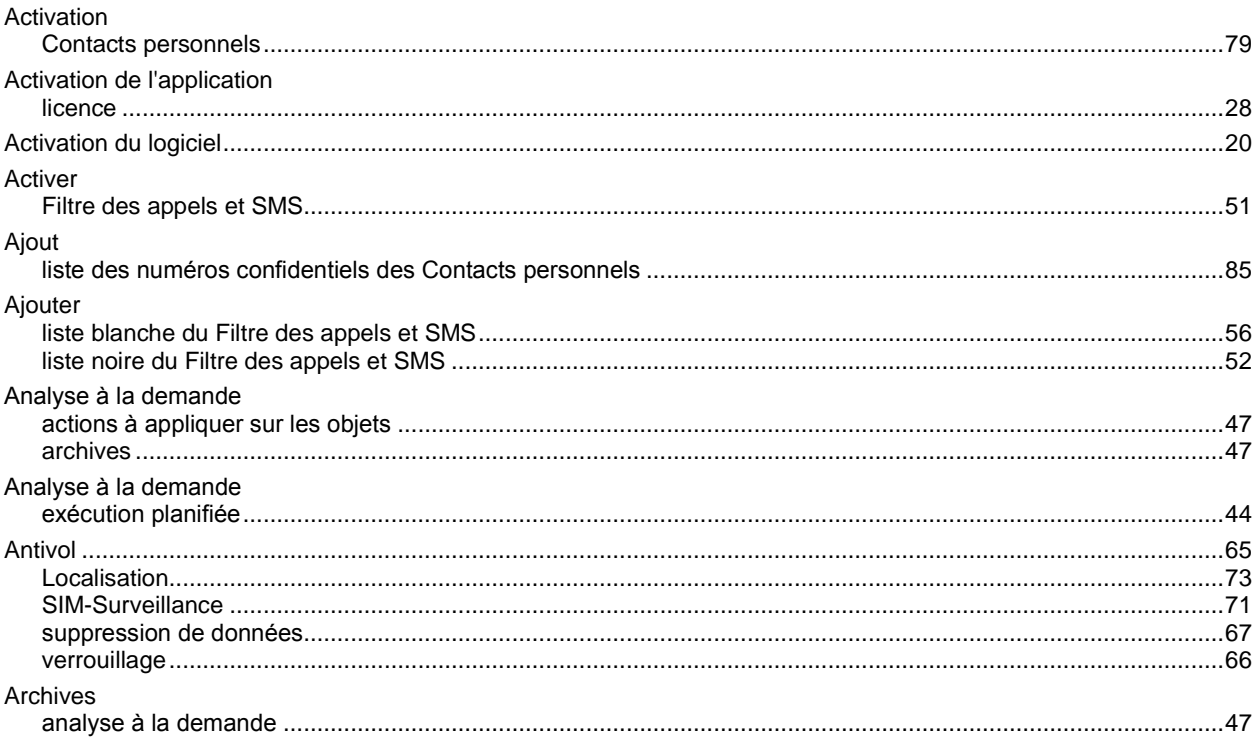

## $\mathbf c$

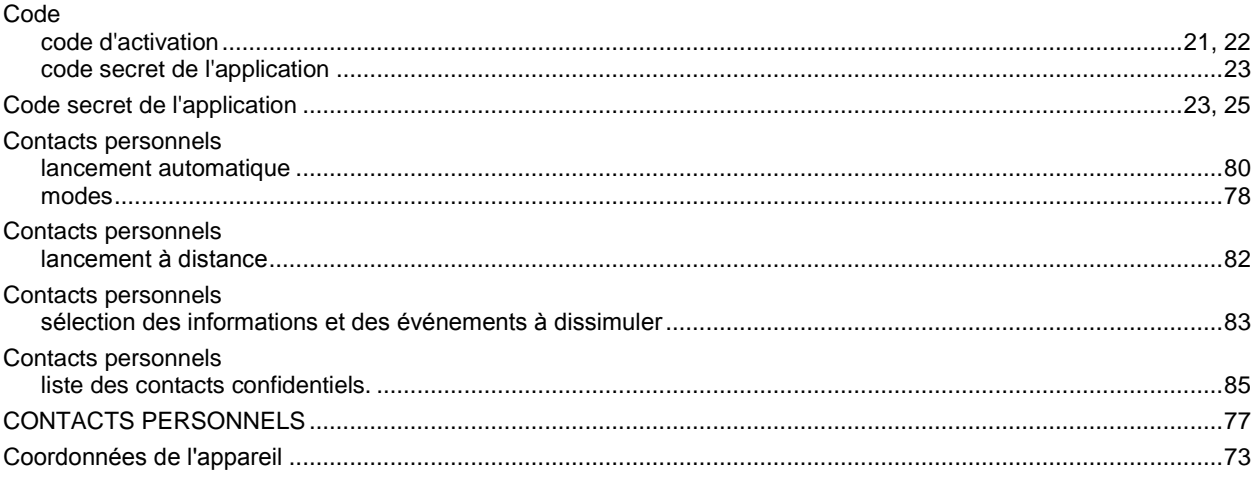

### $\mathbf{D}$

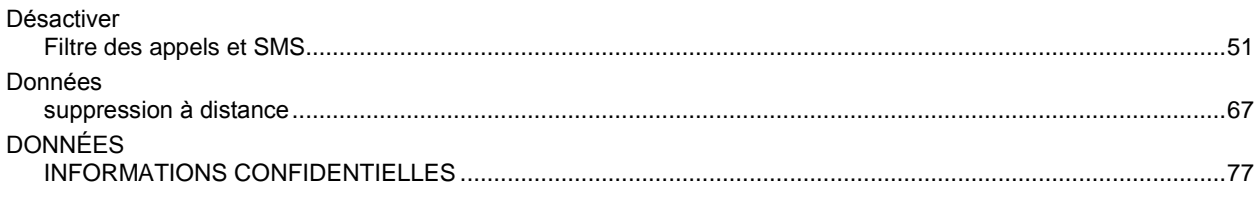

## E

Entrée

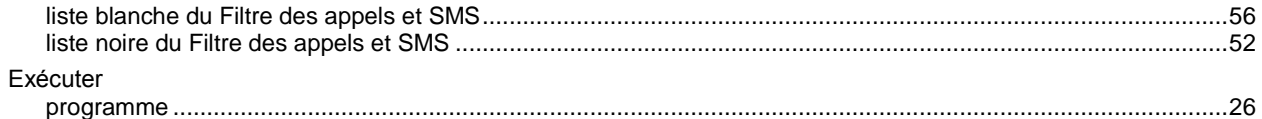

### $\mathsf F$

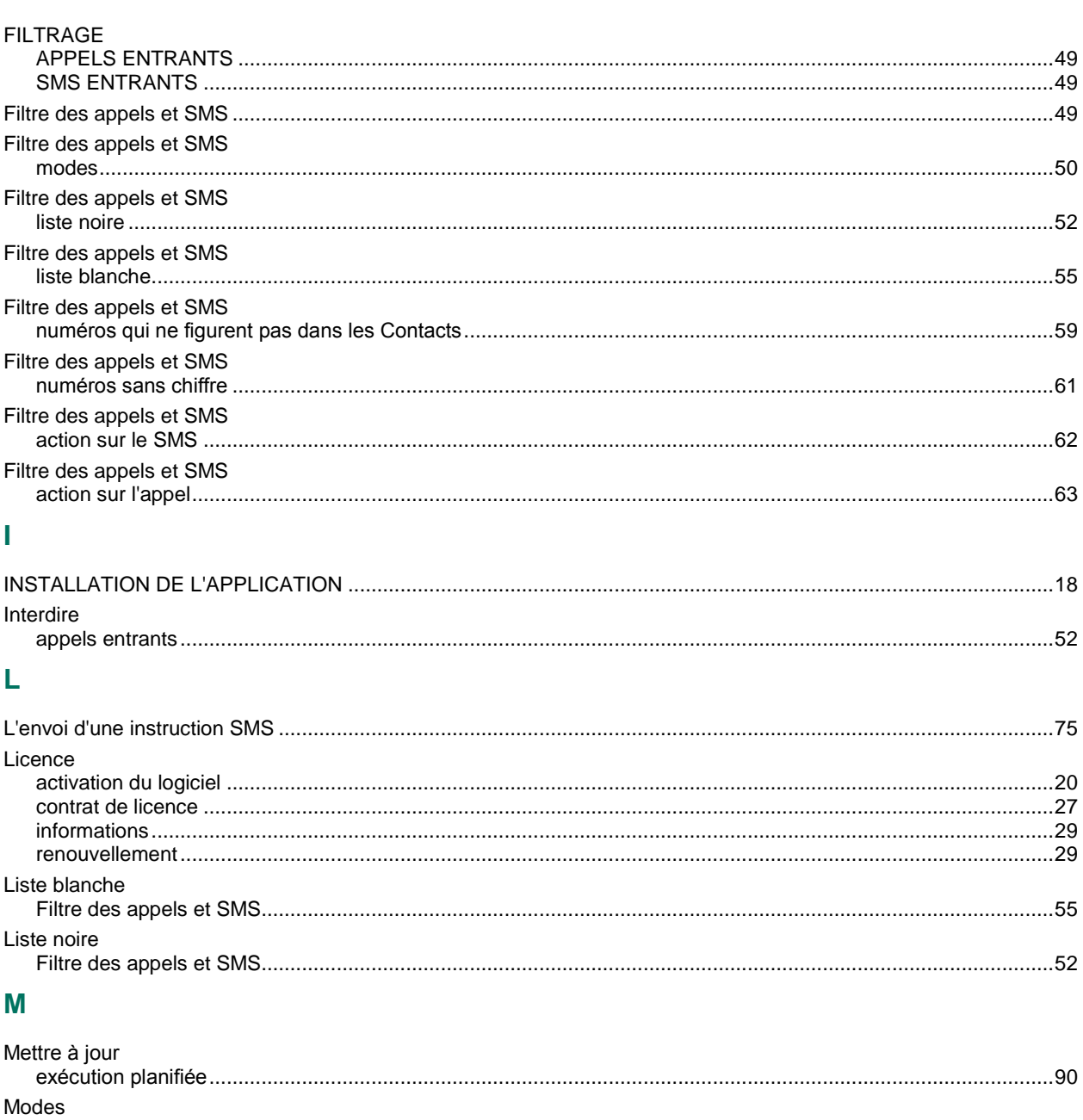

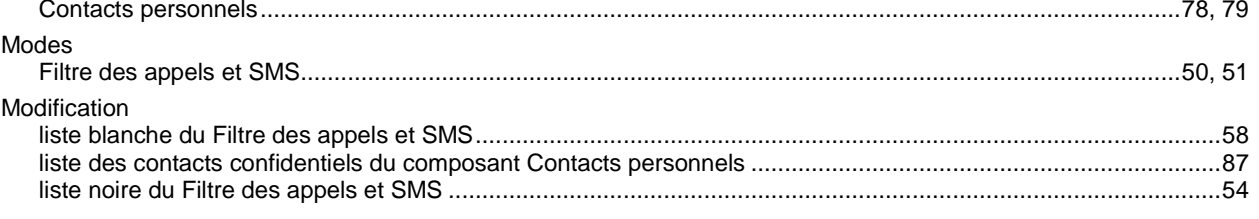

### $\mathsf{P}$

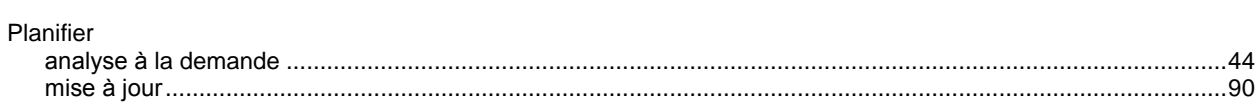

### $\overline{\mathsf{R}}$

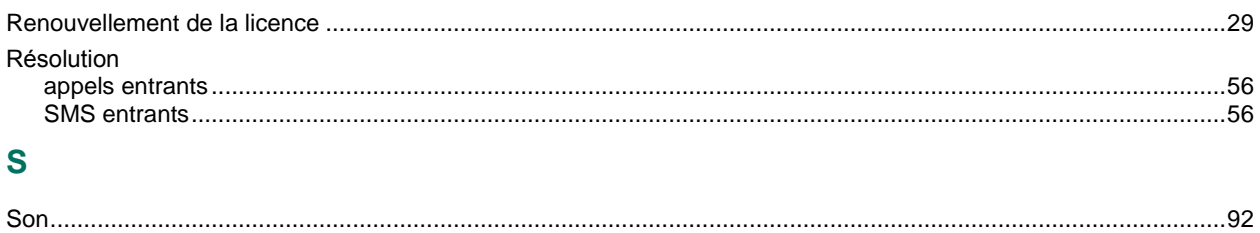

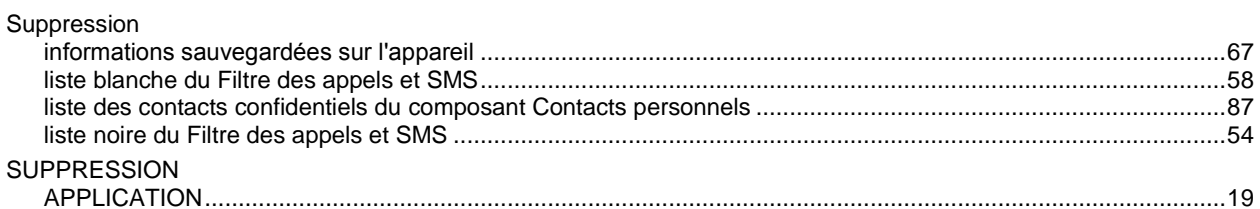

### $\mathbf{V}$

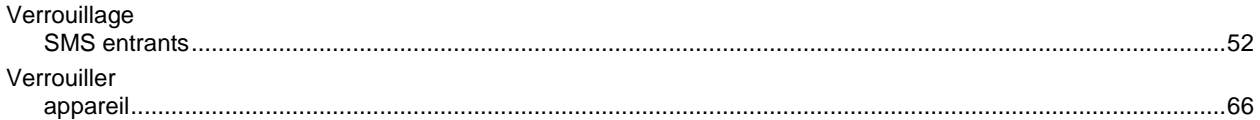